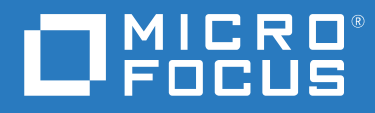

# ZENworks® Reporting Referencia del sistema

**Agosto 2021**

#### **Información legal**

Para obtener información acerca de la información legal, las marcas comerciales, las renuncias de responsabilidad, las garantías, la exportación y otras restricciones de uso, los derechos del gobierno estadounidense, la directiva de patentes y el cumplimiento de la norma FIPS, consulte el sitio [https://www.novell.com/company/legal/.](https://www.novell.com/company/legal/)

#### **© Copyright 2008-2021 Micro Focus o uno de sus afiliados**.

La única garantía para los productos y servicios de Micro Focus y sus afiliados y licenciadores ("Micro Focus") está definida de forma expresa en la declaración de garantía que acompaña a estos productos y servicios. Nada en este documento debe interpretarse como constituyente de una garantía adicional. Micro Focus no será responsable de ningún error técnico o de redacción, ni de ninguna omisión incluida en este documento. La información contenida en este documento está sujeta a cambios sin previo aviso.

# **Tabla de contenido**

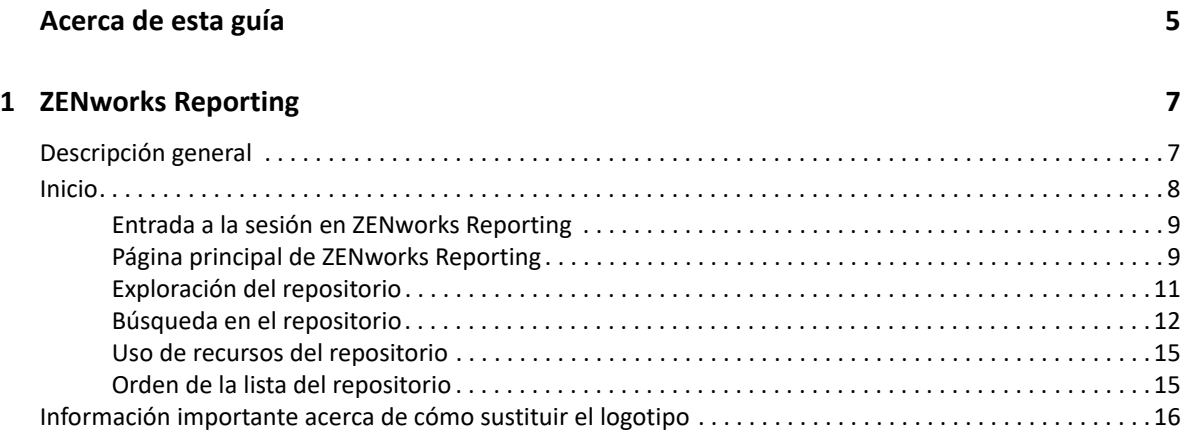

#### **[2](#page-16-0)** Editor ad hoc

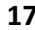

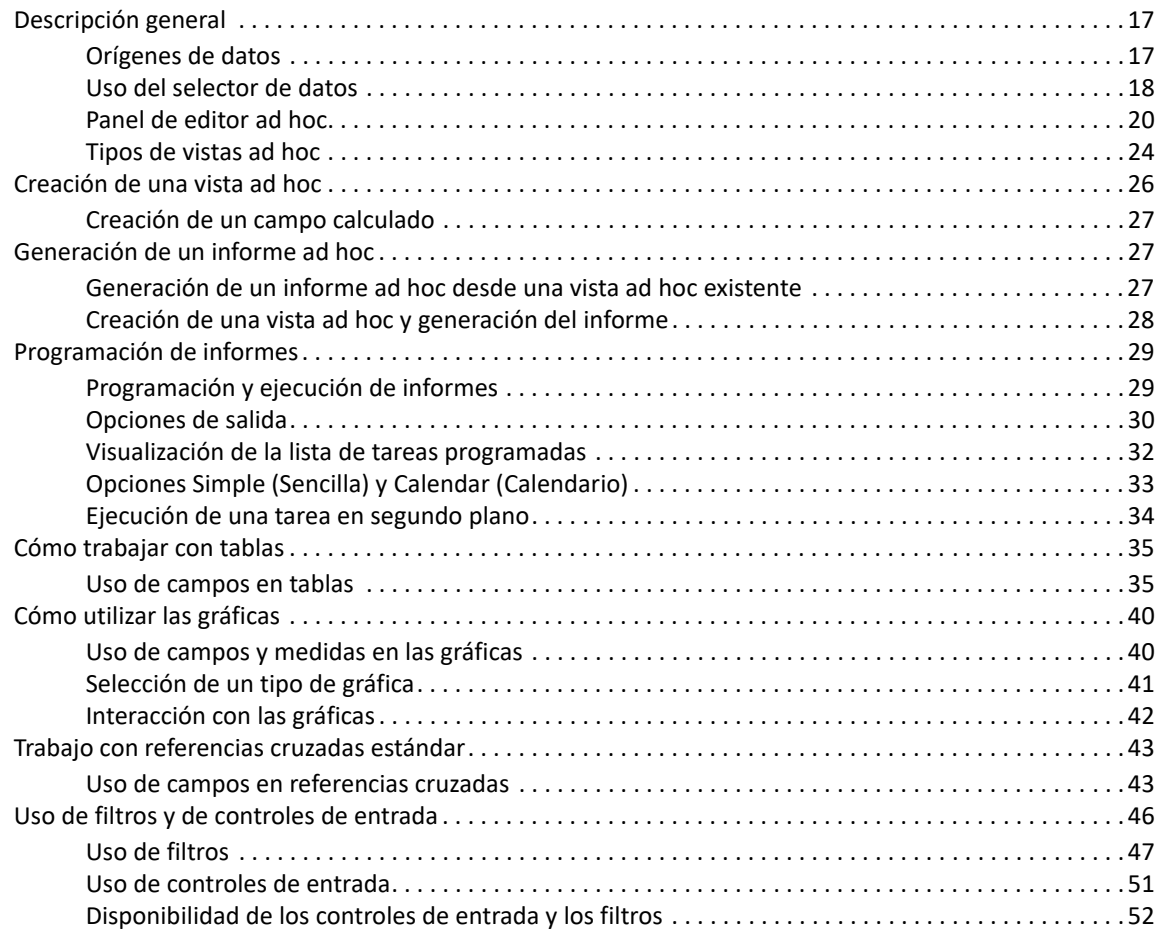

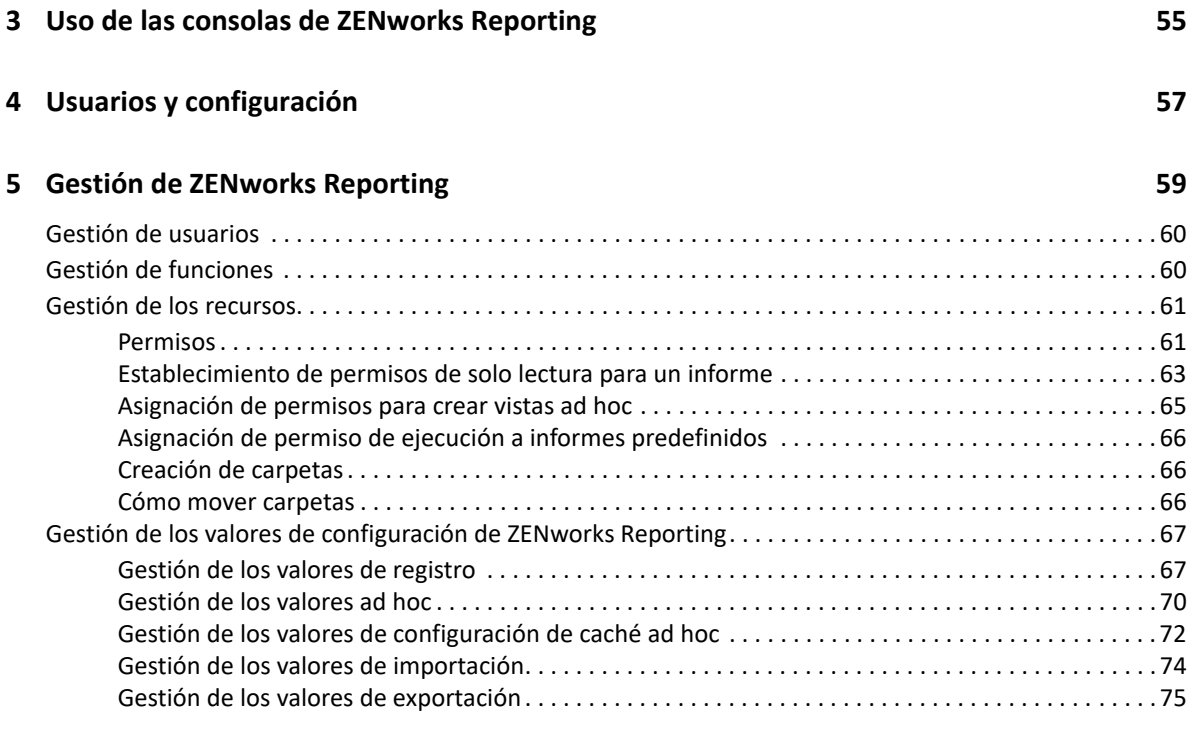

#### **[A Resolución de problemas de ZENworks Reporting 79](#page-78-0)**

# <span id="page-4-0"></span>**Acerca de esta guía**

Esta *Referencia sobre Novell ZENworks Reporting* incluye información para ayudarle a crear y gestionar informes mediante ZENworks Reporting. La información está organizada del modo siguiente:

- [Capítulo 1, "ZENworks Reporting", en la página 7](#page-6-2)
- [Capítulo 2, "Editor ad hoc", en la página 17](#page-16-3)
- [Capítulo 3, "Uso de las consolas de ZENworks Reporting", en la página 55](#page-54-1)
- [Capítulo 4, "Usuarios y configuración", en la página 57](#page-56-1)
- [Capítulo 5, "Gestión de ZENworks Reporting", en la página 59](#page-58-1)
- [Apéndice A, "Resolución de problemas de ZENworks Reporting", en la página 79](#page-78-1)

#### **Usuarios a los que va dirigida**

Esta guía está dirigida a administradores de ZENworks Reporting

#### **Comentarios**

Nos gustaría recibir sus comentarios y sugerencias acerca de este manual y del resto de la documentación incluida con este producto. Utilice la función de comentarios del usuario situada en la parte inferior de las páginas de la documentación en línea.

#### **Documentación adicional**

ZENworks Reporting cuenta con documentación adicional (en formatos PDF y HTML) que puede utilizar para conocer e implementar el producto. Para obtener información adicional, consulte la. <span id="page-6-2"></span><span id="page-6-0"></span>La solución ZENworks Reporting se integra con varios productos de Novell ZENworks y ofrece funciones de informes para ellos. ZENworks Reporting incluye las siguientes características:

- Permite generar informes para varios productos de Novell ZENworks.
- Ofrece una interfaz de usuario intuitiva que se puede aprovechar para realizar análisis de datos mediante vistas ad hoc. También dispone de funciones mejoradas para analizar a fondo los datos.
- Incorpora informes predefinidos, basados en los casos de uso más habituales. Puede emplear estos informes como punto de partida para su trabajo.
- Incluye funciones de programación para generar informes que se envíen periódicamente a su buzón.
- Permite exportar datos de informes en diferentes formatos.
- Incluye gráficas integradas que le permitirán descubrir nuevas perspectivas para analizar sus datos.
- Es compatible con la autenticación LDA, lo que facilita un acceso sencillo para los usuarios que no estén en el entorno ZENworks o los administradores de la organización.

Este capítulo incluye las siguientes secciones:

- ["Descripción general" en la página 7](#page-6-1)
- ["Inicio" en la página 8](#page-7-0)
- ["Información importante acerca de cómo sustituir el logotipo" en la página 16](#page-15-0)

# <span id="page-6-1"></span>**Descripción general**

ZENworks Reporting incluye los siguientes componentes principales:

- **Motor de informes de Jaspersoft:** ZENworks Reporting emplea Jaspersoft, una aplicación Web, como motor de informes subyacente.
- **Dominio:** el motor de informes de Jaspersoft utiliza dominios para mostrar los objetos o elementos empleados para los informes. Un dominio es un conjunto de objetos asignados a un esquema de base de datos. Los dominios están disponibles para varios productos de ZENworks, como ZENworks Configuration Management, Audit Management y ZENworks Mobile Management. Estos dominios no están incluidos con ZENworks Reporting, pero sí con cada producto de ZENworks independiente. Un dominio se empaqueta como parte de un archivo de recursos comprimido. ZENworks incluye los siguientes conjuntos de dominios:
	- Dominio de ZENworks
	- Dominio de ZENworks Bundle
	- Dominio de ZENworks Audit
- Dominio de ZENworks Patch Vertica
- Dominio de ZENworks Bundle Vertica

Durante la instalación de ZENworks Reporting, según la información especificada, uno o varios de estos dominios se importarán a ZENworks Reporting.

 **Acceso LDAP:** actualmente, ZENworks Reporting solo es compatible con la autenticación LDAP. Por lo tanto, los usuarios deben iniciar sesión en ZENworks Reporting mediante sus credenciales LDAP. ZENworks Reporting es compatible con Microsoft Active Directory y NetIQ e-Directory. Como parte del proceso de instalación, el cliente especifica los grupos LDAP con los usuarios que deben tener privilegios de administrador en ZENworks Reporting. Durante la instalación, estos grupos se asignan como funciones de administrador en ZENworks Reporting. A partir de ese momento, los usuarios que pertenezcan a esos grupos podrán entrar a la sesión en ZENworks Reporting como administradores.

ZENworks Reporting presenta una vista de datos de ZENworks según los requisitos del usuario. Dispone de las siguientes posibilidades para ver los datos:

- **Vista ad hoc:** estas vistas son principalmente herramientas de análisis de datos proporcionadas por ZENworks Reporting. Para crear las vistas, es posible arrastrar y soltar varios objetos de dominio hasta el editor ad hoc. Los usuarios también pueden seleccionar ciertos objetos para que funcionen como filtros. Mediante estos filtros, los usuarios pueden realizar análisis detallados de los datos para obtener más información. En estas vistas, los usuarios siguen teniendo acceso a los objetos de datos expuestos por el dominio y pueden intercambiar objetos. También puede lograr resultados significativos empleando la vista ad hoc para generar informes mediante una combinación de objetos. Una vez obtenidos los resultados deseados, puede guardar la vista para usarla posteriormente o publicarla como informe ad hoc. Una vista ad hoc puede ser de tabla, en forma de gráfica o de referencias cruzadas.
- **Informes ad hoc:** se trata de informes personalizados que se pueden crear guardando una vista ad hoc como informe o elaborando una consulta SQL e incrustándola en un informe.
- **Informes predefinidos:** son informes creados por Novell. Tienen un formato adecuado y se han elaborado mediante la herramienta Jaspersoft Studio Professional. Estos informes son específicos de un dominio y están disponibles en un archivo de recursos comprimido que se importa a ZENworks Reporting durante la instalación.
- **Consolas:** una consola es un conjunto de informes que ofrecen información relevante. Una consola puede emplear los informes predefinidos incluidos con ZENworks Reporting, o bien informes ad hoc.

# <span id="page-7-0"></span>**Inicio**

En esta sección se incluye lo siguiente:

- ["Entrada a la sesión en ZENworks Reporting" en la página 9](#page-8-0)
- ["Página principal de ZENworks Reporting" en la página 9](#page-8-1)
- ["Exploración del repositorio" en la página 11](#page-10-0)
- ["Búsqueda en el repositorio" en la página 12](#page-11-0)
- ["Uso de recursos del repositorio" en la página 15](#page-14-0)
- ["Orden de la lista del repositorio" en la página 15](#page-14-1)

## <span id="page-8-0"></span>**Entrada a la sesión en ZENworks Reporting**

Para proteger los datos a los que se accede a través del servidor, debe entrar a la sesión en ZENworks Reporting mediante una contraseña.

- **1** Introduzca http://<nombre de host>:<número de puerto> o http://<dirección IP>:<número de puerto> en un navegador Web, donde <nombre de host> es el nombre del dispositivo en el que está instalado ZENworks Reporting.
- **2** En el panel de entrada a la sesión, especifique su ID de usuario y contraseña. La ID de usuario debe ser la de LDAP.
- **3** Para modificar la configuración regional y la zona horaria, haga clic en **Show locale & time zone** (Mostrar configuración regional y zona horaria) y seleccione los valores oportunos en la lista desplegable.
- **4** Haga clic en **Entrar.**

La ID de usuario especificada se autenticará internamente con el servidor LDAP. Después de la autorización, el servidor LDAP le permitirá entrar a la sesión en la aplicación. A continuación se mostrará la página principal de ZENworks Reporting.

## <span id="page-8-1"></span>**Página principal de ZENworks Reporting**

Desde la página principal, puede acceder rápidamente a las características más utilizadas del servidor. Los menús mostrados dependen de los permisos del usuario.

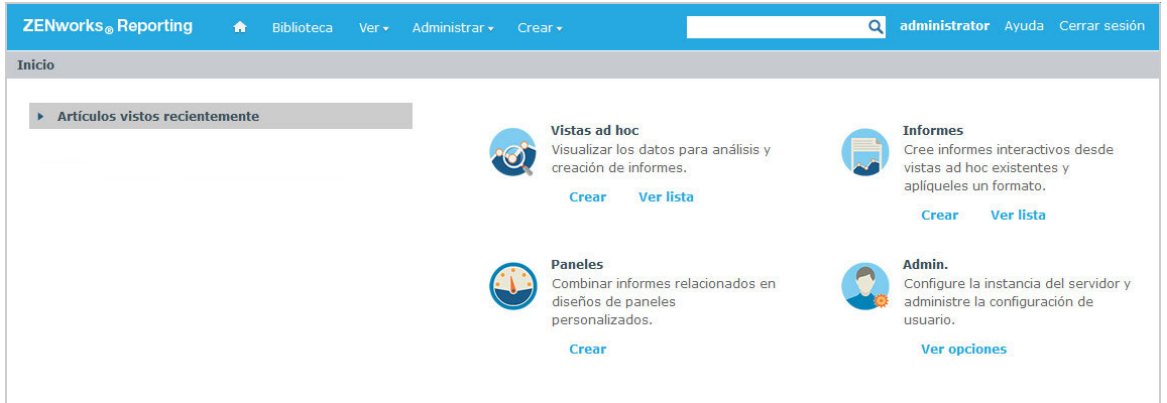

La página principal contiene los siguientes iconos:

- **Informes:** muestra una lista de los informes que puede ver y ejecutar.
- **Vistas ad hoc:** lanza el asistente de selección de datos, seguido del editor ad hoc para diseñar vistas ad hoc que son la base para crear informes en el servidor interactivamente.
- **Paneles:** lanza el diseñador de consola para integrar informes, controles de entrada, gráficas, etiquetas y contenido Web en una única vista integrada.
- **Admin.:** lanza la página de usuarios y funciones. Solo los administradores pueden ver este menú y acceder a él. Para obtener más información, consulte el *[Capítulo 5, "Gestión de ZENworks](#page-58-1)  [Reporting", en la página 59](#page-58-1)*.

La siguiente tabla incluye una descripción de los menús de la página principal:

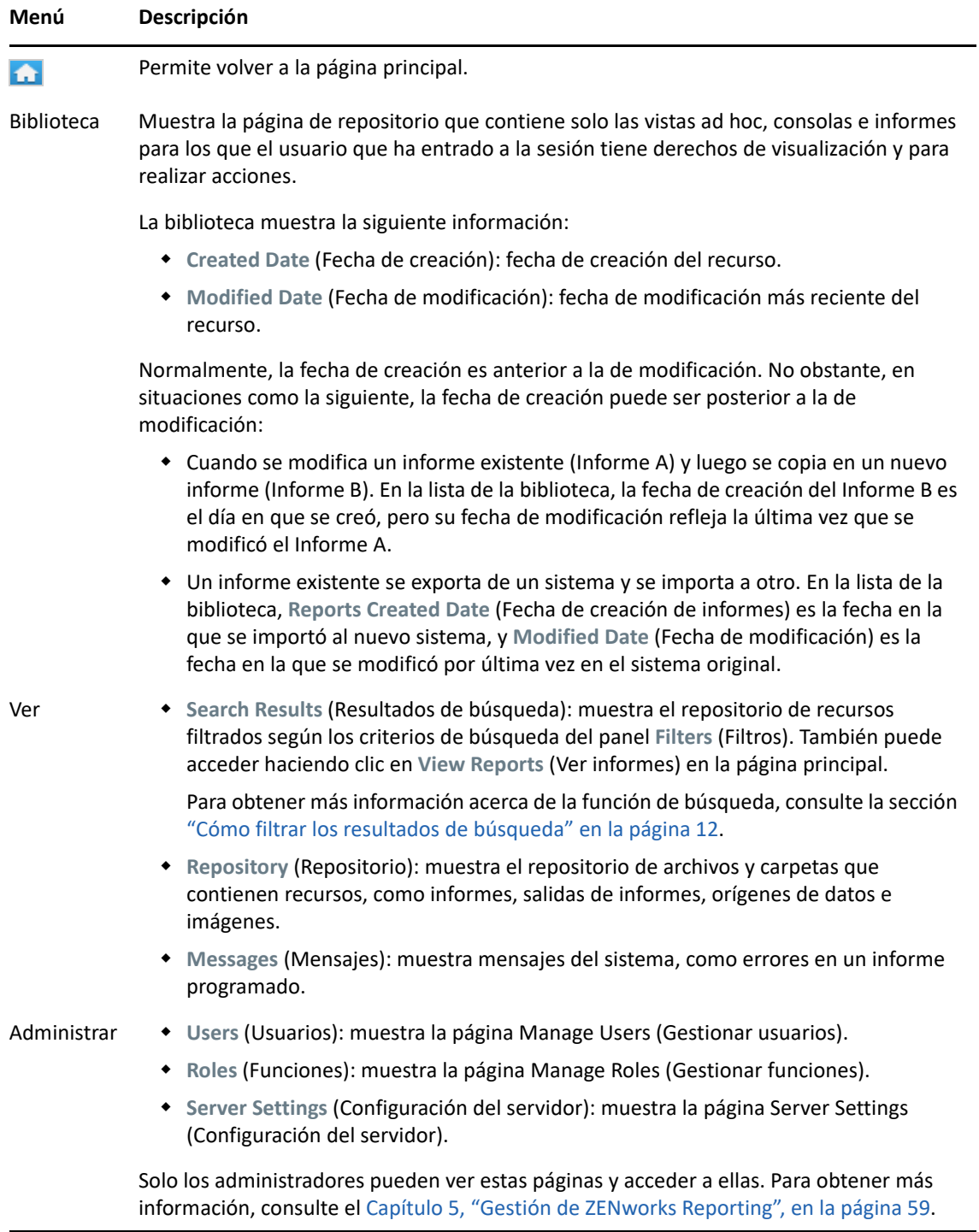

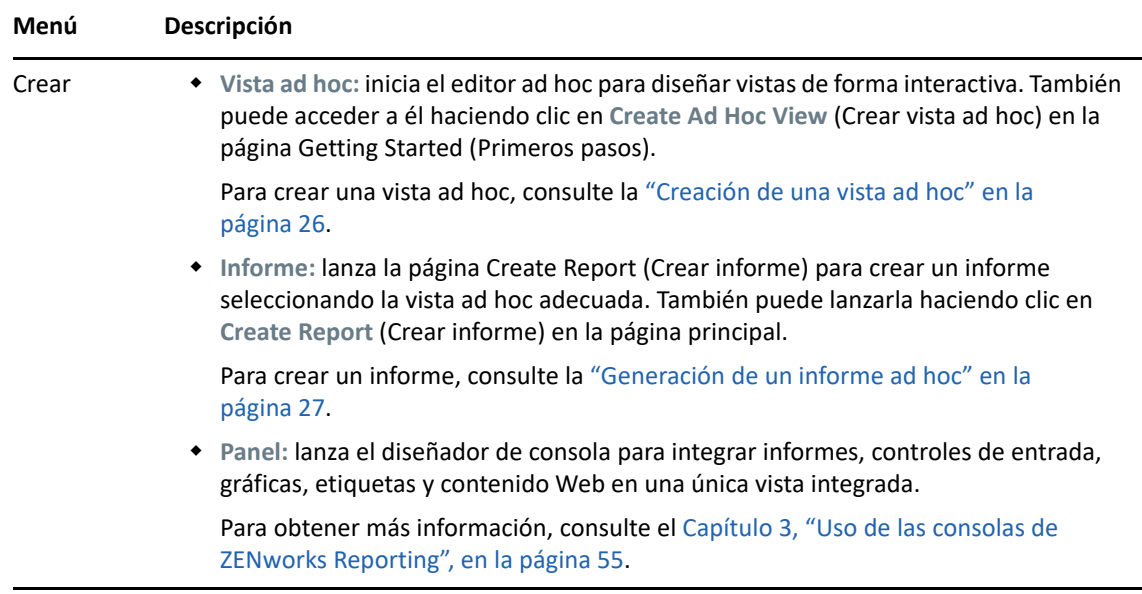

Si entra a la sesión como administrador, la página principal se mostrará con opciones adicionales y elementos de menú para gestionar usuarios, funciones y ajustes.

## <span id="page-10-0"></span>**Exploración del repositorio**

El repositorio es el almacén interno para los informes, las vistas de análisis y los archivos relacionados del servidor. El repositorio está organizado en carpetas que contienen recursos, como los sistemas de archivos. Sin embargo, a diferencia de los sistemas de archivos, el repositorio se almacena como una base de datos privada a la que solo puede acceder directamente ZENworks Reporting.

Puede acceder a la página del repositorio desde la página principal mediante uno de los siguientes métodos:

- Haga clic en **View Reports** (Ver informes).
- Haga clic en **View > Repository** (Ver > Repositorio).
- Haga clic en **View > Search Results** (Ver > Resultados de búsqueda).
- Haga clic en **Library** (Biblioteca).

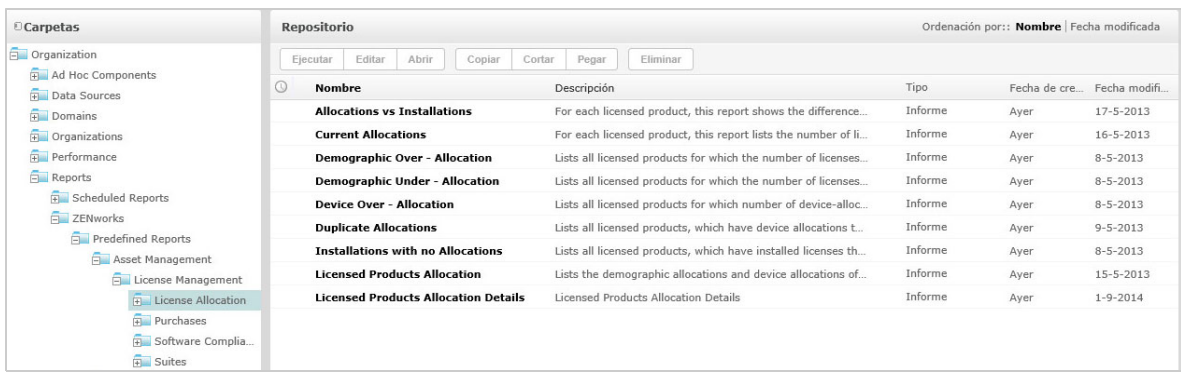

La página del repositorio ofrece una vista diferente del mismo conjunto de objetos subyacentes. Desde la página del repositorio, puede acceder a los informes y a otros archivos almacenados en el servidor. Si tiene los derechos adecuados para estas **carpetas**, puede explorar el contenido del repositorio.

## <span id="page-11-0"></span>**Búsqueda en el repositorio**

Dependiendo de los derechos de acceso, puede realizar búsquedas en todo el repositorio, o bien limitar la búsqueda mediante filtros. Puede emplear filtros basados en el nombre del recurso, quién lo ha modificado, el tipo de recurso, la fecha de creación y la programación.

- ["Búsquedas de todos los recursos" en la página 12](#page-11-2)
- ["Cómo filtrar los resultados de búsqueda" en la página 12](#page-11-1)

#### <span id="page-11-2"></span>**Búsquedas de todos los recursos**

Para buscar todos los recursos del repositorio:

- **1** Haga clic en **View > Search Results** (Ver > Resultados de búsqueda), o bien use el campo **Search** (Buscar) en la esquina superior derecha de la página principal.
- **2** En el panel Filters (Filtros), seleccione uno de los siguientes: **All available** (Todos los disponibles), **Modified by me** (Modificados por mí) o **Viewed by me** (Visualizados por mí).
- **3** Seleccione **All types** (Todos los tipos).
- **4** Haga clic en  $\mathcal{P}$ .

Los resultados de búsqueda muestran los archivos que tiene permiso para ver. Haga clic en un recurso de la lista para verlo.

#### <span id="page-11-1"></span>**Cómo filtrar los resultados de búsqueda**

Si introduce un criterio de búsqueda y hace clic en  $\vert \Omega \vert$  en la parte superior de cualquier página del servidor, el servidor no utilizará filtros. La función de búsqueda emplea los siguientes valores por defecto:

- Incluye las subcarpetas.
- Empieza en la carpeta de nivel superior de entre las visibles para el usuario.
- Busca informes, salidas de informes u otros recursos.
- Ordena alfabéticamente por nombre.

Si hace clic en View > Search Results (Ver > Resultados de búsqueda) y luego en **P**en la página de resultados de búsqueda, el servidor empleará los filtros establecidos en el panel **Filters** (Filtros).

**Nota:** los criterios de búsqueda introducidos en el campo de búsqueda no se borran automáticamente. Para borrar los criterios de búsqueda, haga clic en ...

Puede ajustar las búsquedas de forma más precisa mediante filtros. Por ejemplo, los filtros le pueden permitir encontrar los informes vistos recientemente. Puede establecer los siguientes tipos de filtros:

- User (Usuario)
- Resource (Recurso)
- Access time (Hora de acceso)
- Scheduled report (Informe programado)

Puede establecer cada filtro de forma independiente.

El filtro de usuario incluye los siguientes valores:

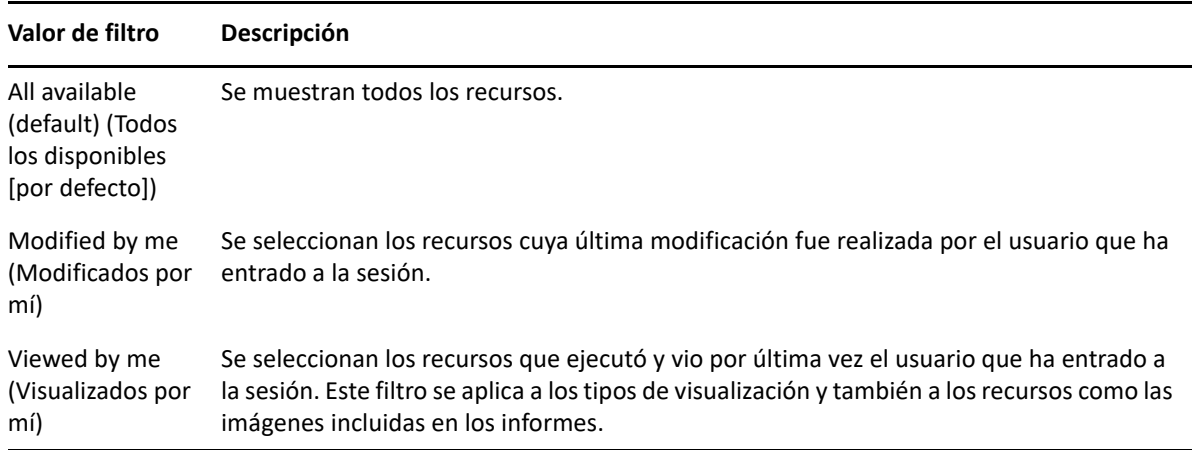

El filtro de tipo de recurso tiene los siguientes valores:

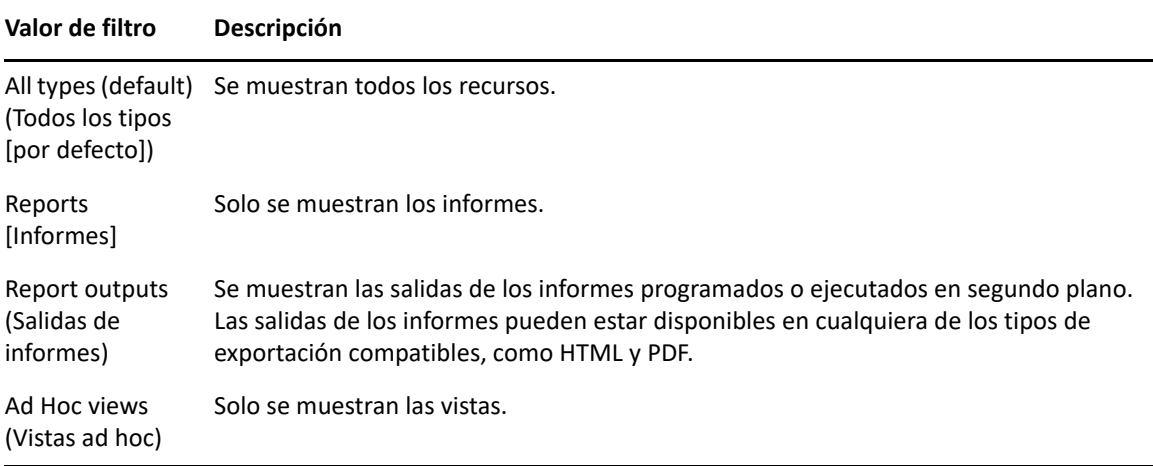

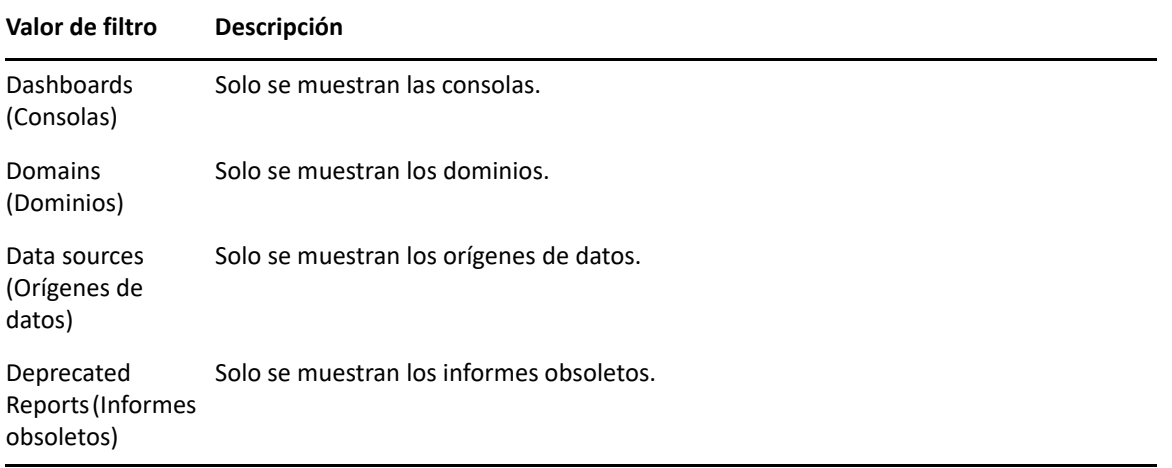

El filtro de momento de acceso tiene los siguientes valores. Todos los valores de tiempo están ajustados a la zona horaria de trabajo del usuario:

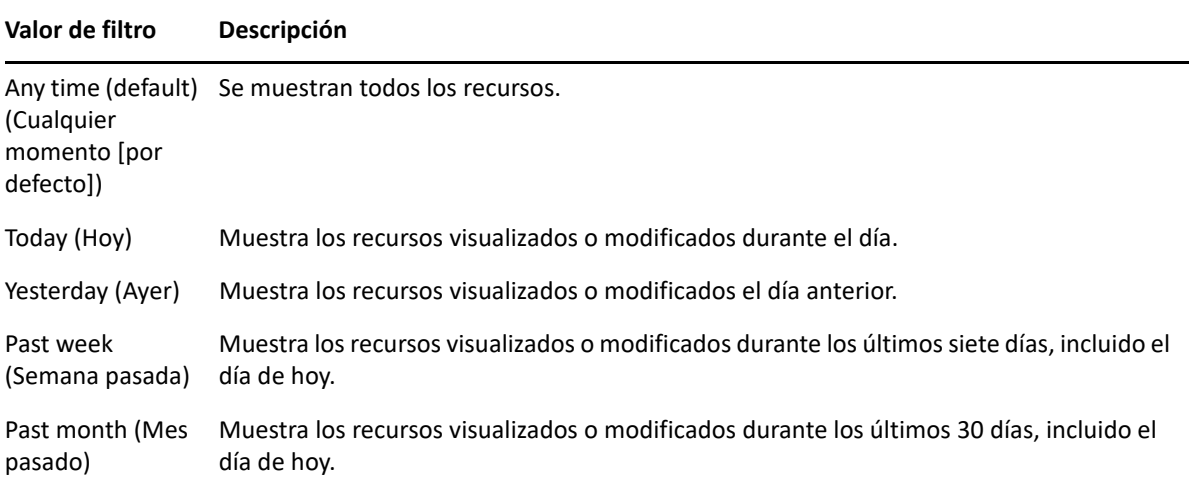

El filtro de informe programado tiene los siguientes valores:

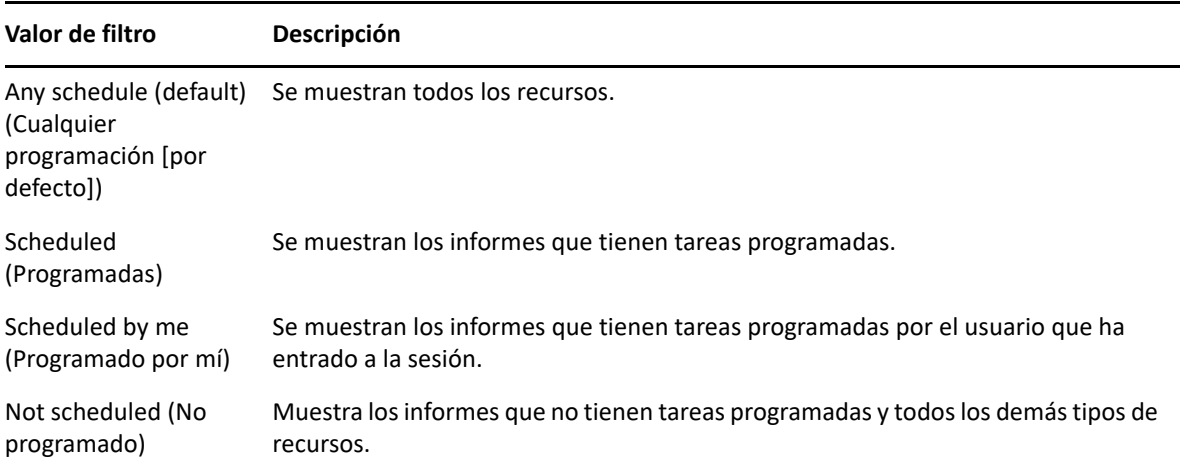

Sugerencias para buscar recursos:

- Utilice fragmentos de palabras.
- Busque el nombre de visualización de un recurso o una parte de dicho nombre.
- Busque palabras o fragmentos en la descripción de un recurso.
- Use varias palabras.
- Use palabras sin diferenciar entre mayúsculas y minúsculas.
- No busque nombres de carpetas.
- No introduzca comillas ni símbolos entre los términos.

## <span id="page-14-0"></span>**Uso de recursos del repositorio**

Después de encontrar un recurso en el panel del repositorio, puede llevar a cabo las siguientes tareas:

- Para ejecutar y ver el informe, haga clic en su nombre.
- Para seleccionar otras opciones del menú contextual, haga clic con el botón derecho en el nombre de un recurso. Por ejemplo, **Edit** (Editar) u **Open in Designer** (Abrir en diseñador). Las opciones que aparecen en el menú contextual dependen de los derechos que tenga asignados el usuario.
- Para seleccionar uno o varios recursos, haga clic en cualquier lugar de la fila, excepto en el nombre del recurso. Utilice el menú contextual o los botones que encontrará sobre la lista de resultados (**Run** [Ejecutar], **Edit** [Editar], **Open** [Abrir], **Copy** [Copiar], **Cut** [Cortar] o **Delete** [Suprimir]). Si el recurso no admite la operación o no tiene permisos para llevarla a cabo, estos botones quizá no estén disponibles. Por ejemplo, si selecciona una consola o un informe ad hoc, el botón **Open** (Abrir) no estará disponible si no dispone de permiso de escritura.

Quizá también necesite permiso para acceder a la carpeta o al archivo dependiente, como una imagen de un recurso. Por ejemplo, para programar un informe, debe tener permiso de lectura, escritura o supresión sobre la carpeta donde el servidor guarda la salida del informe.

Podrían aparecer los siguientes iconos en el panel **Repository** (Repositorio):

- $\cdot$  El icono  $\circledcirc$  indica que el informe está programado para ejecutarse o se está ejecutando en segundo plano. Para ver la lista de tareas programadas para el informe, haga clic en este icono.
- El icono  $\blacktriangleright$  indica que el informe tiene opciones de guardado para sus controles de entrada. Para enumerar las opciones de guardado, haga clic en el icono  $\vert \cdot \vert$ .

## <span id="page-14-1"></span>**Orden de la lista del repositorio**

Para modificar el orden de la lista de informes y otros recursos, utilice los controles **Sort By** (Ordenar por):

- Haga clic en **Name** (Nombre) para ordenarlos alfabéticamente (A en la parte superior). Este es el orden por defecto.
- Haga clic en **Modified Date** (Fecha modificada) para ordenar los elementos según la fecha y la hora de la modificación más reciente (los más recientes en la parte superior).

# <span id="page-15-0"></span>**Información importante acerca de cómo sustituir el logotipo**

Para sustituir manualmente la imagen en un informe:

- **1** Inicie Jaspersoft Studio.
- **2** Cargue la imagen en **Repository Explorer** (Explorador de repositorios) de esta forma:
	- **2a** Haga clic con el botón secundario en la unidad de informe correspondiente (carpeta) en **Repository Explorer** (Explorador de repositorios).
	- **2b** Seleccione **New** > **Image** (Nuevo > Imagen) y haga clic en **Next** (Siguiente).
	- **2c** Especifique un valor en **Name**, **ID** (Nombre, ID) para la nueva imagen y haga clic en **Next** (Siguiente).
	- **2d** Cargue la nueva imagen y haga clic en **Finish** (Finalizar).
- **3** Abra el archivo .  $j$ rxml para el informe que requiere la nueva imagen.
	- **3a** Haga clic en la imagen (logotipo por defecto) y diríjase al panel **Properties** (Propiedades).
	- **3b** Diríjase a **Image** (Imagen) y cambie el atributo **Expression** (Expresión) a "repo:<nombre de la nueva imagen>"
- **4** Guarde el archivo jrxml para publicar los cambios.

Para sustituir el logotipo por defecto automáticamente:

- **1** Abra el terminal.
- **2** Diríjase a /var/adm/reporting.
- **3** Escriba ./change-logo.sh y pulse **Intro**. Especifique la vía de la nueva imagen.

El logotipo se sustituirá solo para los informes predefinidos de ZENworks Reporting.

# <span id="page-16-0"></span>2 <sup>2</sup> **Editor ad hoc**

<span id="page-16-3"></span>El editor ad hoc es un diseñador interactivo que permite crear y editar vistas ad hoc. Esto le permitirá explorar y analizar datos de un tema o dominio. Las vistas ad hoc también se pueden utilizar para crear contenido para los informes.

Consulte las secciones siguientes para obtener información adicional acerca del editor ad hoc:

- ["Descripción general" en la página 17](#page-16-1)
- ["Creación de una vista ad hoc" en la página 26](#page-25-0)
- ["Generación de un informe ad hoc" en la página 27](#page-26-1)
- ["Programación de informes" en la página 29](#page-28-0)
- ["Cómo trabajar con tablas" en la página 35](#page-34-0)
- ["Cómo utilizar las gráficas" en la página 40](#page-39-0)
- ["Trabajo con referencias cruzadas estándar" en la página 43](#page-42-0)
- ["Uso de filtros y de controles de entrada" en la página 46](#page-45-0)

# <span id="page-16-1"></span>**Descripción general**

El editor ad hoc permite crear varios tipos de informes, como tablas, referencias cruzadas y gráficas. Para crear informes, puede arrastrar y soltar los elementos. Puede añadir y resumir elementos, definir grupos, aplicar etiquetas y títulos a los informes y aplicar formato a los datos de cada elemento. También puede utilizar el editor para explorar y analizar los datos de forma interactiva.

- ["Orígenes de datos" en la página 17](#page-16-2)
- ["Uso del selector de datos" en la página 18](#page-17-0)
- ["Panel de editor ad hoc" en la página 20](#page-19-0)
- ["Tipos de vistas ad hoc" en la página 24](#page-23-0)

### <span id="page-16-2"></span>**Orígenes de datos**

Los siguientes objetos del repositorio ofrecen conexiones con orígenes de datos para la creación de vistas ad hoc:

- **Domains** (Dominios): se trata de conjuntos de objetos asignados al esquema de la base de datos. Los dominios están disponibles para varios productos de ZENworks, como ZENworks Configuration Management, Audit Management y ZENworks Mobile Management.
- **Topics** (Temas): los temas se crean como archivos JRXML y luego se asocian a los orígenes de datos del servidor. Un tema también se puede crear desde un dominio del servidor. Para obtener más información acerca de los temas, consulte la [guía del usuario del servidor de](http://community.jaspersoft.com/documentation/jasperreports-server-user-guide-v500)  [Jaspersoft](http://community.jaspersoft.com/documentation/jasperreports-server-user-guide-v500).

## <span id="page-17-0"></span>**Uso del selector de datos**

Después de seleccionar el origen de datos, se mostrará el selector de datos.

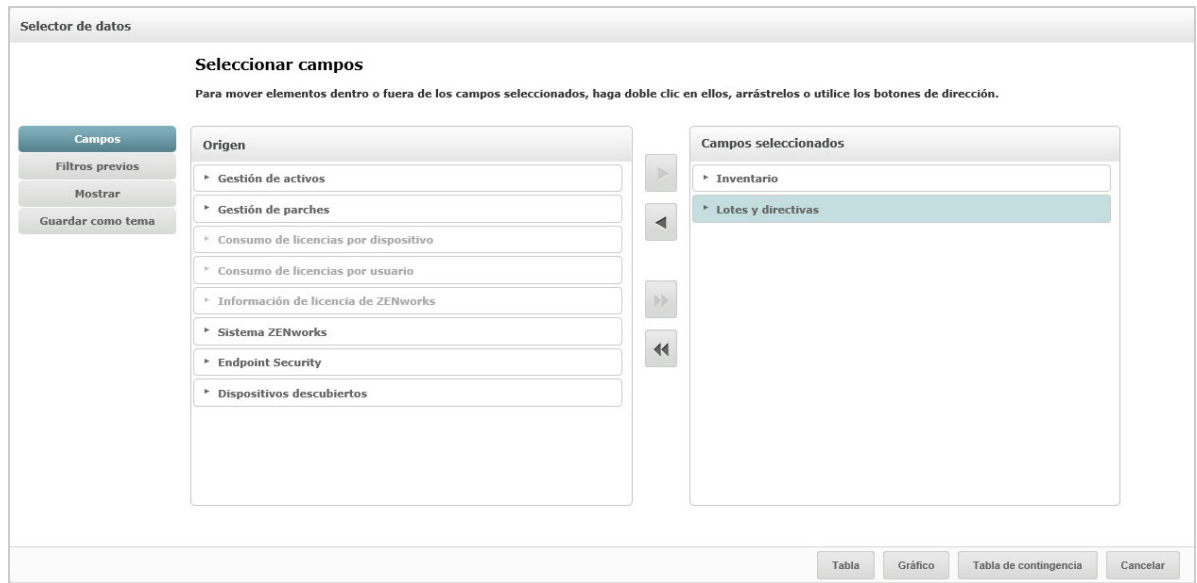

Debe seleccionar elementos de **Source** (Origen) para **Selected Fields** (Campos seleccionados), a fin de habilitar los botones **Pre-filters** (Filtros previos), **Display** (Visualización) y **Save as Topic** (Guardar como tema). Los campos **Pre-filters** (Filtros previos), **Display** (Visualización) y **Save as Topic** (Guardar como tema) son opcionales y se pueden usar en cualquier orden. Haga clic en **Table, Chart** (Tabla, Gráfica) o **Crosstab** (Referencias cruzadas) en cualquier momento para diseñar una vista basada en los datos seleccionados.

Consulte las secciones siguientes para obtener información adicional acerca del selector de datos:

- ["Selección de elementos" en la página 18](#page-17-1)
- ["Filtrado previo de los datos" en la página 19](#page-18-0)
- ["Modificación de los valores de etiquetas por defecto" en la página 20](#page-19-1)
- ["Cómo guardar los valores" en la página 20](#page-19-2)

#### <span id="page-17-1"></span>**Selección de elementos**

Haga clic en **Fields** (Campos) para seleccionar elementos y conjuntos de campos que utilizar en la vista o que definir como disponibles en Domain Topic (Tema de dominio).

- **El panel Source (Origen) muestra los conjuntos de campos del dominio. Utilice los iconos y y la** para cerrar o expandir cada conjunto.
- El panel **Selected Fields** (Campos seleccionados) muestra los elementos seleccionados en el panel **Source** (Origen). Para mover un campo entre los paneles, puede arrastrar, hacer doble clic o seleccionar los elementos y hacer clic en un botón de flecha.

#### <span id="page-18-0"></span>**Filtrado previo de los datos**

Puede realizar un filtrado previo de los datos en el asistente de selección de datos antes de hacer clic en **Table** (Tabla), **Chart** (Gráfica) o **Crosstab** (Referencias cruzadas), o bien antes de hacer clic en **Save as Topic** (Guardar como tema). El filtrado previo de los datos limita las opciones de datos disponibles en Domain Topic (Tema de dominio) o en los campos mostrados en la vista ad hoc. Puede definir un filtro para los campos que no se deben mostrar en el informe final. El filtro que cumpla todos los criterios definidos será el que se muestre en el informe final. También puede diseñar informes que soliciten a los usuarios que introduzcan datos que emplear como filtros.

El panel **Pre-filters** (Filtros previos) proporciona una potente funcionalidad que permite diseñar vistas dentro del servidor.

Para definir un filtro:

- **1** En el asistente de selección de datos, haga clic en **Pre-filters** (Filtros previos).
- **2** Expanda las opciones en el panel **Fields** (Campos).
- **3** Haga doble clic para seleccionar un campo.
- **4** Seleccione un operador de comparación.

Los campos de texto tienen operadores de comparación de subcadenas, como **starts with** (empieza por) o **contains** (contiene), y operadores que buscan cadenas completas, como **equals** (igual a) o **is one of** (es uno de). Al seleccionar un operador de búsqueda de cadenas completas, se muestran todos los valores existentes del campo seleccionado, recuperados en tiempo real desde la base de datos.

En el panel **Filters** (Filtros) se muestra una lista desplegable. La lista contiene los nombres de cuentas entre los que puede seleccionar varios valores.

**5** En **Available Values** (Valores disponibles), haga clic en cada valor y muévalo a **Selected Values** (Valores seleccionados) para compararlos.

Si hay más de 50 valores que mostrar en **Available Values** (Valores disponibles), haga clic en para buscar el valor. Puede configurar el número máximo de elementos que se pueden mostrar en **Available Values** (Valores disponibles).

**6** Seleccione el recuadro **Locked** (Bloqueado) para limitar la vista en **Selected Values** (Valores seleccionados).

El recuadro **Locked** (Bloqueado) está desactivado por defecto para que los usuarios finales puedan usar los filtros al ejecutar el informe.

- **7** Haga clic en **OK** (Aceptar).
- **8** En el panel **Filters** (Filtros), haga clic en **Change** (Cambiar) para modificar la condición.
- **9** Haga clic en **OK** (Aceptar) para guardar los cambios.

Para suprimir un elemento de una lista, seleccione una fila y haga clic en **Remove** (Eliminar).

**Nota:** las filas de datos deben cumplir todas las condiciones. El filtro aplicado a los datos debe ser un operador lógico *Y* para todas las condiciones que haya definido.

#### <span id="page-19-1"></span>**Modificación de los valores de etiquetas por defecto**

Utilice el panel **Display** (Visualización) para modificar la etiqueta por defecto y el orden de los campos en el editor ad hoc. En el editor ad hoc, puede modificar las etiquetas de campos y el orden en cualquier momento. No obstante, si configura los valores, los cambios se actualizarán en el Domain Topic (Tema de dominio).

El panel **Display** (Visualización) incluye las siguientes opciones:

 Para modificar el orden de los campos, haga clic en la fila del campo correspondiente. A continuación, según la posición deseada, utilice los botones **Move to top** (Al primer lugar), **Move up** (Subir), **Move down** (Bajar) o **Move to bottom** (Al último lugar).

 Los campos se pueden mover dentro de un conjunto, y los conjuntos a su vez también se pueden mover.

- Por defecto, el nombre del campo se convierte en la etiqueta de visualización de la fila, la columna o la medida que cree a partir del campo en cuestión. Para modificar la etiqueta de visualización por defecto para un campo o un conjunto, haga doble clic en la fila y especifique la nueva etiqueta en el recuadro de texto.
- Los conjuntos no se utilizan en las vistas. No obstante, si desea crear una vista rápidamente, puede utilizar conjuntos para agrupar todos los campos.
- Si no desea usar conjuntos en el editor ad hoc, seleccione **Flat List** (Lista plana) en la parte superior del panel **Data Source Selection** (Selección de origen de datos). A continuación podrá modificar las etiquetas de los campos y reordenarlos.

#### <span id="page-19-2"></span>**Cómo guardar los valores**

En el panel **Save as Topic** (Guardar como tema), puede especificar un nombre y una descripción para guardar los valores del selector de datos como Domain Topic (Tema de dominio). Después de guardar estos valores, puede crear vistas diferentes para el Domain Topic (Tema de dominio) mediante sus campos, filtros y etiquetas de visualización. También puede editar el Domain Topic (Tema de dominio) para modificar los valores.

## <span id="page-19-0"></span>**Panel de editor ad hoc**

El editor ad hoc permite crear varios tipos de vistas e informes.

*Figura 2-1 Ad Hoc Editor (Editor ad hoc)*

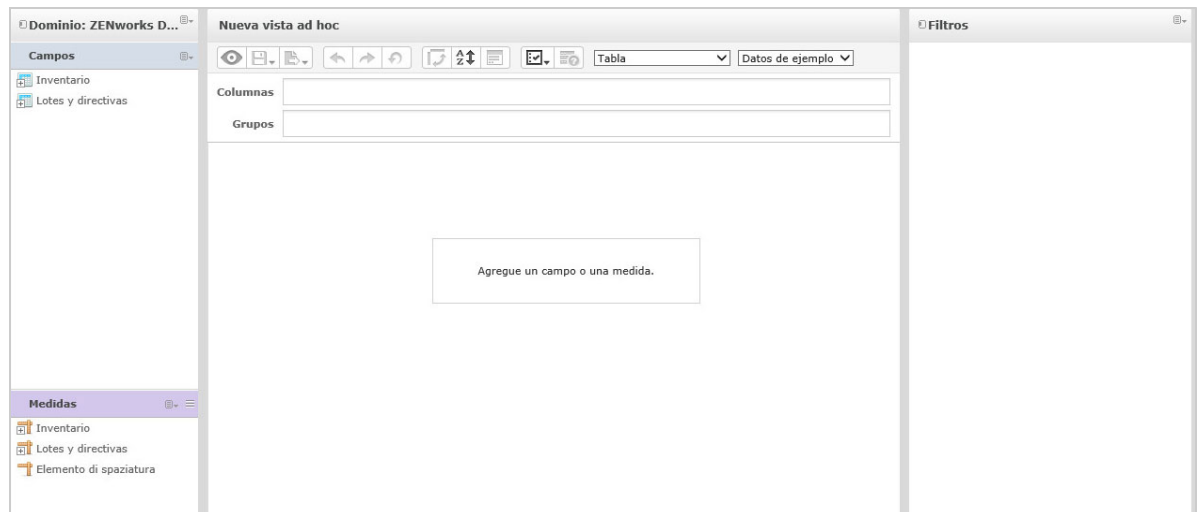

El panel **Ad Hoc Editor** (Editor ad hoc) incluye los siguientes elementos:

- ["Panel Data Source Selection \(Selección de origen de datos\)" en la página 21](#page-20-0)
- ["El panel Ad Hoc View \(Vista ad hoc\)" en la página 21](#page-20-1)
- ["Panel Filters \(Filtros\)" en la página 24](#page-23-1)

#### <span id="page-20-0"></span>**Panel Data Source Selection (Selección de origen de datos)**

El panel **Data Source Selection** (Selección de origen de datos) contiene una lista de elementos seleccionados de un tema o dominio y situados en **Fields** (Campos) y **Measures** (Medidas).

Para ocultar o mostrar este panel, haga clic en el icono Data Source Selection (Selección de origen de datos) en la esquina superior izquierda. La opción **Hide** (Ocultar) le ayudará a organizar el contenido en una vista ad hoc grande.

### <span id="page-20-1"></span>**El panel Ad Hoc View (Vista ad hoc)**

El panel **Ad Hoc View** (Vista ad hoc) le proporciona herramientas que le permitirán controlar y organizar los datos incluidos en una vista.

*Figura 2-2 Panel Ad Hoc View (Vista ad hoc)*

|                                              | Nueva vista ad hoc<br>$\odot$ B. B. $\leftrightarrow$ $\circ$ $\Box$ 21<br>$\mathbb{F}_{\mathbf{v}}$ $\mathbb{F}_{\mathbb{Q}}$<br>Tabla<br>Datos de ejemplo V<br>$\checkmark$ |
|----------------------------------------------|----------------------------------------------------------------------------------------------------|
|                                              |                                                                                                    |
| Columnas                                     | Correo electrónico del usuario de la aplicación *                                                                                                    |
| Grupos                                       |                                                                                                    |
|                                              | Haga clic para agregar un título<br>Datos detallados                                                                                                    |
|                                              | Detalles y totales                                                                                                    |
| $\mathbf{O}_{\mathbf{o}}$ .<br>Datos totales |                                                                                                    |
|                                              |                                                                                                    |
|                                              |                                                                                                    |

Consulte las secciones siguientes para obtener más información acerca del panel **Ad Hoc View** (Vista ad hoc):

- ["Iconos de barra de herramientas del editor ad hoc" en la página 22](#page-21-0)
- ["Layout Band \(Banda de formato\)" en la página 23](#page-22-0)
- ["Grid Detail Selector \(Selector de detalles de cuadrícula\)" en la página 24](#page-23-2)

#### <span id="page-21-0"></span>**Iconos de barra de herramientas del editor ad hoc**

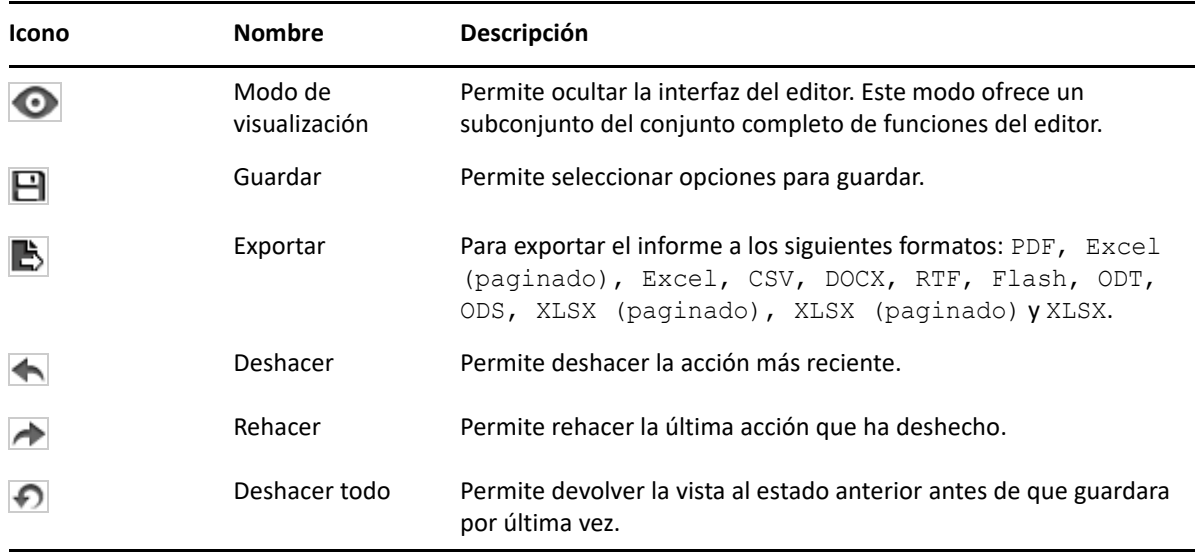

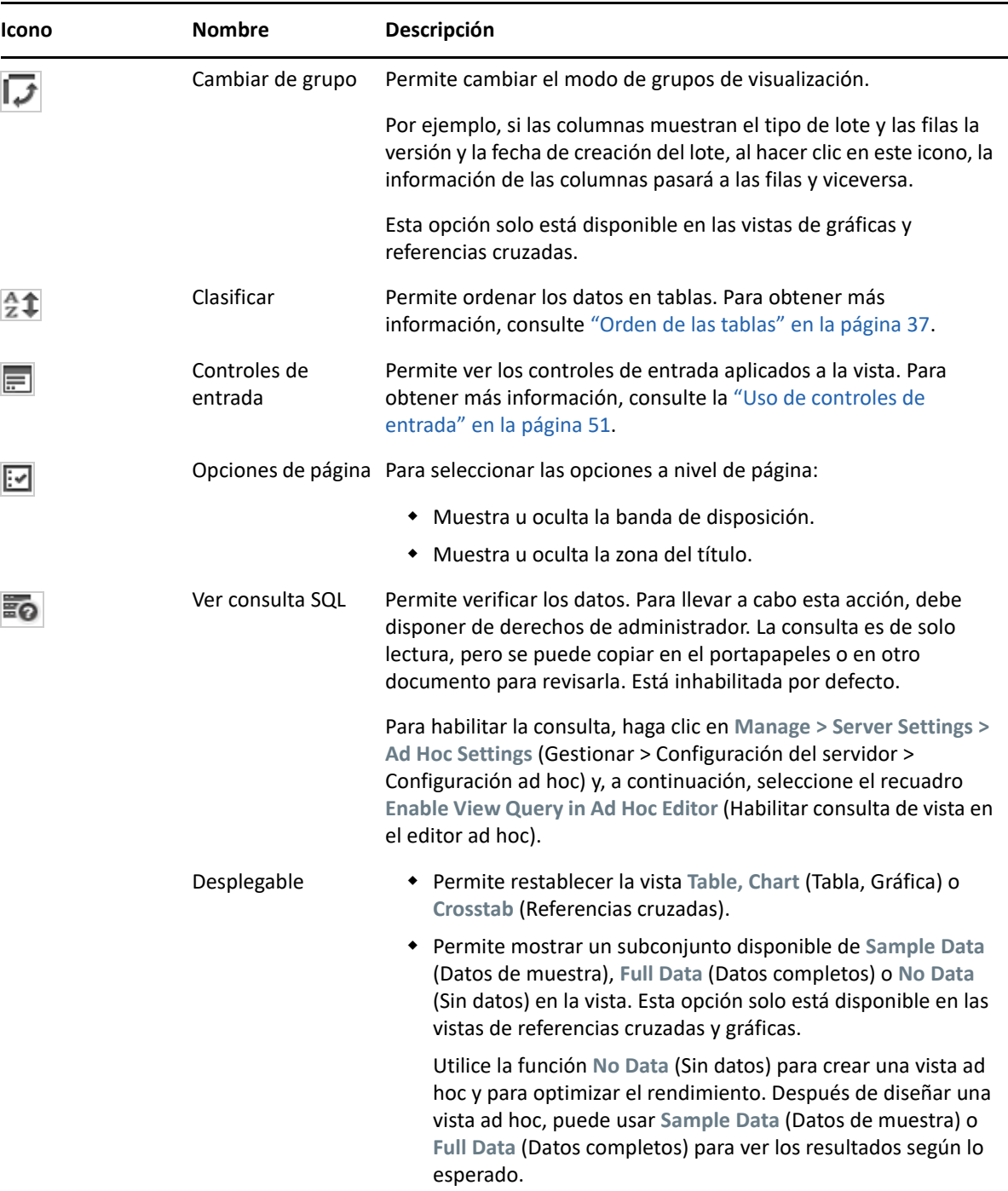

#### <span id="page-22-0"></span> **Layout Band (Banda de formato)**

Debajo de la **barra de herramientas** está la **Layout Band** (Banda de formato), que incluye los siguientes campos:

- Para la vista de tabla, los campos disponibles son **Columns** (Columnas) y **Groups** (Grupos).
- Para las vistas de gráficas y referencias cruzadas, los campos disponibles son **Columns** (Columnas) y **Rows** (Filas).

Dependiendo de la vista, estos campos tienen distintas etiquetas y funciones. Puede arrastrar y soltar elementos desde **Fields** (Campos) y **Measures** (Medidas) a la vista ad hoc.

#### <span id="page-23-2"></span>**Grid Detail Selector (Selector de detalles de cuadrícula)**

Debajo de la banda de formato está el selector de detalles de cuadrícula. Esta opción solo está

disponible para las vistas de gráficas y tablas. En la vista de tabla, haga clic en  $\mathbb{Q}_0$   $\mathbb{Z}_0$  para seleccionar las siguientes opciones:

- **Detailed Data** (Datos detallados)
- **Totals Data** (Datos totales)
- **Details and Totals** (Detalles y totales)

## <span id="page-23-1"></span>**Panel Filters (Filtros)**

El panel **Filters** (Filtros) muestra los filtros definidos para la vista. Puede establecer los valores de filtros y ver los resultados en el panel **Ad Hoc View** (Vista ad hoc). Para ocultar o mostrar el panel **Filters** (Filtros), haga clic en el icono Filter (Filtro) en la esquina superior derecha del panel **Filters** (Filtros).

Para obtener más información, consulte la ["Uso de filtros y de controles de entrada" en la página 46](#page-45-0).

## <span id="page-23-0"></span>**Tipos de vistas ad hoc**

El editor ad hoc permite seleccionar los siguientes tipos de vistas:

- ["Tablas" en la página 24](#page-23-3)
- ["Gráficas" en la página 25](#page-24-0)
- ["Referencias cruzadas" en la página 25](#page-24-1)

### <span id="page-23-3"></span>**Tablas**

Las vistas de tablas se utilizan para ver valores de la base de datos y resumirlos en columnas. La vista de tabla consta de columnas, filas y grupos.

Mediante el uso de grupos, las filas se pueden agrupar según valores idénticos en cualquier campo, con resúmenes intermedios para cada valor agrupado. Por ejemplo, una vista de tabla de un lote contiene columnas que indican el nombre, la versión y la fecha de creación de cada lote, mientras que sus columnas indican el tipo de lote.

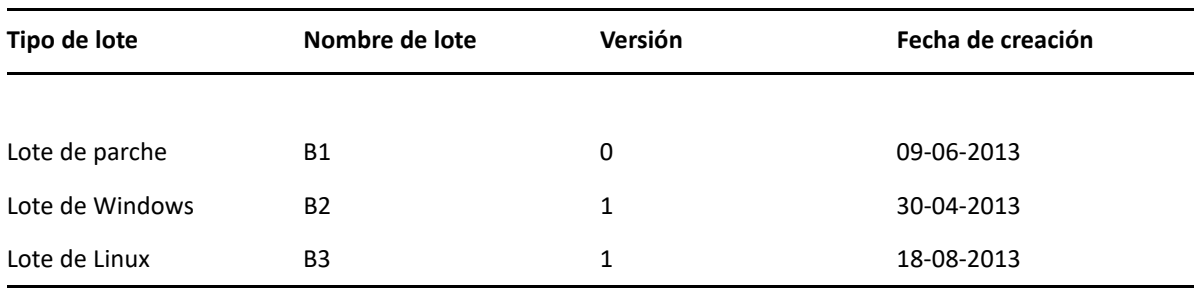

Para obtener más información, consulte la ["Cómo trabajar con tablas" en la página 35](#page-34-0).

## <span id="page-24-0"></span>**Gráficas**

Las vistas de gráficas comparan una o varias medidas con varios conjuntos de elementos relacionados. Resumen los datos gráficamente y admiten gráficos de barras, de líneas, de áreas y circulares.

Por ejemplo, en la siguiente tabla, la pestaña **Chart** (Gráfica) indica los datos de un gráfico de barras que compara el número de lotes de cada tipo de lote.

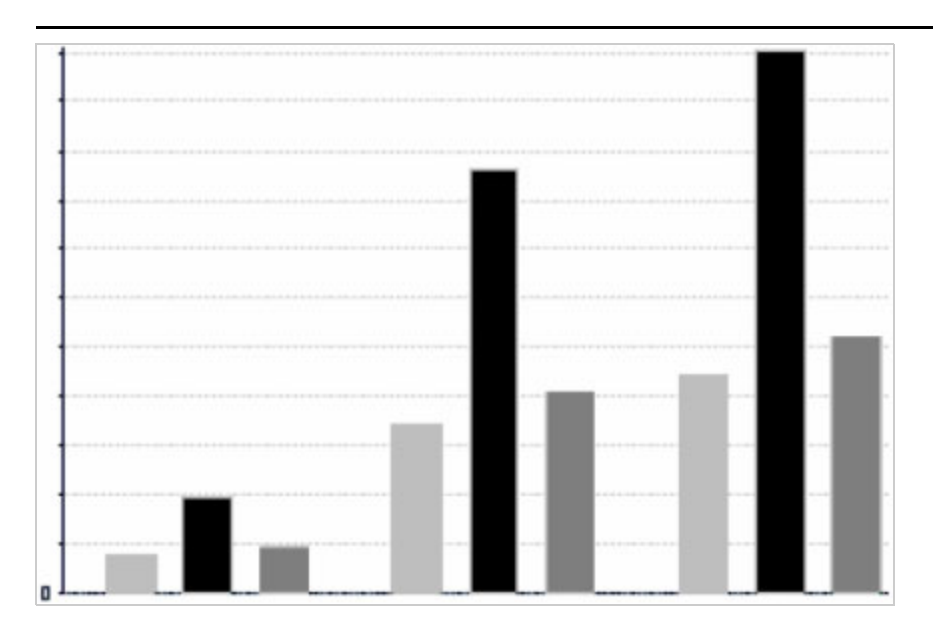

Tipo de lote

Lote de parche Lote de Windows 02 Lote de Linux

Para obtener más información, consulte la ["Cómo utilizar las gráficas" en la página 40.](#page-39-0)

### <span id="page-24-1"></span>**Referencias cruzadas**

Las vistas de referencias cruzadas son representaciones más compactas que las tablas y proporcionan datos para los elementos y sus valores computados. Las columnas y las filas especifican las dimensiones para agrupar y las celdas contienen las medidas resumidas.

Por ejemplo, en una vista de **referencias cruzadas** con columnas agrupadas según el tipo de lote, el recuento de lotes es siguiente:

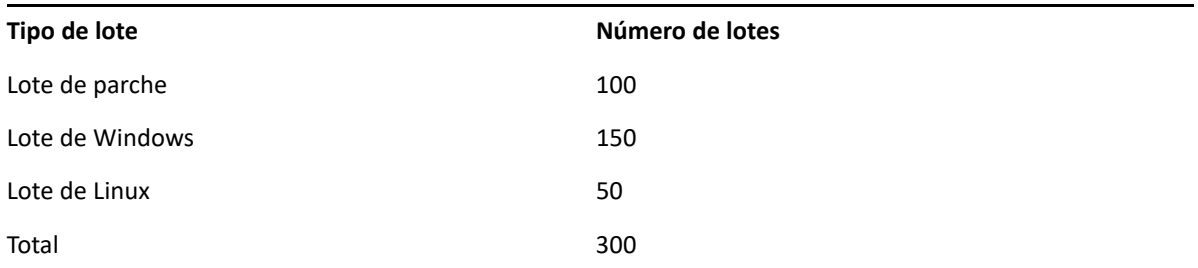

Para obtener más información, consulte la ["Trabajo con referencias cruzadas estándar" en la](#page-42-0)  [página 43](#page-42-0).

# <span id="page-25-0"></span>**Creación de una vista ad hoc**

<span id="page-25-1"></span>Una vista ad hoc es una vista de datos basada en un tema o dominio. Una vista ad hoc puede ser de tabla, de gráfica o de referencias cruzadas. Es el punto de entrada de las operaciones de análisis.

- <span id="page-25-2"></span>**1** Haga clic en **Create > Ad Hoc View** (Crear > Vista ad hoc).
- **2** En el panel **Data Chooser** (Selector de datos), seleccione **Domains** (Dominios).
- **3** Haga clic en  $\overline{\mathbf{u}}$  para expandir la estructura de árbol y seleccione el dominio que desee utilizar.

Solo puede ver los dominios para los que disponga de derechos adecuados.

- **4** Haga clic en **Choose Data** (Seleccionar datos).
- **5** En el panel **Data Chooser** (Selector de datos), haga clic en **Fields** (Campos) para seleccionar los elementos que utilizar en la vista ad hoc.

Para obtener más información, consulte ["Selección de elementos" en la página 18](#page-17-1).

En el panel Data Chooser (Selector de datos), seleccione las opciones pertinentes:

- **Pre-filters** (Filtros previos): para crear filtros con los que limitar los datos disponibles en el editor ad hoc. Para obtener más información, consulte ["Filtrado previo de los datos" en la](#page-18-0)  [página 19](#page-18-0).
- **Display** (Visualización): para modificar los campos y los nombres de visualización en el campo **Display Label** (Etiqueta de visualización). Para obtener más información, consulte ["Modificación de los valores de etiquetas por defecto" en la página 20](#page-19-1).
- **Save as Topic** (Guardar como tema): para guardar el tema personalizado. Para obtener más información, consulte la ["Cómo guardar los valores" en la página 20](#page-19-2).
- **6** Seleccione el tipo de vista ad hoc (tabla, gráfica o referencias cruzadas).

Para obtener más información, consulte la ["Tipos de vistas ad hoc" en la página 24](#page-23-0).

**7** Cree un campo calculado.

Para obtener un mejor rendimiento, Micro Focus recomienda crear un campo calculado en Assignment Status (Estado de asignación) y en Deployment status (Estado de distribución) en una vista ad hoc, en lugar de crear filtros.

Para obtener más información, consulte la ["Creación de un campo calculado" en la página 27](#page-26-0).

<span id="page-25-3"></span>**8** Seleccione los elementos pertinentes en **Fields** (Campos) y **Measures** (Medidas).

Para obtener más información, consulte la ["Uso de campos en tablas" en la página 35](#page-34-1), la ["Uso](#page-39-1)  [de campos y medidas en las gráficas" en la página 40](#page-39-1) o la ["Uso de campos y medidas en las](#page-39-1)  [gráficas" en la página 40](#page-39-1).

- **9** Sitúe el cursor en  $\Box$  y haga clic en Save Ad Hoc View (Guardar vista ad hoc) o Save Ad Hoc View **as** (Guardar vista ad hoc como).
- **10** Seleccione la carpeta en la que desee guardar la vista. La vista se guarda por defecto en el repositorio.
- **11** Especifique el nombre de la vista y haga clic en **Save** (Guardar).

También puede abrir y editar una vista ad hoc existente para crear una nueva vista ad hoc.

**Nota:** dado que los detalles de usuario de iOS no se almacenan en la base de datos, el nombre de usuario asociado a los dispositivos iOS no se muestra en los informes.

## <span id="page-26-0"></span>**Creación de un campo calculado**

Para crear un campo calculado:

**1** En el panel **Fields** (Campos) de la izquierda, haga clic en **Create Calculated Field** (Crear campo calculado).

Se muestra **New Calculated Field** (Nuevo campo calculado).

- **2** Utilice la siguiente sintaxis para las fórmulas:
	- **2a** Comillas dobles (") para los campos de etiquetas y medidas.
	- **2b** Comillas simples (') para el texto y los niveles.
- **3** Seleccione **Show arguments in formula** (Mostrar argumentos en fórmula).
- **4** Seleccione la función necesaria en la lista **Functions** (Funciones).
- **5** Haga clic en **Validate** (Validar) para comprobar la sintaxis.
- <span id="page-26-3"></span>**6** Haga clic en **Create Field** (Crear campo).

# <span id="page-26-1"></span>**Generación de un informe ad hoc**

El editor ad hoc se emplea para explorar vistas, que también se pueden guardar como informes. Estos informes se pueden editar en **iReport**, y también es posible programarlos y añadirlos a consolas.

- ["Generación de un informe ad hoc desde una vista ad hoc existente" en la página 27](#page-26-2)
- ["Creación de una vista ad hoc y generación del informe" en la página 28](#page-27-0)

## <span id="page-26-2"></span>**Generación de un informe ad hoc desde una vista ad hoc existente**

Si tiene vistas existentes que generar como informes, lleve a cabo las siguientes acciones:

- **1** Acceda a la carpeta en la que ha guardado la vista.
- **2** Seleccione la vista.
- <span id="page-26-4"></span>**3** Sitúe el cursor en  $\Box$  y seleccione Save Ad Hoc View and Create Report (Guardar vista ad hoc y crear informe) para guardar como vista e informe ad hoc.
- **4** Seleccione la carpeta en la que desee guardar el informe.
- **5** Especifique el nombre de la vista y del informe y haga clic en **Save** (Guardar).

La vista ad hoc se guarda como informe si desea:

- Ver datos en el visor de informes interactivo.
- Aplicar cambios adicionales al formato de los datos de la tabla.
- Incrustar el contenido de la tabla en una consola.
- **6** Seleccione el informe que desee ejecutar.

Puede ver y seleccionar los informes mediante los métodos siguientes:

En la página principal, haga clic en **View Reports** (Ver informes).

- Haga clic en **View > Repository** (Ver > Repositorio).
- Haga clic en **View > Search Results** (Ver > Resultados de búsqueda).
- Haga clic en **Library** (Biblioteca).

Se mostrará el panel **Repository** (Repositorio). Proporciona una vista diferente del mismo conjunto de archivos.

<span id="page-27-1"></span>**7** Haga clic en el nombre del informe, o bien haga clic en él con el botón derecho y luego en **Run** (Ejecutar).

o bien

Si accede al informe desde **View > Repository** (Ver > Repositorio), seleccione la fila del informe y luego haga clic en **Run** (Ejecutar).

#### **Procedimiento alternativo para generar el informe desde una vista existente**

- **1** En la página principal, haga clic en **Create Report** (Crear informe).
- **2** En el panel **Create Report** (Crear informe), seleccione la vista que desee y haga clic en **OK** (Aceptar).
- **3** Sitúe el cursor en  $\Box$  y haga clic en Save (Guardar) o en Save as (Guardar como).
- **4** Seleccione la carpeta en la que desee guardar el informe.

## <span id="page-27-0"></span>**Creación de una vista ad hoc y generación del informe**

- **1** Realice del [Paso 1](#page-25-2) al [Paso 8,](#page-25-3) tal como se menciona en la ["Creación de una vista ad hoc" en la](#page-25-0)  [página 26](#page-25-0), y del [Paso 3](#page-26-4) al [Paso 7,](#page-27-1) tal como se menciona en la ["Generación de un informe ad hoc](#page-26-2)  [desde una vista ad hoc existente" en la página 27.](#page-26-2)
- **2** Haga clic en el nombre del informe, o bien haga clic en él con el botón derecho y luego en **Run** (Ejecutar).

o bien

Si accede al informe desde **View > Repository** (Ver > Repositorio), seleccione la fila del informe y luego haga clic en **Run** (Ejecutar).

**Nota:** después de crear un informe desde una vista ad hoc, no podrá añadir ni eliminar objetos del informe.

#### **Informes dependientes**

Al crear un informe desde una vista ad hoc, el informe dependerá de dicha vista.

Al actualizar una vista ad hoc, los informes dependientes no se actualizarán. Por ejemplo, si abre una vista ad hoc en el editor y añade una columna, esa columna no se mostrará en los informes anteriores creados a partir de la vista. Para actualizar los informes, deberá guardar la vista actualizada con un nombre de archivo diferente.

# <span id="page-28-0"></span>**Programación de informes**

En las siguientes secciones encontrará información que le ayudará a programar los informes:

- ["Programación y ejecución de informes" en la página 29](#page-28-1)
- ["Opciones de salida" en la página 30](#page-29-0)
- ["Visualización de la lista de tareas programadas" en la página 32](#page-31-0)
- ["Opciones Simple \(Sencilla\) y Calendar \(Calendario\)" en la página 33](#page-32-0)
- ["Ejecución de una tarea en segundo plano" en la página 34](#page-33-0)

## <span id="page-28-1"></span>**Programación y ejecución de informes**

Puede configurar la tarea y definir en qué momento ejecutarla y con qué frecuencia.

- **1** En la página principal, haga clic en **View Reports** (Ver informes) o en **View > Repository** (Ver > Repositorio).
- **2** Haga clic con el botón derecho en el nombre del informe y seleccione **Schedule** (Programar).
- **3** Haga clic en **Schedule Job** (Programar tarea) para que se muestre el panel **Scheduler** (Programador).

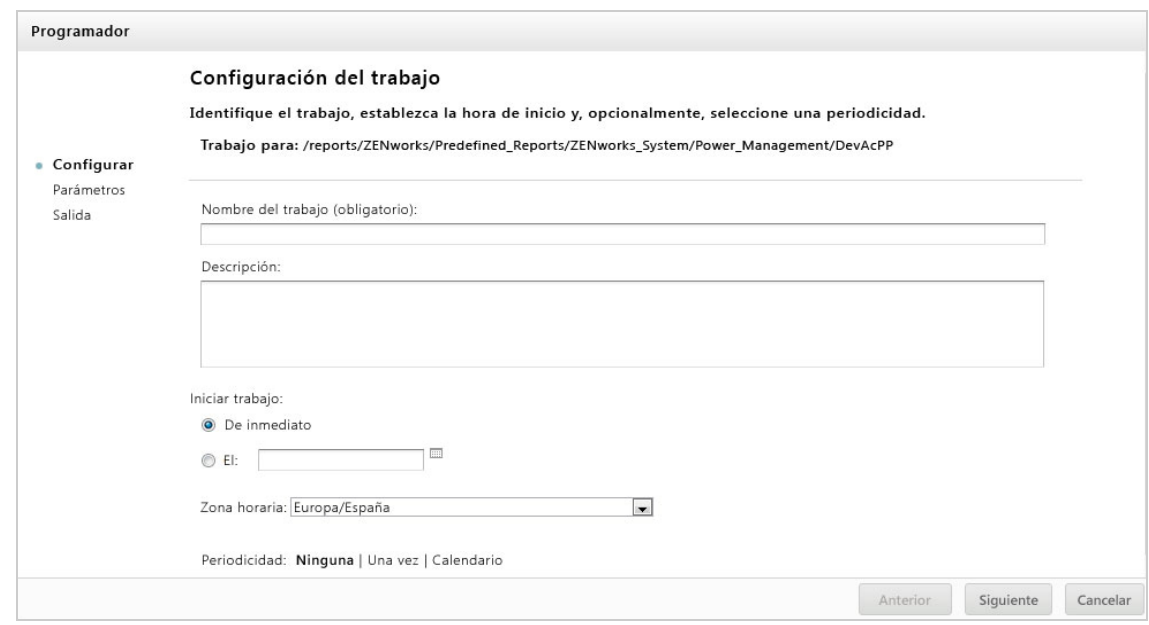

- **4** En el campo **Job Name** (Nombre de tarea), especifique un nombre para el trabajo. Por ejemplo, Informe semanal. La descripción es opcional.
- **5** Establezca los siguientes atributos de programación:
	- **Start Job** (Iniciar tarea): seleccione uno de los valores descritos a continuación.
		- **Immediately** (Inmediatamente): la tarea se iniciará en cuanto termine de configurarla.
		- **On Specific Date** (En una fecha concreta): la tarea se iniciará en algún momento futuro. Haga clic en el icono del calendario  $\equiv y$  seleccione la fecha y la hora de inicio. Para definir la hora a la que debe ejecutarse la tarea, haga clic en los valores de horas y minutos en la parte inferior del calendario.
- **Time Zone** (Zona horaria): especifique la zona horaria de la programación. La zona horaria por defecto es la del servidor, es decir, la que haya introducido al entrar a la sesión. Si se encuentra en una zona horaria diferente, edite este campo en consecuencia.
- **Recurrence** (Recurrencia): seleccione uno de los valores descritos a continuación.
	- **None** (Ninguna): el informe solo se ejecuta una vez.
	- **Simple** (Sencilla): la tarea se repite según un intervalo de horas, días o semanas.
	- **Calendar** (Calendario): la tarea se repite determinados días de la semana o del mes.

Si selecciona **Simple** (Sencilla) o **Calendar** (Calendario), se mostrarán campos adicionales. Para obtener más información, consulte la ["Opciones Simple \(Sencilla\) y](#page-32-0)  [Calendar \(Calendario\)" en la página 33](#page-32-0).

- **6** Haga clic en **Guardar.**
- **7** (Condicional) Si el informe que está programando tiene controles de entrada, el sistema le solicitará que los introduzca.

Si hay valores guardados, se mostrarán en una lista desplegable en la parte superior del panel **Set the Parameter Values** (Definir los valores de parámetro). En la lista desplegable **Use saved values** (Usar valores guardados), puede definir los controles de entrada definidos para el informe que está programando. Puede definir los valores de entrada para el informe programado y hacer clic en **Save Current Values** (Guardar valores actuales) para guardar el valor de entrada.

- **8** Seleccione un conjunto de valores guardados, o bien los controles de entrada, y haga clic en **Save** (Guardar).
- **9** Defina las opciones de salida en el panel **Output Settings** (Configuración de salida). Para obtener más información, consulte la ["Opciones de salida" en la página 30.](#page-29-0)
- **10** Haga clic en **Guardar.**

La tarea aparecerá en la lista de tareas programadas, tal como se muestra en el [Paso 2.](#page-31-1)

**11** Haga clic en **Run Now** (Ejecutar ahora) para ejecutar el informe en segundo plano.

# <span id="page-29-0"></span>**Opciones de salida**

En el panel **Output Details** (Detalles de salida), puede modificar los valores de salida. Primero debe configurar la tarea y luego las opciones de salida.

Para obtener más información, consulte la ["Programación y ejecución de informes" en la página 29.](#page-28-1)

![](_page_30_Picture_69.jpeg)

En el panel **Output Details** (Detalles de salida), puede modificar los siguientes valores:

- **Base Output File Name** (Nombre de archivo de salida básico): especifique un nombre para el archivo de tarea.
- **Output Description** (Descripción de salida) (opcional): especifique una descripción para el archivo de tarea.
- **Output Format** (Formato de salida): seleccione el formato en el que desea guardar el archivo de tarea. Si selecciona más de un formato, cada formato se almacena como un archivo independiente en el repositorio y se adjunta como archivo independiente a la notificación de correo electrónico.
- **Output Locale** (Configuración regional de salida): seleccione los valores de configuración regional para generar el informe.

El informe debe ser compatible con las configuraciones regionales (por ejemplo, un informe basado en un dominio con lotes de idiomas).

**To** (Para): especifique las direcciones para las notificaciones de correo electrónico.

- **Subject** (Asunto): especifique un asunto para la notificación de correo electrónico.
- **Message** (Mensaje): especifique un mensaje para la notificación de correo electrónico.
- **Attach Files** (Adjuntar archivos): seleccione esta opción para enviar la salida del informe con la notificación de correo electrónico.
- **Skip Empty Reports** (Omitir informes vacíos): seleccione esta opción para impedir evitar que el servidor añada archivos de salida de informes vacíos cuando se produzca un error al ejecutar el informe.
- **Output Location** (Ubicación de salida): acceda a la carpeta en la que desee guardar el informe. Debe disponer de permiso de escritura en la carpeta.
- **Sequential File Names** (Nombres de archivo secuenciales): seleccione esta opción para añadir una marca horaria a los nombres de los archivos creados por la tarea. Esto resulta útil para generar la salida de tareas periódicas o para informes en los que el tiempo sea un aspecto importante y que deban indicar la fecha. Cuando se utiliza la marca horaria, la salida del nombre de archivo es <nombre base>-<marca horaria>.<extensión>.
- **Timestamp Pattern** (Patrón de marca horaria): un patrón opcional para la marca horaria. Los patrones válidos para los archivos de salida de informes solo pueden contener letras, números, guiones, caracteres de subrayado y puntos. El patrón por defecto es aaaaMMddHHmm. Por ejemplo, 201307030601.
- **Overwrite Files** (Sobrescribir archivos): seleccione esta opción para sobrescribir los archivos de salida antiguos con los nuevos. Esto resulta útil cuando no utiliza nombres de archivos secuenciales o si especifica un patrón de marca horaria que pueda dar lugar a nombres de archivo idénticos.

## <span id="page-31-0"></span>**Visualización de la lista de tareas programadas**

Las tareas programadas se muestran en el panel Repository (Repositorio) con un icono **Q**. Los usuarios pueden ver las tareas que han definido personalmente y los administradores las que han definido todos los usuarios.

- **1** En la página principal, haga clic en **View Reports** (Ver informes).
- <span id="page-31-1"></span>**2** Haga clic con el botón derecho en el informe y seleccione **Schedule** (Programar).

Se mostrará la lista de tareas programadas.

![](_page_31_Picture_175.jpeg)

El panel **Scheduled Jobs** (Tareas programadas) muestra la identificación de la tarea, el propietario que la ha creado y el estado de la tarea. Los estados de las tareas incluyen los siguientes:

- **Normal**: la tarea está programada.
- **Running** (En ejecución): el servidor está generando el informe.
- **Complete** (Completado): el servidor ha terminado de ejecutar la tarea y ha puesto el archivo de salida en el repositorio.
- **Error**: el programador ha detectado un error al programar o activar la tarea. Esto no incluye los casos en los que la tarea se activa correctamente, pero se produce un error durante su ejecución.
- **Unknown** (Desconocido): el programador ha detectado un error en la tarea activada.

El panel **Scheduled Jobs** (Tareas programadas) incluye las siguientes opciones:

- **Edit** (Editar): puede editar la tarea programada y guardar los cambios.
- **Remove** (Eliminar): puede suprimir la tarea programada.

Cuando el servidor recibe una solicitud para suprimir una tarea en ejecución, termina de ejecutarla antes de suprimirla.

Puede realizar las siguientes tareas desde el panel **Scheduled Jobs** (Tareas programadas):

- Haga clic en **Back** (Volver) para volver a la lista de informes.
- Haga clic en **Schedule Job** (Tarea programada) para definir una nueva tarea.
- Haga clic en **Run Now** (Ejecutar ahora) para ejecutar el informe en segundo plano mientras continúa trabajando en el servidor.
- Haga clic en **Refresh List** (Actualizar lista) para ver las tareas más recientes.

# <span id="page-32-0"></span>**Opciones Simple (Sencilla) y Calendar (Calendario)**

Para ejecutar informes automáticamente cada cierto tiempo, seleccione las repeticiones sencillas o según el calendario en la página Set Up the Job (Configurar la tarea):

- Una repetición **Simple** (Sencilla) ejecuta regularmente la tarea según un intervalo de horas, días o semanas. Si utiliza la repetición **Simple** (Sencilla), el tiempo de ejecución del informe puede cambiar si se reinicia el servidor.
- Una repetición de **Calendar** (Calendario) implica más valores que definir: hora del día, días de la semana o del mes y meses del año. Si utiliza la repetición de **Calendar** (Calendario), el informe se ejecuta al mismo tiempo, aunque se reinicie el servidor.

Las opciones de repetición sencilla son las siguientes:

- **Repeat every** (Repetir cada): permite definir el intervalo que debe transcurrir entre tareas en minutos, horas, días o semanas.
- **Run Indefinitely** (Ejecutar indefinidamente): ejecuta la tarea hasta que la suprime.
- **Run a set number of times** (Ejecutar cierto número de veces): ejecuta la tarea un número determinado de veces.
- **Run until a specified date** (Ejecutar hasta una fecha específica): ejecuta una tarea hasta que llega la fecha especificada. Haga clic en para seleccionar la fecha.
- **Holidays** (Festivos): un calendario de festivos especifica una lista de días en los que no se ejecutará el informe programado. No es posible seleccionar más de un calendario de festivos al mismo tiempo.

Las opciones de repetición de calendario son las siguientes:

**Months** (Meses): los meses durante los que se ejecutará el informe.

- **Days** (Días): los días en los que se ejecutará el informe.
	- Cada día
	- Week Days (Días de la semana)
	- $\bullet$  Month Days (Días del mes): introduzca fechas o intervalos de fechas separados por comas. Por ejemplo: 1, 15.
- **Times** (Horas): la hora del día a la que debe ejecutarse la tarea, expresada en horas y minutos. Se emplea el formato de 24 horas.

También puede introducir varias horas, minutos e intervalos separados por comas. Por ejemplo, si especifica 0, 15, 30 y 45 para los minutos y 9-17 para las horas, el informe se ejecutará cada 15 minutos desde las 9:00 hasta las 17:45. Introduzca un asterisco (\*) para ejecutar la tarea cada minuto o cada hora.

- **Recur Until** (Repetir hasta): la repetición de calendario se ejecuta hasta que llega la fecha especificada. Haga clic en <sub>para seleccionar la fecha.</sub>
- **Holidays** (Festivos): un calendario de festivos especifica una lista de días en los que no se ejecutará el informe programado. No es posible seleccionar más de un calendario de festivos al mismo tiempo.

## <span id="page-33-0"></span>**Ejecución de una tarea en segundo plano**

La ejecución de una tarea en segundo plano genera un informe que no debería afectar al rendimiento del servidor. Una vez finalizada la tarea, puede exportar el informe directamente a cualquier formato y guardarlo en el repositorio. Puede compartir un informe con otras personas enviando el informe generado por correo electrónico.

Ejecutar una tarea en segundo plano equivale a programar el informe para que se ejecute de inmediato.

- **1** En la página principal, haga clic en **View Reports** (Ver informes).
- **2** Haga clic con el botón derecho en el informe y seleccione **Run in Background** (Ejecutar en segundo plano).

Si el informe que está ejecutando tiene controles de entrada o filtros, el sistema le solicitará que los introduzca.

- **3** Seleccione un conjunto de valores guardados o defina los campos uno a uno, y luego haga clic en Next (Siguiente).
- **4** En el panel **Setting Output Options** (Configuración de opciones de salida), especifique los detalles y haga clic en **Submit** (Enviar). Para las opciones de salida, consulte la ["Opciones de](#page-29-0)  [salida" en la página 30](#page-29-0).
- **5** Haga clic en **Guardar.**

El informe se ejecutará de inmediato.

# <span id="page-34-0"></span>**Cómo trabajar con tablas**

En la siguiente sección encontrará información sobre cómo abrir, editar y aplicar formato a una vista de tabla:

["Uso de campos en tablas" en la página 35](#page-34-1)

## <span id="page-34-1"></span>**Uso de campos en tablas**

Introduzca datos en la tabla añadiendo elementos. Todos los elementos disponibles se muestran en el panel **Data Source Selection** (Selección de origen de datos), en el lado izquierdo del editor ad hoc.

Los siguientes parámetros están disponibles en el panel **Data Source Selection** (Selección de origen de datos):

- **Fields** (Campos), que se pueden añadir a la tabla como columnas o grupos.
- **Measures** (Medidas), que son campos especializados que contienen valores de datos.

**Nota:** la mayoría de las medidas muestran GUID en la vista de tabla y algunas medidas de visualización.

Para añadir elementos de campos y medidas como columnas a una tabla:

- **1** En el panel **Data Source Selection** (Selección de origen de datos), haga clic en el elemento pertinente de **Field** (Campo) o **Measure** (Medida) para añadirlo a la tabla.
- **2** Arrastre el elemento seleccionado al recuadro **Columns** (Columnas) de la banda de formato.

El elemento seleccionado se añadirá a la vista como una columna de la tabla.

Para eliminar un elemento de una tabla:

En la banda de formato, haga clic en la **x** junto al nombre del campo o de la medida.

#### **Resúmenes**

Puede mostrar los datos de resumen de cualquier columna de la tabla. Los datos de resumen pueden asumir la forma de diversas funciones, como las siguientes:

- $\triangleleft$  Suma
- Recuento
- Elementos distintos
- Media

Por ejemplo, en una tabla con una lista de tamaños de lotes agrupados por tipos de lotes, puede emplear esta función para que se muestre el valor mínimo, máximo, medio o la suma de los tamaños de los lotes.

Para añadir un resumen a una columna específica:

 En la tabla, haga clic con el botón derecho en la columna cuyo resumen desee calcular y seleccione **Add Summary** (Añadir resumen).

 La información de resumen se añadirá al encabezado del grupo o a la parte inferior de una columna si no hay ningún grupo incluido en la tabla.

Para eliminar un resumen de una columna específica:

 En la tabla, haga clic con el botón derecho en la columna con el resumen que desee eliminar y seleccione **Remove Summary** (Eliminar resumen).

Si desea añadir o eliminar resúmenes para todas las columnas:

**← Haga clic en**  $\mathbf{Q}_0$  **-** y seleccione Detailed Data (Datos detallados).

#### **Etiquetas de columna y encabezado**

Para los informes de tablas, puede editar una etiqueta de columna o encabezado directamente en el editor ad hoc.

Para editar una etiqueta de columna o encabezado:

- **1** En el panel **Ad Hoc View** (Vista ad hoc), haga clic con el botón derecho en el encabezado de grupo o de columna.
- **2** Haga clic en **Edit Label** (Editar etiqueta).
- **3** En el recuadro de texto, suprima el nombre existente y especifique el nuevo.
- **4** Haga clic en **Submit** (Enviar).

Para suprimir una etiqueta de encabezado o de columna:

- **1** En la vista ad hoc, haga clic con el botón derecho en la columna o en el encabezado.
- **2** Haga clic en **Delete Label** (Suprimir etiqueta).

Al suprimir una etiqueta, seguirá mostrándose en el editor ad hoc, pero no en el informe.

Para volver a aplicar una etiqueta:

- **1** Haga clic con el botón derecho en la columna o en el encabezado.
- **2** Haga clic en **Add Label** (Añadir etiqueta).
- **3** Especifique el nombre de la etiqueta.
- **4** Haga clic en **Submit** (Enviar).

#### **Gestión de tamaño y espacios de las columnas**

Puede modificar el tamaño de las columnas de la tabla para usar el espacio de forma más eficiente.

Seleccione las columnas que desee ajustar haciendo clic en su extremo derecho.
Para modificar el tamaño de una columna:

- **1** En el panel **Ad Hoc View** (Vista ad hoc), seleccione la columna cuyo tamaño desee modificar.
- **2** Mueva el cursor hasta el extremo derecho de la columna.
- **3** Cuando se muestre el icono de modificación de tamaño ( $\rightarrow$ ), haga clic en él y arrástrelo hasta que la columna tenga el tamaño deseado.

Para modificar el espacio entre las columnas:

- **1** En el panel **Data Source Selection** (Selección de origen de datos), bajo **Measures** (Medidas), haga clic en **Spacer** (Espaciador).
- **2** Arrastre el espaciador hasta el recuadro **Columns** (Columnas) en la banda de formato, entre los nombres de las dos columnas que desee separar.

En la tabla se mostrará una columna de espacio, etiquetada como ...

Para eliminar un espaciador, haga clic con el botón derecho en la columna de espacio y seleccione **Remove from Table** (Eliminar de tabla).

Para usar espaciadores para crear márgenes de tabla:

- **1** En el panel **Data Source Selection** (Selección de origen de datos), haga clic en **Spacer** (Espaciador).
- **2** Arrastre el espaciador al recuadro **Columns** (Columnas) en la banda de formato.
- **3** Añada el espaciador al extremo derecho de la tabla.

#### **Cómo cambiar el orden de las columnas**

- **1** En el panel **Ad Hoc View** (Vista ad hoc), haga clic con el botón derecho en la columna que desee mover.
- **2** Haga clic en **Move Right** (Mover a la derecha) o en **Move Left** (Mover a la izquierda).

#### **Orden de las tablas**

En el editor ad hoc, puede ordenar las filas de una tabla según cualquiera de los campos.

**1** Haga clic en  $\frac{A}{2}$ 

Se mostrará el panel **Sort** (Ordenar).

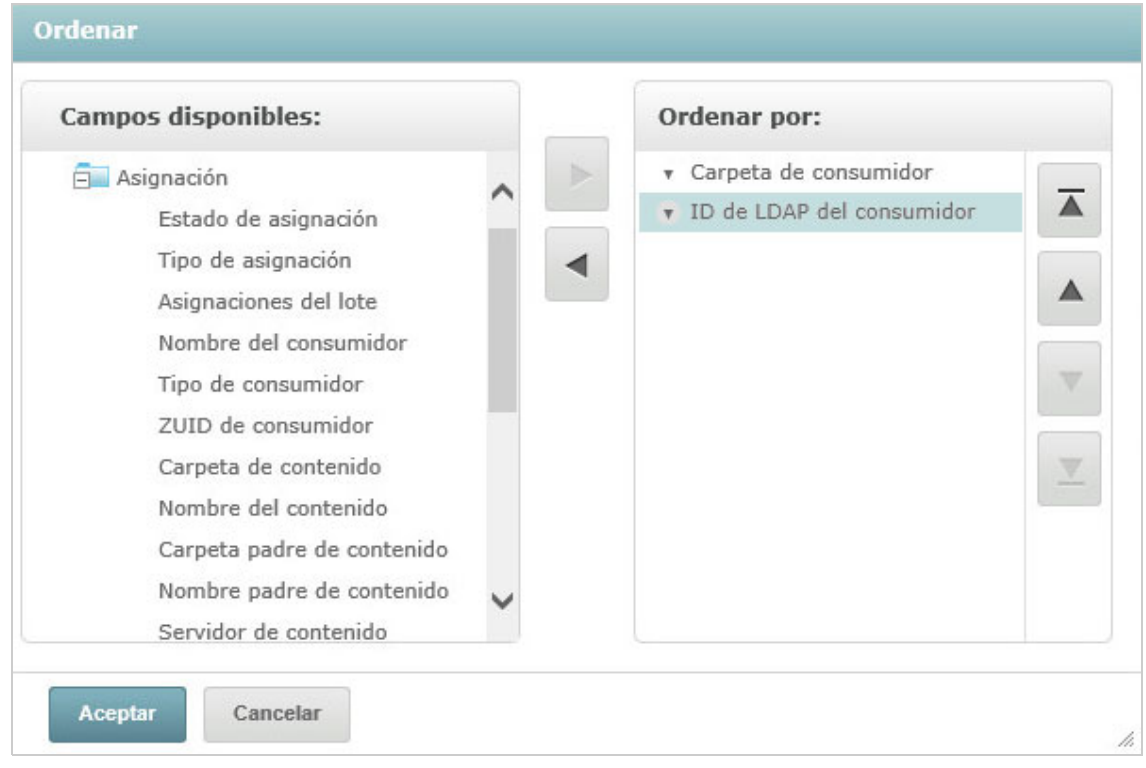

**2** Para añadir un campo sobre el que ordenar, haga doble clic en el elemento en el panel **Available** 

**Fields** (Campos disponibles), o bien seleccione el elemento y haga clic en .

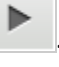

- **3** Seleccione uno o varios elementos para ordenar.
- **4** Seleccione cada campo en el panel **Sort** (Ordenar) y haga clic en **Move to top** (Al primer lugar), **Move up** (Subir), **Move down** (Bajar) o **Move to bottom** (Al último lugar).
- **5** Para eliminar un elemento del panel **Sort On** (Ordenar en), seleccione el campo y haga clic en

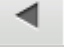

.

**6** Haga clic en **OK** (Aceptar). La tabla mostrará las filas ordenadas según los campos seleccionados.

También puede ordenar una tabla mediante los métodos siguientes:

- Haga clic con el botón derecho en un campo en la sección **Fields** (Campos) del panel **Data Source Selection** (Selección de origen de datos), y a continuación, haga clic en **Use for Sorting** (Usar para ordenar). En este caso, la tabla se ordenará según un campo que no está en ella. Debe tener en cuenta los campos de orden del título.
- Haga clic con el botón derecho en un encabezado de columna en el lienzo del panel **Ad Hoc View** (Vista ad hoc), y luego haga clic en **Use for Sorting** (Usar para ordenar).

**Nota:** si se está usando una columna y desea dejar de usarla o modificar el orden, haga clic en ella con el botón derecho y luego en *Change Sorting* (Cambiar orden).

#### **Cómo añadir un título**

- **1** Encima de la tabla, seleccione **Click to add a title** (Haga clic para añadir un título).
- **2** Especifique el título en el recuadro de texto.

#### **Modificación del formato de los datos**

Puede modificar el formato de las columnas que contienen datos numéricos, como las fechas y los tamaños de lote.

- **1** En la vista ad hoc, haga clic con el botón derecho en la columna cuyo formato de datos desee modificar.
- **2** Haga clic en **Change Data Format** (Cambiar formato de datos).
- **3** Seleccione el formato que desee utilizar.

Estas opciones varían en función del tipo de datos numéricos que contenga la columna.

#### **Modificación del origen de datos**

Debe seleccionar un nuevo origen de datos para la tabla. Asegúrese de guardar todos los datos de vista y de formato antes de seleccionar un nuevo tema o dominio. Cualquier cambio sobre la vista también se perderá si pasa a otra página.

- **1** En la parte superior del panel **Data Source Selection** (Selección de origen de datos), haga clic en y seleccione **Change Source** (Cambiar origen).
- **2** Seleccione una conexión diferente de tema o de dominio.
- **3** Haga clic en **Table** (Tabla) para aplicar el nuevo origen de datos.

#### **Control del conjunto de datos**

Puede controlar los datos que se muestran en la cuadrícula mediante el Grid Detail Selector (Selector de detalles de cuadrícula). El selector de detalles de cuadrícula incluye las siguientes opciones:

- **Detailed Data** (Datos detallados), que solo muestra los detalles de la tabla.
- **Totals Data** (Datos totales), que solo muestra los totales de la tabla.
- **Details and Totals** (Detalles y totales), que muestra los datos individuales y totales de la tabla.

Para modificar los detalles de la tabla que se muestran:

- **1** Sitúe el cursor en  $\mathbf{Q}_{\bullet}$  .
- **2** Seleccione la opción que desee aplicar a la tabla.

El editor ad hoc mostrará los datos según haya solicitado.

# **Cómo utilizar las gráficas**

Las gráficas ad hoc constituyen un método flexible e interactivo para explorar sus datos gráficamente. Puede elegir diferentes niveles de adición para las filas y las columnas, modificar un campo de columna a fila, girar la gráfica completa, ocultar valores y acercar el punto de vista para observar los detalles.

En las siguientes secciones encontrará información sobre cómo ver, editar y aplicar formato a una gráfica ad hoc. Muchas tareas relacionadas con el trabajo con gráficos son idénticas para las tablas y las referencias cruzadas.

- ["Uso de campos y medidas en las gráficas" en la página 40](#page-39-0)
- ["Selección de un tipo de gráfica" en la página 41](#page-40-0)
- ["Interacción con las gráficas" en la página 42](#page-41-0)

# <span id="page-39-0"></span>**Uso de campos y medidas en las gráficas**

Debe añadir al menos una medida para ver una gráfica. Antes de que se añada ninguna medida a la gráfica, el editor ad hoc muestra un espacio reservado con una sola entrada. Al añadir medidas, el editor mostrará el total de cada medida en la gráfica.

La visualización inicial solo refleja las medidas que añada, no cambiará al incorporar elementos o dimensiones. Por ejemplo, por cada medida que añada a una gráfica de barras, verá una barra con el valor total de la medida, independientemente del número de elementos que incorpore. Puede añadir, eliminar y ordenar las medidas y los campos sin esperar a que la presentación visual se actualice. Cuando tenga todos los campos y las medidas que desea, puede utilizar los deslizadores de la derecha para seleccionar el nivel de detalle.

Todos los campos disponibles se muestran en el panel **Data Selection** (Selección de datos), ya sea como **Fields** (Campos) o **Measures** (Medidas) estándar.

- Los campos estándar se pueden añadir a una columna o a una fila.
- Las medidas contienen valores resumidos. Normalmente son campos numéricos que determinan la longitud de las barras, los segmentos de las gráficas circulares, la situación de los puntos (en gráficas de líneas) y la altura de las zonas. Se pueden añadir a las filas o a las columnas. No obstante, deben estar en el mismo destino. Puede añadir una o varias medidas a la gráfica en forma de filas o columnas. Sin embargo, no puede tener una medida como columna y otra como fila en la misma gráfica.

Al crear una gráfica, asegúrese de que los grupos de filas y columnas estén organizados en jerarquías, con el miembro de mayor rango de la jerarquía a la izquierda.

Para añadir un campo o una medida a una fila o a una columna:

- **1** En el panel **Data Selection** (Selección de datos), seleccione el elemento que desee añadir al gráfico como grupo.
- **2** Arrastre el elemento seleccionado al recuadro **Columns** (Columnas) o **Rows** (Filas) en la banda de formato.

#### **Modificación de la función de resumen de una medida**

Puede obtener una nueva vista de sus datos modificando la función de resumen de una medida. Por ejemplo, de suma a media.

Para seleccionar una nueva función de resumen para una medida:

- **1** Haga clic con el botón derecho en la medida en la banda de formato y, a continuación, haga clic en **Change Summary Function** (Cambiar función de resumen).
- **2** Seleccione la función en el submenú **Cascading** (En cascada).

La vista se actualizará con la nueva función de resumen.

# <span id="page-40-0"></span>**Selección de un tipo de gráfica**

Los tipos de gráficas que representan su información son los siguientes:

- Columna
- ◆ Barra
- Línea
- Area
- Círculo

El editor crea por defecto una gráfica de columnas. Puede seleccionar un tipo de gráfica diferente en cualquier momento.

Para seleccionar un nuevo tipo de gráfica:

- 1 En el panel Ad Hoc View (Vista ad hoc), haga clic en el icono  $Q_{\text{max}}$ .
- **2** Seleccione el tipo de gráfica que desee utilizar.

El tipo de gráfica seleccionado se destacará en azul.

En la siguiente tabla se describen los tipos de gráficas disponibles:

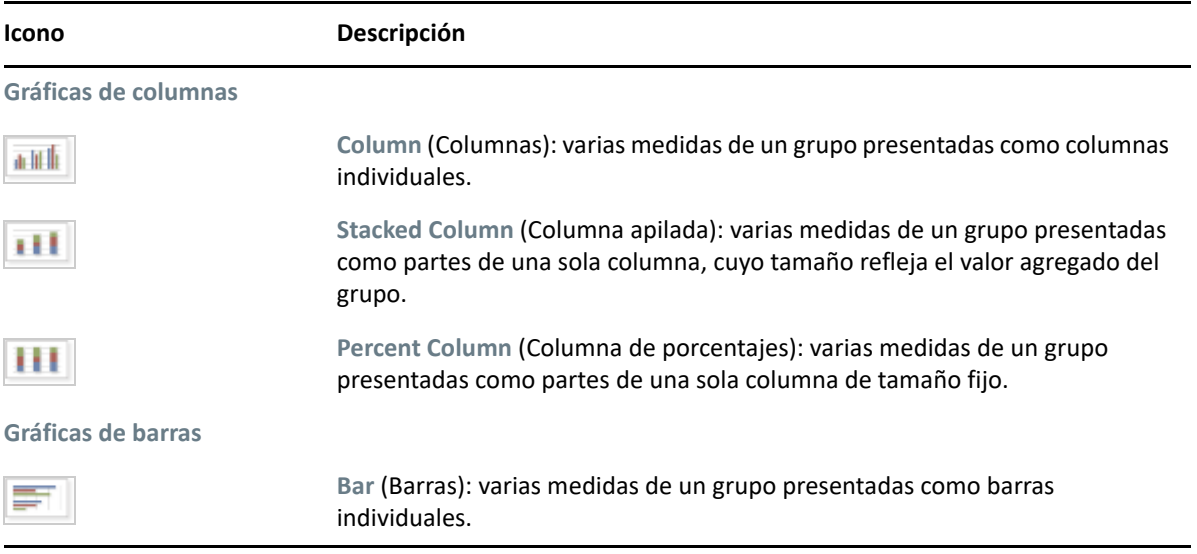

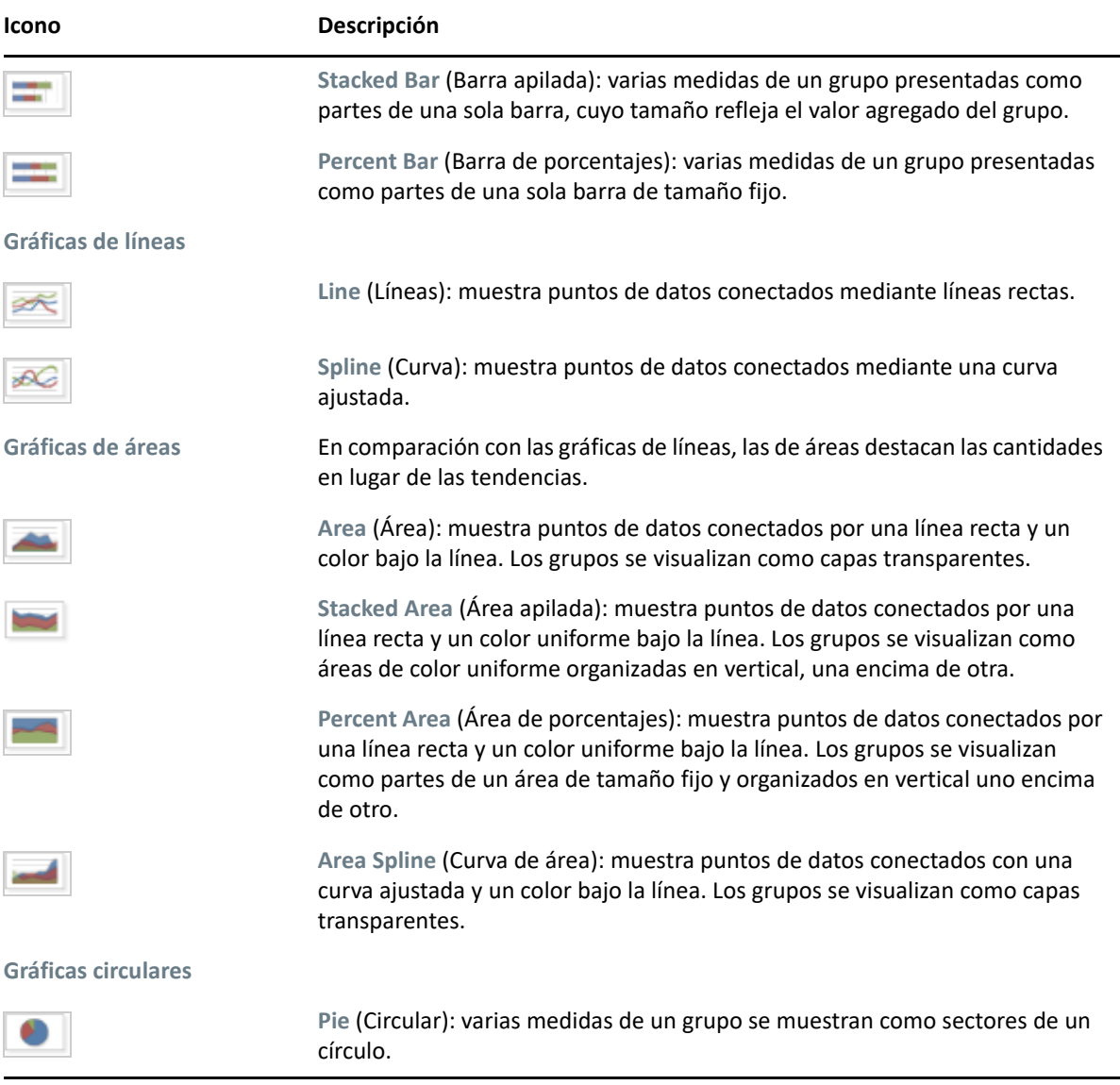

# <span id="page-41-0"></span>**Interacción con las gráficas**

Después de crear una vista en el tipo de gráfica, puede seguir explorando los datos mediante funciones interactivas, como acercar la imagen sobre una parte de la gráfica o hacer clic en una leyenda para ocultar a los miembros de un grupo.

#### **Acercamiento**

El acercamiento le permite ver más de cerca una parte pequeña de una gráfica. También puede resultarle útil si las etiquetas de la parte inferior de una gráfica son difíciles de leer, ya que solo se mostrarán las etiquetas correspondientes al área seleccionada.

**Nota:** el acercamiento no se puede guardar como parte de una vista ad hoc o de un informe. Al guardar una vista ad hoc o crear un informe desde una, el acercamiento se restaura automáticamente para que muestre la gráfica completa.

Para acercarse a un área de una gráfica:

 Haga clic y arrastre o pase por el área que desee acercar. Al arrastrar el cursor o pasar por el área, una superficie azul claro indicará el área seleccionada. La vista se acercará al área seleccionada.

Para ver la gráfica completa después de acercar la imagen:

Haga clic en **Reset zoom** (Restaurar zoom) en la parte superior derecha del lienzo.

#### **Cómo ocultar miembros de un grupo**

Utilice la leyenda bajo la gráfica para ver u ocultar a miembros del grupo.

- **1** Para ocultar a un miembro del grupo, haga clic en su nombre en la gráfica. El miembro se eliminará de la gráfica y la leyenda se mostrará atenuada.
- **2** Para ver a un miembro del grupo que ha ocultado anteriormente, haga clic en la leyenda atenuada correspondiente a dicho miembro.

**Nota:** los miembros ocultos no se pueden guardar como parte de una vista ad hoc. Al guardar una vista ad hoc o crear un informe desde una, la gráfica se restaura automáticamente para que muestre a todos los miembros.

# **Trabajo con referencias cruzadas estándar**

Las referencias cruzadas tienen opciones de datos, disposiciones y formato diferentes a las de las tablas y las gráficas.

["Uso de campos en referencias cruzadas" en la página 43](#page-42-0)

### <span id="page-42-0"></span>**Uso de campos en referencias cruzadas**

Los campos se pueden añadir a referencias cruzadas como grupos de filas o de columnas. Las medidas se pueden añadir a las filas o columnas de referencias cruzadas. No obstante, todas las medidas se deben incluir en una vista de referencias cruzadas como fila o como columna. Puede añadir una o varias medidas a la vista de referencias cruzadas como filas o como columnas. Sin embargo, no puede tener una medida como columna y otra como fila en la misma vista de referencias cruzadas.

#### **Filas y columnas de referencias cruzadas**

Al crear una vista de referencias cruzadas, asegúrese de que los grupos de filas y de columnas estén organizados en jerarquías. Arrastre los encabezados de grupos para reorganizar la jerarquía. También puede hacer clic con el botón derecho en un encabezado y seleccionar la opción **Move** (Mover) o pulsar las teclas de flechas. Al reorganizar los grupos, podrían cambiar los datos de vista previa en el editor.

Para añadir un campo o una medida a un grupo de referencias cruzadas:

- **1** En el panel **Data Source Selection** (Selección de origen de datos), seleccione el campo que desee añadir a la vista de referencias cruzadas como grupo.
- **2** Arrastre el elemento seleccionado a las **columnas** o **filas** de la banda de formato.

#### **Medidas de referencias cruzadas**

Las etiquetas de medidas se muestran en la vista de referencias cruzadas según su estado como fila o columna:

- Las medidas incluidas como filas se muestran en la vista de referencias cruzadas bajo el encabezado **Measures** (Medidas).
- Las medidas incluidas como columnas se muestran a la derecha del encabezado **Measures** (Medidas).

Haga clic con el botón derecho en una medida de la vista de referencias cruzadas para llevar a cabo las siguientes acciones:

- Change Summary Function (Cambiar función de resumen)
- Change Data Format (Cambiar formato de datos)
- Remove From Crosstab (Eliminar de referencias cruzadas)
- Create Filter (Crear filtro)
- Move Up (Subir) o Move Down (Bajar)

Las medidas se organizan en celdas. Puede añadir el número de medidas que desee. Para reordenar las medidas, arrástrelas a la zona de etiqueta de medida.

#### **Segmentación**

La función de segmentación permite mantener miembros del grupo en una vista de referencias cruzadas o excluirlos de ella. Para segmentar, haga clic con el botón derecho en un miembro de grupo y seleccione:

- **Keep Only (Mantener solo):** elimina todos los grupos de la vista de referencias cruzadas excepto el seleccionado.
- **Exclude (Excluir):** elimina el grupo seleccionado de la vista de referencias cruzadas.

Utilice Ctrl + clic y Mayús + clic para seleccionar varios grupos que mantener o excluir.

**Nota:** puede seleccionar varios grupos de filas o de columnas. No obstante, no puede segmentar por grupos de filas y de columnas a la vez.

 Para obtener más información sobre cómo utilizar los filtros, consulte la ["Uso de filtros y de](#page-45-0)  [controles de entrada" en la página 46.](#page-45-0)

#### **Resúmenes**

Todos los grupos de filas y columnas se resumen automáticamente.

 Para desactivar un resumen de grupo, haga clic con el botón derecho en cualquier encabezado del grupo y seleccione **Delete Row Summary** (Suprimir resumen de filas) o **Delete Column Summary** (Suprimir resumen de columnas).

Para volver a aplicar el resumen, haga clic con el botón derecho en el encabezado y seleccione **Add Row Summary** (Añadir resumen de filas) o **Add Column Summary** (Añadir resumen de columnas).

**Nota:** la opción Delete Summary (Suprimir resumen) solo está disponible para el grupo más externo de cada eje (el grupo de filas o de columnas más externo).

- Para seleccionar la función de resumen y formato de datos de una medida, haga clic con el botón derecho en la etiqueta de medida y selecciónela en el menú contextual. No es posible modificar la función de resumen en elementos personalizados que calculan porcentajes (porcentaje del total, porcentaje del grupo de columnas principal y porcentaje del grupo de filas principal).
- Las funciones de resumen para los campos numéricos son suma, media, máximo, mínimo, elementos distintos y recuento total. Distinct Count (Elementos distintos) es el número de elementos diferentes de la fila o la columna. Count All (Recuento total) es el número total de elementos. Por ejemplo, si hay 3 widgets de tipo A y 3 widgets de tipo B, el valor de elementos distintos es de 2 y el de recuento total es de 6.

#### **Contracción y expansión de miembros**

Por defecto, el editor muestra cada grupo de filas y columnas de una vista de referencias cruzadas en un estado contraído. Puede ver los totales del grupo, pero no las medidas de sus miembros individuales.

Para ver las medidas de los miembros de un grupo, haga clic con el botón derecho en la etiqueta del grupo y seleccione **Expand Members** (Expandir miembros).

Si los miembros de un grupo están expandidos, haga clic en **Collapse Members** (Contraer miembros) para ocultar las medidas. Al contraer un grupo externo también se contraen los grupos internos. Las opciones **Expand Members** (Expandir miembros) y **Collapse Members** (Contraer miembros) solo están disponibles para los grupos más externos o los grupos internos anidados en un grupo externo expandido.

Al contraer un grupo, su resumen se muestra automáticamente. Esto evita disposiciones de referencias cruzadas no válidas en las que no hay nada que mostrar para algunos totales, cuando el resumen se ha suprimido anteriormente.

#### **Clasificación**

Por defecto, las filas y las columnas de una vista de referencias cruzadas se muestran en orden alfabético de los nombres de grupos.

Para cambiar el orden de las referencias cruzadas:

- **1** Haga clic con el botón derecho en el encabezado según el cual quiera ordenar la vista de referencias cruzadas.
- **2** En el menú contextual, seleccione la opción de orden que se debe aplicar:
	- **+ Sort Ascending (Orden ascendente)**
	- **Sort Descending (Orden descendente)**

Se mostrará un punto azul en el menú contextual junto a la opción de orden aplicada actualmente.

Cuando la vista de referencias cruzadas incluya más de un grupo de filas o de columnas, los grupos internos también se ordenarán según la selección. No es posible emplear más de una medida a la vez para ordenar. Al cambiar el orden de otra medida se restauran los valores por defecto de las demás.

#### **Cambio de tamaño y disposición**

Muchas de las opciones de formato y disposición que se definen manualmente en las tablas se establecen automáticamente en las referencias cruzadas. En concreto, los tamaños de filas y de columnas son fijos y no hay espaciadores disponibles.

# <span id="page-45-0"></span>**Uso de filtros y de controles de entrada**

Los dominios usan diferentes mecanismos para supervisar los datos.

- Los dominios (y temas de dominios) se pueden filtrar seleccionando campos en el dominio y especificando valores de comparación. Los filtros se pueden configurar para que los usuarios seleccionen los datos.
- Dentro del diseño del dominio, también es posible definir filtros basados en condiciones. Estos filtros no se muestran en el visor de informes cuando se ejecuta el informe.

Puede definir filtros en el editor ad hoc tanto si trabaja con los datos de un dominio como si lo hace con los de un tema. Estos filtros resultan útiles para mejorar el rendimiento inicial de la vista reduciendo la cantidad de datos que devuelve la vista por defecto.

Para evitar que los usuarios vean el conjunto de datos completo, también puede usar controles de entrada en una tema JRXML o filtros definidos en el diseño de dominio, que pueden permanecer ocultos para los usuarios finales. Para obtener más información, consulte la ["Disponibilidad de los](#page-51-0)  [controles de entrada y los filtros" en la página 52.](#page-51-0)

Los controles de entrada y los filtros interactúan directamente. Por ejemplo, puede crear filtros en una vista ad hoc que recibe datos de un tema JRXML que incluye controles de entrada.

El servidor actualiza el editor respecto a los filtros y los controles de entrada. Puesto que algunas combinaciones de controles de entrada y filtros no devuelven datos, es posible que esta combinación dé lugar a una vista vacía.

**Nota:** si el conjunto de resultados está vacío, busque una combinación incompatible de filtros y controles de entrada, como un filtro estándar y un filtro **Keep Only** (Mantener solo), o bien una expresión de filtro personalizado definida incorrectamente. (Los datos deben satisfacer todos los criterios en varios filtros, en lugar de satisfacerlos en un subconjunto de dichos filtros). Para obtener más información, consulte ["Filtrado personalizado" en la página 49.](#page-48-0)

JRXML es un formato de archivo XML para guardar y compartir informes, creado para ZENworks Reporting y las aplicaciones que lo utilizan, como iReport Designer y ZENworks Reporting. JRXML es un formato abierto que utiliza el estándar XML para definir de forma precisa toda la estructura y la configuración de un informe.

En algunas situaciones, los filtros pueden entrar en conflicto con los parámetros de vista, en cuyo caso debe cambiar el nombre del campo que causa el conflicto editando el archivo JRXML.

# <span id="page-46-0"></span>**Uso de filtros**

Puede definir filtros en las siguientes ubicaciones:

- Data Chooser (Selector de datos) (al crear una vista a partir de un dominio).
- El editor ad hoc (incluso aunque la vista esté basada en un tema JRXML).

Para obtener información acerca de cómo definir filtros en el selector de datos, consulte ["Filtrado](#page-18-0)  [previo de los datos" en la página 19](#page-18-0).

Además, puede controlar cómo y qué filtros se aplican a uno o varios campos mediante expresiones personalizadas. Para obtener más información, consulte ["Filtrado personalizado" en la página 49](#page-48-0).

Para crear un filtro en el editor ad hoc:

**1** Haga clic con el botón derecho en un campo del panel **Data Source Selection** (Selección de origen de datos), y luego haga clic en **Create Filter** (Crear filtro).

Se mostrará un nuevo filtro en el panel **Filters** (Filtros). Si el panel **Filters** (Filtros) estaba oculto, aparecerá al crear un nuevo filtro.

Si los resultados están vacíos, busque una combinación incompatible de filtros y controles de entrada. Haga clic en **para comparar los controles de entrada con los filtros del panel Filters** (Filtros).

Para la base de datos Oracle, puede utilizar el valor "Null" al crear un filtro. Para las bases de datos MS SQL y Sybase, puede usar un espacio en blanco.

**2** Utilice los campos del filtro para modificar su valor.

Dependiendo del tipo de datos seleccionado, el filtro puede ser de selección múltiple, selección sencilla o entrada de texto.

- **3** Haga clic en y seleccione **Minimize All Filters** (Minimizar todos los filtros) o **Maximize All Filters** (Maximizar todos los filtros) para alternar la expansión de los elementos del filtro.
- **4** Haga clic en y seleccione **Remove All Filters** (Eliminar todos los filtros) para eliminar los filtros.
- **5** Haga clic en **para ocultar los detalles del filtro.**
- **6** Haga clic en **para ver los detalles del filtro**.

**7** Haga clic en el recuadro **Select All** (Seleccionar todo) (si aparece en el panel **Filters** [Filtros]) para seleccionar todos los valores del conjunto de datos.

El recuadro **Select All** (Seleccionar todo) no aparece en el panel **Filters** (Filtros) para cifras y fechas.

**Nota:** la casilla de verificación **Select All** (Seleccionar todo) no garantiza que se seleccionen todos los valores cada vez que se ejecute el informe. Se trata más bien de un acceso directo para seleccionar rápidamente todos los valores disponibles actualmente en el conjunto de datos. Para asegurarse de que todos los valores aparecen en la vista siempre que se modifique o cuando se ejecute un informe, elimine por completo el filtro. En el panel también es posible crear un filtro mediante el menú contextual de una columna de una tabla. En la pestaña Chart (Gráfico), haga clic con el botón derecho en el campo del panel Data Source Selection (Selección de origen de datos).

Al modificar un filtro, el servidor utiliza el nuevo valor para determinar los datos que se deben mostrar. Si solo modifica el operador de un filtro, deberá anular la selección del valor de ese filtro y luego volver a seleccionarlo para aplicar el filtro actualizado.

Para los filtros con varios valores, no es necesario volver a seleccionarlos todos. Después de cambiar el operador, utilice Ctrl + clic para anular la selección de uno de los valores y luego Ctrl + clic para volver a seleccionar ese valor.

#### **Fechas relativas**

Puede filtrar información de la vista según un intervalo de fechas relativas a la fecha actual del sistema. Puede utilizar filtros basados en fechas y especificar una expresión de texto que describa la fecha o el intervalo de fechas que desee utilizar con el formato <palabra clave>+/-<número>.

- **Palabra clave** indica el intervalo de tiempo que desea utilizar. Las opciones son: DAY (DÍA), WEEK (SEMANA), QUARTER (TRIMESTRE), SEMI (SEMESTRE) y YEAR (AÑO).
- **+** o **-** indican si el intervalo de tiempo debe ser antes o después de la fecha seleccionada.
- **Número** indica el número de repeticiones del intervalo que desea incluir en el filtro.

Para crear un filtro de fechas relativas:

- **1** Siga las instrucciones que encontrará en la ["Uso de filtros" en la página 47](#page-46-0).
- **2** En el primer recuadro de texto del filtro, especifique una expresión que describa la fecha o el intervalo de fechas relativas.
- **3** En el segundo recuadro de texto, especifique la fecha en la que desee basar el filtro.

Para crear un filtro complejo:

**1** Haga clic con el botón derecho en un miembro de grupo de una vista de referencias cruzadas, y seleccione **Keep Only** (Mantener solo) o **Exclude** (Excluir).

Al crear un filtro respecto a un grupo interno, el filtro que aparece puede crearse como filtro complejo.

Los filtros complejos no se pueden editar, pero sí eliminar. Los filtros complejos también aparecen en el editor ad hoc si se ha creado y bloqueado un filtro de asistente del selector de datos.

#### <span id="page-48-0"></span>**Filtrado personalizado**

Al crear varios filtros, están conectados por defecto mediante un operador Y implícito. Es decir, los datos mostrados en su tabla, gráfico o vista de referencias cruzadas son lo que queda después de aplicar todos los filtros.

No obstante, con la funcionalidad de filtros personalizados, puede controlar los datos mostrados aplicando una expresión personalizada que incluya operadores Y, O y NO más complejos y anidados, así como aplicar varios filtros a un único campo.

**Nota:** los filtros personalizados no están disponibles para las vistas ad hoc creadas a partir de conexiones OLAP.

Los filtros personalizados son útiles en situaciones como las siguientes:

- *Cuando el uso del operador Y no es suficiente.* Por ejemplo: imaginemos que una empresa internacional desea comprobar los datos de productos del sistema operativo Windows sin licencia distribuidos en sus oficinas de Wall Street. En este ejemplo, el usuario tiene una tabla que incluye las siguientes columnas:
	- Sitio
	- Nombre del producto de SO
	- Tipo de licencia

Para analizar los datos de licencia específicos descritos anteriormente, el usuario crea los siguientes filtros (sencillos), incluidos dos filtros para el campo Tipo de licencia:

- A): Sitio es igual a Wall Street
- B): Nombre del producto de SO contiene Windows
- C): Tipo de licencia es igual a Desconocido
- D): Tipo de licencia es igual a Evaluación

A continuación, para mostrar solo la información necesaria, se crea la siguiente expresión personalizada:

 $\bullet$  A y (B y (C o D))

Esto se traduce en:

- (Sitio es Wall Street) y ((Nombre del producto de SO contiene Windows) y ((Tipo de licencia es Desconocido) o (Tipo de licencia es Evaluación)))
- *Si necesita eliminar algunos resultados en un campo.*Por ejemplo, si la empresa desea comprobar los datos de todos los productos del sistema operativo Windows excepto de los que tienen licencia completa, un usuario dispone de una tabla que incluye las siguientes columnas:
	- Nombre del producto de SO
	- Tipo de licencia

Para analizar los datos de licencia específicos descritos anteriormente, el usuario crea los siguientes filtros (sencillos):

- A): Nombre del producto de SO contiene Windows
- B): Tipo de licencia es igual a Completa

A continuación, para mostrar solo la información necesaria, se crea la siguiente expresión personalizada:

 $\bullet$  A y (no B)

Esto se traduce en:

 (Nombre del producto de SO contiene Windows) y (no (Tipo de licencia es igual a Completa))

Estos son solo dos casos en los que los filtros personalizados pueden completar los resultados y ofrecer resultados más precisos en una vista. Existen muchas otras situaciones en las que se pueden aplicar.

Estas son algunas otras tareas de filtros personalizados:

- Creación de una expresión personalizada
- Edición de una expresión personalizada
- Eliminación de una expresión personalizada
- Aplicación de varios filtros a un solo campo

**Nota:** los filtros personalizados se aplican a las vistas, pero los detalles de filtro no se muestran en las vistas previas ni en los informes generados a partir de esa vista.

Para crear y aplicar un filtro personalizado:

**1** Cree dos o más filtros para sus datos, tal como se describe en la ["Uso de filtros" en la página 47](#page-46-0). Puedes ser filtros estándar basados en campos o filtros de tipo **Keep Only** (Mantener solo) y **Exclude** (Excluir).

Al crear los filtros para usarlos en una expresión personalizada, los datos de la vista desaparecerán, ya que la mayoría de los datos no cumplirán todos los criterios del filtro. Al crear la expresión personalizada y modificar algunos de los operadores Y, O y NO, los datos aparecerán de nuevo.

- **2** En la parte inferior del panel de filtros, expanda la sección **Custom Filter Expression** (Expresión de filtro personalizado).
- **3** En el recuadro de texto, escriba una expresión de filtro con la designación de letra e incluya los operadores siguientes:
	- *Y* limita los resultados e incluye solo los campos que cumplan los criterios de ambos filtros, el de antes y el de después del operador.
	- *O* amplía los resultados e incluye los campos que cumplan los criterios de cualquiera de los filtros, el de antes o el de después del operador.
	- *NO* excluye los resultados que cumplan los criterios.
	- Los *paréntesis* combinan varios filtros en un solo elemento para la expresión.

**Nota:** las designaciones de letras de filtro distinguen mayúsculas de minúsculas y deben ser MAYÚSCULAS.

**4** Haga clic en **Aplicar**. La vista se actualiza para reflejar los criterios de filtro recién aplicados.

Después de crear un filtro personalizado, puede añadir otro o eliminar la expresión existente.

**Nota:** si el filtro sencillo que desea suprimir forma parte de un filtro personalizado, primero debe eliminarlo de la expresión de filtro personalizado; de lo contrario, al eliminar el filtro se suprimirá también la expresión de filtro personalizado.

Para añadir un filtro nuevo a una expresión personalizada existente:

- **1** Cree un nuevo filtro en el panel **Filter** (Filtro).
- **2** En **Custom Filter Expression** (Expresión de filtro personalizada), haga clic en el recuadro de texto para editar la expresión.
- **3** Añada un nuevo filtro a la expresión.
- **4** Haga clic en **Apply** (Aplicar) para aplicar el nuevo criterio.

Para eliminar un filtro de una expresión personalizada:

- **1** Expanda la sección **Custom Filter Expression** (Expresión de filtro personalizada).
- **2** En el recuadro de texto, elimine de la expresión el filtro no deseado y ajústela según sea necesario.
- **3** Haga clic en **Apply** (Aplicar) para aplicar el nuevo criterio.

Al trabajar con expresiones personalizadas, puede suprimir una expresión existente y crear una nueva.

Para eliminar la expresión personalizada de la vista:

- **1** Expanda la sección **Custom Filter Expression** (Expresión de filtro personalizada).
- **2** Borre la expresión del recuadro de texto.
- **3** Haga clic en **Aplicar**. La expresión se elimina, pero el resto de los filtros quedan intactos.

Para ajustar de forma precisa la expresión personalizada, puede suprimir los filtros no utilizados del panel **Filters** (Filtros).

- Si desea eliminar el filtro del filtro personalizado, sitúe el cursor en  $\mathbb{B}$  en la barra de título del filtro y haga clic en **Remove Filter** (Eliminar filtro).
- Si desea eliminar todos los filtros existentes, incluida la expresión personalizada, sitúe el cursor en en el panel **Filters** (Filtros) y haga clic en **Remove All Filters** (Eliminar todos los filtros).

### **Uso de controles de entrada**

En el editor ad hoc, puede ver los controles de entrada definidos en el tema como visibles para los usuarios. Puede aceptar los valores por defecto de los controles o introducir otros. El editor ad hoc indica que la vista tiene controles de entrada mostrando el icono  $\equiv$  como activo en la barra de herramientas. Haga clic en el icono  $\equiv$  para seleccionar nuevos valores o guardarlos como nuevos valores por defecto para la vista.

Para añadir un control de entrada a la vista con un filtro:

- **1** Cree un nuevo filtro o use uno existente del panel **Filters** (Filtros).
- **2** En Filters (Filtros), haga clic en junto al filtro nuevo y seleccione **Show Operator** (Mostrar operador).

**3** Seleccione un operador en el recuadro desplegable y especifique el valor en el recuadro de texto.

El filtro se mostrará como control de entrada cuando se utilice la vista para ejecutar el informe.

- **4** Sitúe el cursor en  $\Box$   $\mathbf{F}$  y seleccione Save Ad Hoc View as... (Guardar vista ad hoc como).
- **5** Indique un nombre para la vista, seleccione una ubicación y haga clic en **Save** (Guardar).
- **6** En la barra de herramientas, haga clic en  $\mathbf{F}$ .

Solo se mostrarán los controles de entrada definidos en el tema. Si no hay ningún control de entrada definido en el tema, el botón se mostrará atenuado.

Para editar los valores para los controles de entrada de una vista:

**1** En la barra de herramientas, haga clic en  $\mathbf{F}$ .

Se mostrará una ventana con los controles de entrada definidos en el tema.

- **2** Seleccione nuevos valores.
- **3** Para modificar los valores por defecto de los controles de entrada, seleccione el recuadro etiquetado como **Set these values as defaults when saving your view** (Definir como valores por defecto al guardar la vista).

Los valores seleccionados se convertirán en los valores por defecto cuando guarde la vista.

**4** Haga clic en **OK** (Aceptar).

La vista ad hoc mostrará los datos actualizados.

#### <span id="page-51-0"></span>**Disponibilidad de los controles de entrada y los filtros**

Los controles de entrada y los filtros se muestran en el editor y al ejecutar un informe.

- Los controles de entrada se pueden definir como visibles o invisibles al editar una vista:
	- Los controles de entrada definidos como **Always prompt** (Preguntar siempre) se muestran en el editor y siempre aparecen antes de ejecutar el informe.
	- Los controles de entrada no definidos como **Always prompt** (Preguntar siempre) están ocultos en el editor y aparecen cuando se ejecuta el informe.
- Los filtros creados en el asistente del selector de datos pueden estar bloqueados o desbloqueados:
	- Los filtros desbloqueados muestran detalles de filtro en el editor y están disponibles desde el botón **Options** (Opciones) cuando el informe se está ejecutando.
	- Los filtros bloqueados muestran los controles de entrada en el editor al hacer clic en el

icono **.** Sin embargo, no están disponibles desde el botón Options (Opciones) cuando el informe se está ejecutando. Puede eliminar el filtro del editor, permitiendo que vean todos los datos sin filtrar cuando el informe se está ejecutando.

 Los filtros definidos en el editor siempre están disponibles en el panel **Filters** (Filtros) del editor y desde el botón **Options** (Opciones) cuando se ejecuta el informe.

Al configurar los controles de entrada de una vista grande que tarda mucho tiempo en ejecutarse, valore la posibilidad de definir la vista con el valor **Always prompt** (Preguntar siempre). Antes de ejecutar un informe, el visor de informes le pedirá que indique las opciones de entrada, lo que evitará que el informe se ejecute con las opciones por defecto.

Los filtros que están desbloqueados están disponibles. Si los controles de entrada o los filtros no se muestran en el visor de informes, haga clic en el botón **Options** (Opciones) para verlos.

Para definir un control de entrada de modo que solicite interacción:

- **1** Busque un tema en el repositorio y haga clic en **Edit** (Editar).
- **2** En el panel **Controls & Resources** (Controles y recursos), bajo **Input Control Options** (Opciones de control de entrada), haga clic en **Always prompt** (Preguntar siempre).

Para determinar si un control de entrada debe ser visible:

- **1** Busque un tema en el repositorio, como Parameterized Report Topic (Tema de informe parametrizado), y haga clic en **Edit** (Editar).
- **2** En el panel **Controls & Resources** (Controles y recursos), haga clic en el nombre de un control de entrada.
- **3** En el panel **Locate Input Control** (Control de entrada de configuración regional), haga clic en **Next** (Siguiente).

En la parte inferior del panel **Create Input Control** (Crear control de entrada), si el recuadro **Visible** está seleccionado, el control de entrada se mostrará en el informe cuando se ejecute.

Si no especifica un valor por defecto para el control de entrada, los usuarios tendrán que seleccionar un valor cuando creen una vista basada en el tema.

Para bloquear un filtro:

- **1** En el selector de datos, después de seleccionar los campos, haga clic en **Pre-filters** (Filtros previos).
- **2** Haga doble clic en un campo en el panel **Fields** (Campos).
- **3** En el panel **Filters** (Filtros), defina un filtro.

Para obtener más información, consulte ["Filtrado previo de los datos" en la página 19.](#page-18-0)

- **4** Seleccione el recuadro **Locked** (Bloqueado) y haga clic en **OK** (Aceptar).
- **5** Haga clic en **Table** (Tabla) para abrir el editor ad hoc.

 En el panel **Filters** (Filtros), se mostrarán el nombre del filtro y una nota sobre el bloqueo bajo el encabezado **Locked** (Bloqueado).

3

# <sup>3</sup>**Uso de las consolas de ZENworks Reporting**

Una consola de ZENworks Reporting muestra varios informes en una sola vista integrada. Puede usar informes predefinidos o ad hoc para crear una consola. Las consolas pueden incluir otras consolas, controles de entrada para elegir los datos mostrados en uno o varios marcos o marcos personalizados que lleven a URL para ofrecer otros tipos de contenido. Puede combinar diferentes tipos de contenido relacionado para crear consolas llenas de datos con una presentación atractiva. Solo podrá ver, crear y editar una consola si dispone de derechos de administrador.

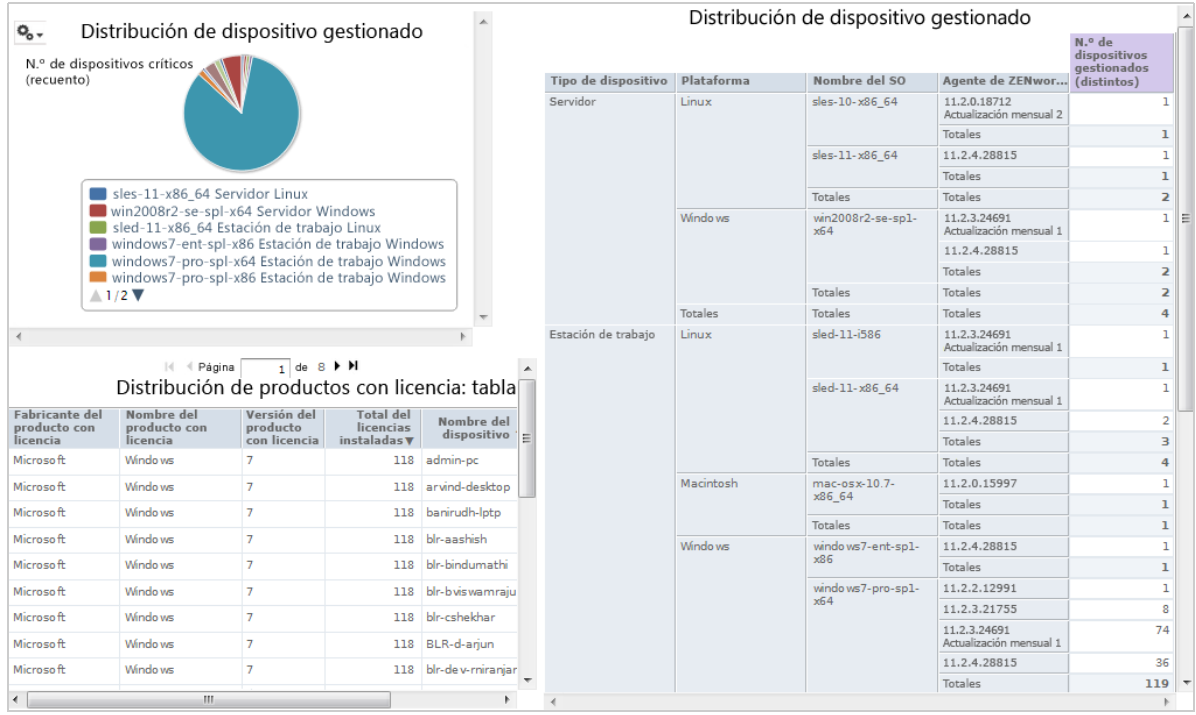

Para obtener más información, consulte [Uso de consolas.](https://www.novell.com/documentation/zenworks2017/pdfdoc/jasperreports-server-user-guide/jasperreports-server-user-guide.pdf)

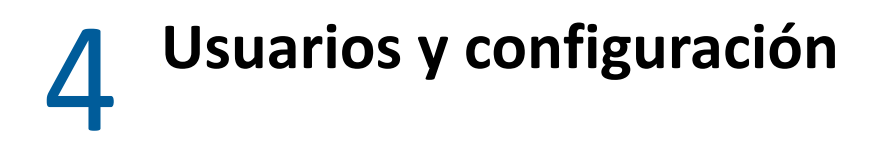

En el panel de administración es posible gestionar a los usuarios y configurar la instancia del servidor. Con él, puede gestionar usuarios, funciones y recursos. Para obtener más información, consulte ["Gestión de usuarios" en la página 60](#page-59-0), ["Gestión de funciones" en la página 60](#page-59-1) y ["Gestión de](#page-60-0)  [los recursos" en la página 61](#page-60-0).

<sup>5</sup>**Gestión de ZENworks Reporting**

En ZENworks Reporting, los usuarios solo se gestionan a través del servidor LDAP, que se configura durante la instalación de ZENworks Reporting. Por defecto, cualquier usuario presente en el servidor LDAP puede entrar a la sesión en ZENworks Reporting. En el servidor LDAP, es recomendable mantener los usuarios en grupos para disponer de las ventajas de la gestión de usuarios basada en funciones en ZENworks Reporting.

Cuando un usuario entra a la sesión por primera vez en ZENworks Reporting:

- El usuario se crea en el repositorio de ZENworks Reporting.
- Se crea una función basada en el grupo LDAP.

5

El usuario es asignado a la función recién creada.

Para los usuarios subsiguientes que pertenezcan al mismo grupo LDAP, cuando el usuario entra a la sesión inicialmente se crea un usuario en ZENworks Reporting y este se asigna a la función creada anteriormente en ZENworks Reporting.

En ZENworks Reporting, los usuarios están clasificados en dos categorías (administradores y no administradores). Los grupos, que se seleccionan durante la instalación en el asistente **Configure User Source** (Configurar origen de usuarios), se asignan a ROLE\_ADMINISTRATOR. Para todos los demás usuarios, se crea una función basada en el grupo LDAP al que pertenecen. Por ejemplo, el "usuario1" es un usuario que pertenece al grupo LDAP "grupo1". Se crea una función denominada "ROLE\_grupo1" y se asigna al usuario1 a dicha función.

Los administradores son los encargados de gestionar ZENworks Reporting. Inicialmente, solo los administradores tienen permisos de acceso a ZENworks Reporting. Los administradores deben proporcionar permisos de acceso a otros usuarios, ya sea a nivel de función o de usuario.

Para obtener más información acerca de los permisos, consulte la ["Permisos" en la página 61](#page-60-1).

**Nota:** solo los administradores pueden ver y acceder al menú **Manage** (Gestionar).

Los usuarios que no sean administradores pueden analizar los datos y crear y programar informes.

- ["Gestión de usuarios" en la página 60](#page-59-2)
- ["Gestión de funciones" en la página 60](#page-59-3)
- ["Gestión de los recursos" en la página 61](#page-60-2)
- ["Gestión de los valores de configuración de ZENworks Reporting" en la página 67](#page-66-0)

# <span id="page-59-2"></span>**Gestión de usuarios**

<span id="page-59-0"></span>Los usuarios únicamente se gestionan a través del servidor LDAP.

Para ver las propiedades de los usuarios:

**1** Haga clic en **Manage > Users** (Gestionar > Usuarios), o bien haga clic en **Manage Server > Users** (Gestionar servidor > Usuarios) en la página principal.

El administrador puede ver a todos los usuarios.

- **2** Para encontrar a un usuario, busque un usuario concreto y especifique una cadena de búsqueda en el campo **Search** (Buscar) del panel **Users** (Usuarios). Los resultados de búsqueda mostrarán a todos los usuarios.
- **3** Seleccione al usuario en el panel Users (Usuarios). Las propiedades del usuario se mostrarán en el panel Properties (Propiedades).

Las propiedades incluyen el nombre de usuario, su ID, su dirección de correo electrónico, las funciones asignadas y los atributos del perfil. Los nombres de funciones están asociados a la gestión de funciones de cada función.

Para suprimir un usuario:

- **1** Seleccione al usuario en el panel **Users** (Usuarios). Si la lista de usuarios es demasiado larga, especifique una cadena de búsqueda para encontrarlo y seleccionarlo.
- <span id="page-59-1"></span>**2** Haga clic en **Suprimir**.

# <span id="page-59-3"></span>**Gestión de funciones**

Las funciones definen a los conjuntos de usuarios con permisos similares. Los administradores no pueden asignar a usuarios a funciones, esta tarea únicamente se realiza en el servidor LDAP. Puede haber cualquier número de funciones asignadas a través del servidor LDAP.

| <b>Función</b>     | Descripción                                                                                                    |
|--------------------|----------------------------------------------------------------------------------------------------|
| ROLE ADMINISTRATOR | ZEN works Reporting asigna esta función automáticamente al administrador de<br>cualquier nueva organización. Es una función especial a nivel de sistema, visible<br>en todas las organizaciones y que los administradores pueden asignar a otros<br>usuarios. |
| ROLE USER          | Todos los usuarios que entren a la sesión en ZENworks Reporting deben tener<br>esta función.                                                                                                    |

*Tabla 5-1 Funciones de ZENworks Reporting*

Para ver las propiedades de las funciones:

- **1** Haga clic en **Manage > Roles** (Gestionar > Funciones), o bien haga clic en **Manage Server > Roles** (Gestionar servidor > Funciones) en la página principal.
- **2** En el panel **Roles** (Funciones), haga clic en la función.

Para encontrar una función concreta, especifique una cadena de búsqueda en el campo **Search** (Buscar) del panel **Roles** (Funciones). Los resultados de búsqueda mostrarán las funciones cuyo nombre coincida con la cadena de búsqueda.

**3** Seleccione la función en el panel **Roles** (Funciones). Las propiedades de la función se mostrarán en el panel **Properties** (Propiedades).

El panel **Properties** (Propiedades) mostrará el nombre de la función y la lista de usuarios a los que se ha asignado la función. La lista de usuarios solo mostrará su ID de usuario, pero si sitúa el cursor sobre una ID, se mostrarán el nombre completo y la organización.

Para suprimir una función:

- **1** En el panel Roles (Funciones), seleccione una función.
- **2** Haga clic en **Suprimir.**

<span id="page-60-0"></span>**Nota:** el administrador puede suprimir una función de ZENworks Reporting, pero no del servidor LDAP.

# <span id="page-60-2"></span>**Gestión de los recursos**

Puede gestionar los recursos de ZENworks Reporting.

- ["Permisos" en la página 61](#page-60-1)
- ["Establecimiento de permisos de solo lectura para un informe" en la página 63](#page-62-0)
- ["Asignación de permisos para crear vistas ad hoc" en la página 65](#page-64-0)
- ["Asignación de permiso de ejecución a informes predefinidos" en la página 66](#page-65-0)
- ["Creación de carpetas" en la página 66](#page-65-1)
- ["Cómo mover carpetas" en la página 66](#page-65-2)

#### <span id="page-60-1"></span>**Permisos**

Los permisos de las carpetas y los recursos determinan lo que los usuarios ven en el repositorio y las acciones que pueden llevar a cabo. En la siguiente tabla se definen los permisos:

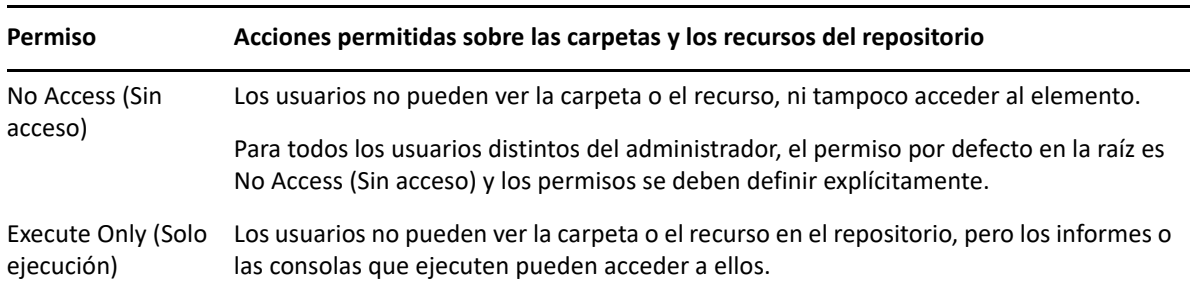

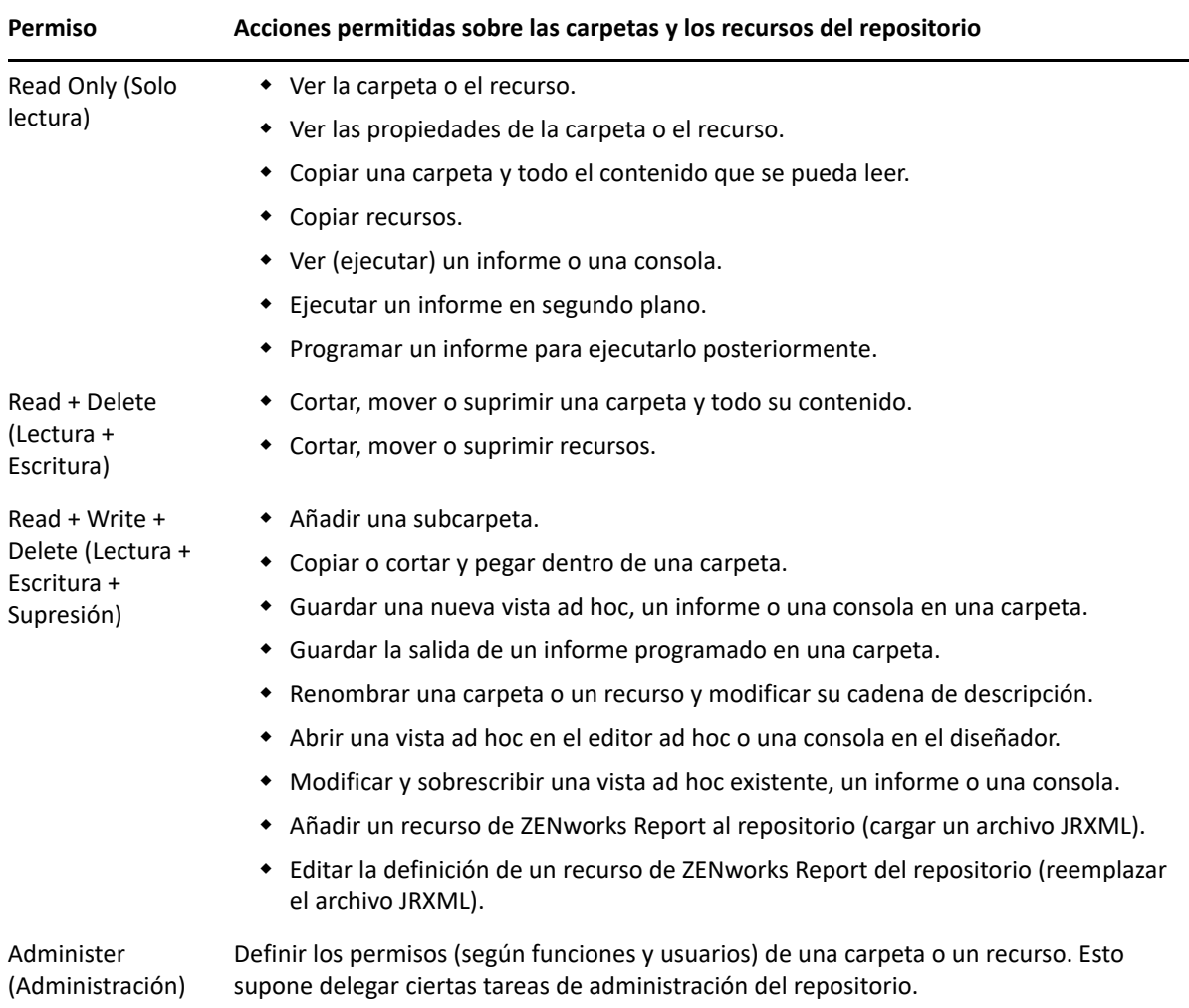

Los permisos se aplican al explorar o buscar en el repositorio, así como al usar cualquier recuadro de diálogo que acceda a él, por ejemplo al explorar carpetas para guardar un informe. Tenga en cuenta que:

- Al copiar un objeto no se conservan sus permisos. Los usuarios podrían copiar un objeto de solo lectura, pegarlo en una carpeta con derecho de lectura y escritura y luego editarlo.
- Las opciones de copiar y cortar (mover) solo se pueden completar si el usuario dispone de acceso de lectura, escritura y supresión sobre la carpeta en la que va a pegar el objeto. Para obtener más información, consulte la ["Cómo mover carpetas" en la página 66](#page-65-2).
- Solo está permitido cortar, suprimir y definir los permisos en carpetas si el usuario tiene los mismos permisos sobre todo el contenido de la carpeta. Solo está permitido cortar y suprimir recursos por lotes si el usuario tiene al menos permiso de lectura y supresión sobre todos los recursos seleccionados.
- Solo está permitido suprimir un recurso o el contenido de una carpeta si ningún otro recurso depende de dichos elementos.

#### **Definición de permisos**

Los administradores asignan los permisos a los usuarios para acceder a cualquier carpeta o recurso del repositorio. Los usuarios con permiso de administrador sobre una carpeta pueden asignar permisos en ella y a cualquier contenido que herede el permiso. Los usuarios con permiso de administrador sobre un recurso solo pueden definir los permisos de dicho recurso específico.

- **1** Entre a la sesión en ZENworks Reporting como un usuario con privilegios de administrador.
- **2** En el **repositorio**, explore o busque la carpeta o el recurso.
- **3** Haga clic con el botón derecho sobre el objeto y seleccione **Permissions** (Permisos).

En el panel Permissions (Permisos), se mostrarán los permisos para el objeto seleccionado. Se muestran por defecto los permisos proporcionados a las funciones. Los permisos heredados de un elemento de nivel superior del objeto se indican mediante un asterisco (\*).

- **4** En el panel Permissions (Permisos), haga clic en **User** (Usuario) para ver los permisos asignados a usuarios específicos. Haga clic en **Role** (Función) mientras visualiza los permisos de usuario para volver.
- **5** Para cada usuario o función, puede seleccionar un nuevo permiso desde el menú desplegable.

Muestra los permisos de usuario por defecto en esta carpeta.

- **6** Haga clic en **Aplicar** para guardar los cambios. Si alterna entre los permisos del usuario y de la función, deberá hacer clic en **Apply** (Aplicar) para guardar los cambios.
- **7** Haga clic en OK (Aceptar) para guardar los cambios.

Puede abrir varios diálogos para diferentes recursos o carpetas al mismo tiempo, así como desplazarse por el repositorio. Esto resulta útil para definir los permisos de forma uniforme en varias carpetas u organizaciones.

**Nota:** a continuación describiremos dos casos especiales a la hora de definir permisos:

 Si un recurso hereda un permiso, por ejemplo de solo lectura, no podrá definir el permiso con el mismo valor, o al menos, no directamente. Debe modificar temporalmente el nivel de permiso de la carpeta principal, definir el permiso explícito y luego volver a definir el permiso de la carpeta principal con el valor original.

Si un recurso y su carpeta principal se definen con el mismo permiso de esta forma, el permiso seguirá mostrando el asterisco como si se tratase de un permiso heredado. Pero si la carpeta principal recibe posteriormente un permiso diferente, por ejemplo de lectura y escritura, el recurso conservará su permiso explícito de solo lectura en lugar de heredar el nuevo.

 Para restablecer el nivel de permiso de modo que herede de su carpeta principal, seleccione un nivel de permiso diferente y haga clic en **Apply** (Aplicar), y a continuación seleccione el permiso con el asterisco y haga clic en **Apply** (Aplicar).

# <span id="page-62-0"></span>**Establecimiento de permisos de solo lectura para un informe**

**1** Asegúrese de que no existen informes ni vistas ad hoc directamente en la carpeta Organization (Organización). Proporcione permisos de solo lectura a la carpeta Organization (Organización) a fin de otorgar permisos a los niveles inferiores de la estructura de carpetas. El usuario que

reciba el permiso podrá ver todos los archivos de esta carpeta. Si hay informes o vistas a los que no pueda acceder, se mostrará un mensaje de error. Si el usuario cancela el mensaje de error, podrá ejecutar los informes correspondientes.

- **2** Cree una carpeta en **Reports** (Informes) para los informes para los que desea dar permiso de uso.
- **3** Mueva el informe y la vista ad hoc asociada a la carpeta.
- **4** Utilice el procedimiento siguiente para asignar permisos y probar el acceso del usuario.

Puede asignar permisos a un usuario o a una función (las funciones son grupos del origen de usuarios).

#### **Definición de permisos**

- **1** Abra el repositorio y la lista de carpetas.
- **2** Haga clic con el botón derecho en **Organization** (Organización) y seleccione**Permissions** (Permisos).
	- **2a** Busque el usuario o la función que necesita los permisos.
	- **2b** Establezca los permisos como **Read-Only** (Solo lectura).
	- **2c** Haga clic en **Apply** (Aplicar) y, a continuación, en **OK** (Aceptar).
- **3** Haga clic con el botón derecho en **Data Sources** (Orígenes de datos) y seleccione **Permissions** (Permisos).
	- **3a** Busque el usuario o la función que necesita los permisos.
	- **3b** Establezca los permisos como **Execute-Only** (Solo ejecutar).
	- **3c** Haga clic en **Apply** (Aplicar) y, a continuación, en **OK** (Aceptar).
- **4** Haga clic con el botón derecho en **Domains** (Dominios) y seleccione**Permissions** (Permisos).
	- **4a** Busque el usuario o la función que necesita los permisos.
	- **4b** Establezca los permisos como **Read-Only** (Solo lectura).
	- **4c** Haga clic en **Apply** (Aplicar) y, a continuación, en **OK** (Aceptar).
- **5** Haga clic con el botón derecho en **Temp** y seleccione **Permissions** (Permisos).
	- **5a** Busque el usuario o la función que necesita los permisos.
	- **5b** Cambie los permisos a **Read + Write** (Lectura y escritura).
	- **5c** Haga clic en **Apply** (Aplicar) y, a continuación, en **OK** (Aceptar).
- **6** (Opcional si el informe es público) Haga clic con el botón derecho en **Public** (Público) y seleccione **Permissions** (Permisos).
	- **6a** Busque el usuario o la función que necesita los permisos.
	- **6b** Establezca los permisos como **Read-Only** (Solo lectura).
	- **6c** Haga clic en **Apply** (Aplicar) y, a continuación, en **OK** (Aceptar).
- **7** Haga clic con el botón derecho en la carpeta que contiene los informes y seleccione **Permissions** (Permisos).
	- **7a** Busque el usuario o la función que necesita los permisos.
	- **7b** Cambie los permisos a **Read + Write** (Lectura y escritura).
	- **7c** Haga clic en **Apply** (Aplicar) y, a continuación, en **OK** (Aceptar).
- **8** No desea que los usuarios puedan suprimir la vista ad hoc. Haga clic con el botón derecho en la vista ad hoc de la carpeta y seleccione **Permissions** (Permisos).
	- **8a** Busque el usuario o la función que necesita los permisos.
	- **8b** Establezca los permisos como **Execute-Only** (Solo ejecutar).
	- **8c** Haga clic en **Apply** (Aplicar) y, a continuación, en **OK** (Aceptar).
- **9** Pruebe un informe.
	- **9a** Haga clic en Manage Users (Gestionar usuarios).
	- **9b** Haga clic en el usuario y seleccione **Login as User** (Entrar como usuario) en la parte inferior derecha.
	- **9c** Haga clic en **Library** (Biblioteca) y, a continuación, en el informe.

### <span id="page-64-0"></span>**Asignación de permisos para crear vistas ad hoc**

Puede asignar permisos para crear vistas ad hoc de cualquier función u usuario.

<span id="page-64-1"></span>**1** Entrar a la sesión en ZENworks Reporting como usuario (no administrador).

Permite que el usuario o la función estén disponibles para los permisos.

- **2** Salir de la sesión de ZENworks Reporting.
- **3** Entrar a la sesión en ZENworks Reporting como administrador.
- **4** Haga clic en **View > Repository** (Ver > Repositorio).
- **5** En el panel **Folders** (Carpetas), haga clic con el botón derecho en la carpeta **Organization** (Organización) y, a continuación, en **Permissions** (Permisos).
- **6** En el panel **Permissions** (Permisos), seleccione **Read Only** (Solo lectura) para la función o el usuario y haga clic en **OK** (Aceptar).
- **7** En el panel **Folders** (Carpetas) **> Organization** (Organización), haga clic con el botón derecho en **Data Sources** (Orígenes de datos) y luego en **Permissions** (Permisos).
- **8** En el panel **Permissions** (Permisos), seleccione **Execute Only** (Solo ejecución) para la función o el usuario y haga clic en **OK** (Aceptar).
- **9** En el panel **Folders** (Carpetas) **> Organization** (Organización), haga clic con el botón derecho en **Domains** (Dominios) y luego en **Permissions** (Permisos).
- **10** En el panel **Permissions** (Permisos), seleccione **Read Only** (Solo lectura) para la función o el usuario y haga clic en **OK** (Aceptar).
- **11** En el panel **Folders** (Carpetas) **> Organization** (Organización), haga clic con el botón derecho en **Reports** (Informes) y luego en **Permissions** (Permisos).
- <span id="page-64-2"></span>**12** En el panel **Permissions** (Permisos), seleccione **Read Only** (Solo lectura) para la función o el usuario y haga clic en **OK** (Aceptar).
- **13** En el panel **Folders** (Carpetas) **> Organization (Organización) > Reports** (Informes), cree una carpeta y proporcione el permiso **Read+Write+Delete** (Lectura + Escritura + Supresión) a ese elemento role usuario. Para obtener más información, consulte la "Creación de carpetas" [en la página 66](#page-65-1).
- **14** En el panel **Folders** (Carpetas) **> Organization** (Organización), haga clic con el botón derecho en **Temp** (Temporal) y luego en **Permissions** (Permisos).
- **15** En el panel **Permissions** (Permisos), seleccione **Read+Write** (Lectura + Escritura) para la función o el usuario y haga clic en **OK** (Aceptar).

### <span id="page-65-0"></span>**Asignación de permiso de ejecución a informes predefinidos**

Realice del [Paso 1](#page-64-1) al [Paso 12](#page-64-2) según se menciona en la ["Asignación de permisos para crear vistas ad](#page-64-0)  [hoc" en la página 65.](#page-64-0)

# <span id="page-65-1"></span>**Creación de carpetas**

Si tiene permiso de escritura para carpetas y recursos, puede crear carpetas y asignar derechos.

Para crear una carpeta:

- **1** Entre a la sesión en ZENworks Reporting.
- **2** Haga clic en **View > Repository** (Ver > Repositorio).
- **3** En el panel **Folders** (Carpetas), haga clic con el botón derecho en una carpeta y luego en **Add Folder** (Añadir carpeta).
- **4** En el recuadro de diálogo **Add Folder** (Añadir carpeta), especifique un nombre y haga clic en **Add** (Añadir).

Puede proporcionar permisos para la carpeta creada a través de usuarios o funciones.

#### <span id="page-65-2"></span>**Cómo mover carpetas**

Si tiene derechos de lectura para carpetas y recursos, puede copiar elementos desde la carpeta y pegarlos en otra carpeta de destino con permiso de escritura. Solo puede usar la opción de cortar si tiene permisos de escritura para carpetas y recursos.

**Nota:** los objetos reubicados heredan los permisos de la carpeta de destino. Para cambiar los permisos de un objeto, defínalos explícitamente.

Para mover carpetas y recursos:

- **1** Entre a la sesión en ZENworks Reporting como usuario con estos permisos:
	- Permiso de lectura sobre la carpeta o el recurso que se debe mover.
	- Permiso de escritura sobre la carpeta de destino.
- **2** Haga clic en **View > Repository** (Ver > Repositorio).
- **3** En el panel **Folders** (Carpetas), haga clic en **Reports > ZENworks** > **Add Folder** (Informes > ZENworks > Añadir carpeta).
- **4** En el recuadro de diálogo **Add Folder** (Añadir carpeta), introduzca un nombre (por ejemplo, Informes de ZENworks).
- **5** Haga clic en **Add** (Añadir).

La carpeta Informes de ZENworks se mostrará como subcarpeta de ZENworks y heredará los permisos por defecto del administrador (lectura, escritura y supresión) de la carpeta principal.

- **6** La carpeta Informes de ZENworks debe estar en una ubicación más destacada. Súbala un nivel:
	- **6a** En **Folders** (Carpetas), haga clic con el botón derecho en Informes de ZENworks y luego en **Cut** (Cortar).
	- **6b** Haga clic con el botón derecho en **Reports** (Informes) y seleccione **Paste** (Pegar).

La carpeta **Informes de ZENworks** se mostrará en **Reports** (Informes) en el mismo nivel que **ZENworks**.

**Nota:** puede reubicar una carpeta en cualquier lugar del repositorio, dependiendo de los permisos, con una sola excepción: el servidor no permite copiar y pegar una carpeta en la misma ubicación. Si la opción **Paste** (Pegar) está inhabilitada al hacer clic con el botón derecho en una carpeta de destino, no dispone de permiso de escritura sobre la carpeta.

# <span id="page-66-0"></span>**Gestión de los valores de configuración de ZENworks Reporting**

El administrador puede gestionar los valores de configuración de ZENworks Reporting.

- ["Gestión de los valores de registro" en la página 67](#page-66-1)
- ["Gestión de los valores ad hoc" en la página 70](#page-69-0)
- ["Gestión de los valores de configuración de caché ad hoc" en la página 72](#page-71-0)
- ["Gestión de los valores de importación" en la página 74](#page-73-0)
- ["Gestión de los valores de exportación" en la página 75](#page-74-0)

### <span id="page-66-1"></span>**Gestión de los valores de registro**

El archivo jasperserver.log se encuentra en la siguiente vía:

- **Para Windows:** %ZRS\_HOME%\js\apache-tomcat\webapps\jasperserver-pro\WEB-INF\logs
- **Para Linux:** /opt/novell/zenworks-reporting/js/apache-tomcat/webapps/ jasperserver-pro/WEB-INF/logs

Para gestionar los valores de registro:

- **1** Haga clic en **Manage > Server Settings > Log Settings** (Gestionar > Configuración del servidor > Configuración del registro).
- **2** En la página **Log Settings** (Configuración del registro), utilice la lista desplegable para cambiar el nivel de registro de cada clase.

Los cuatro niveles de registro indican el tipo de evento registrado.

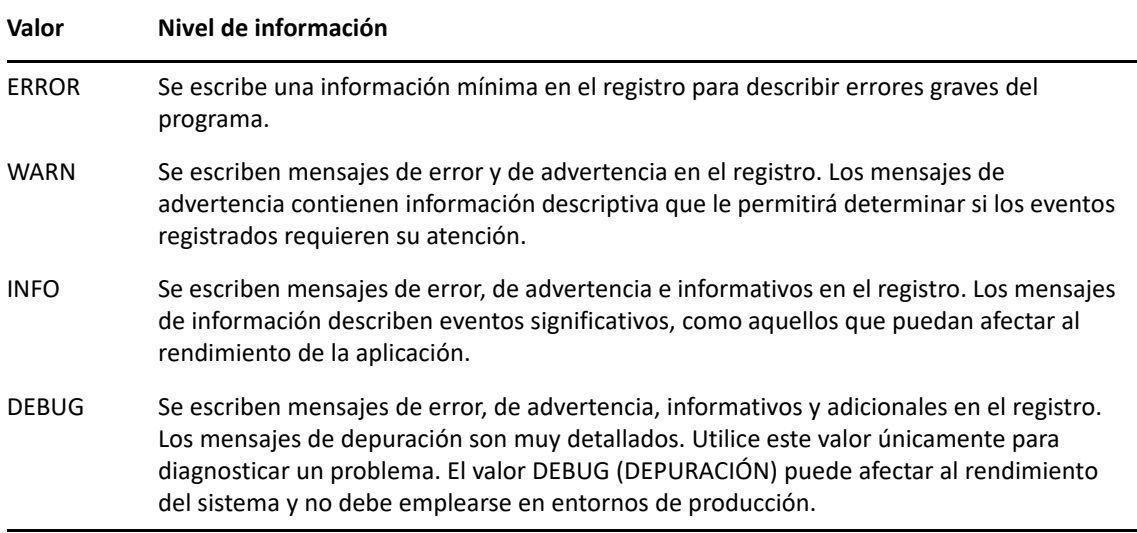

En la siguiente tabla encontrará cada nombre de registro, tal como aparece en la página Log Settings (Configuración del registro), cómo encontrar un registro en concreto en el archivo y una descripción del registro.

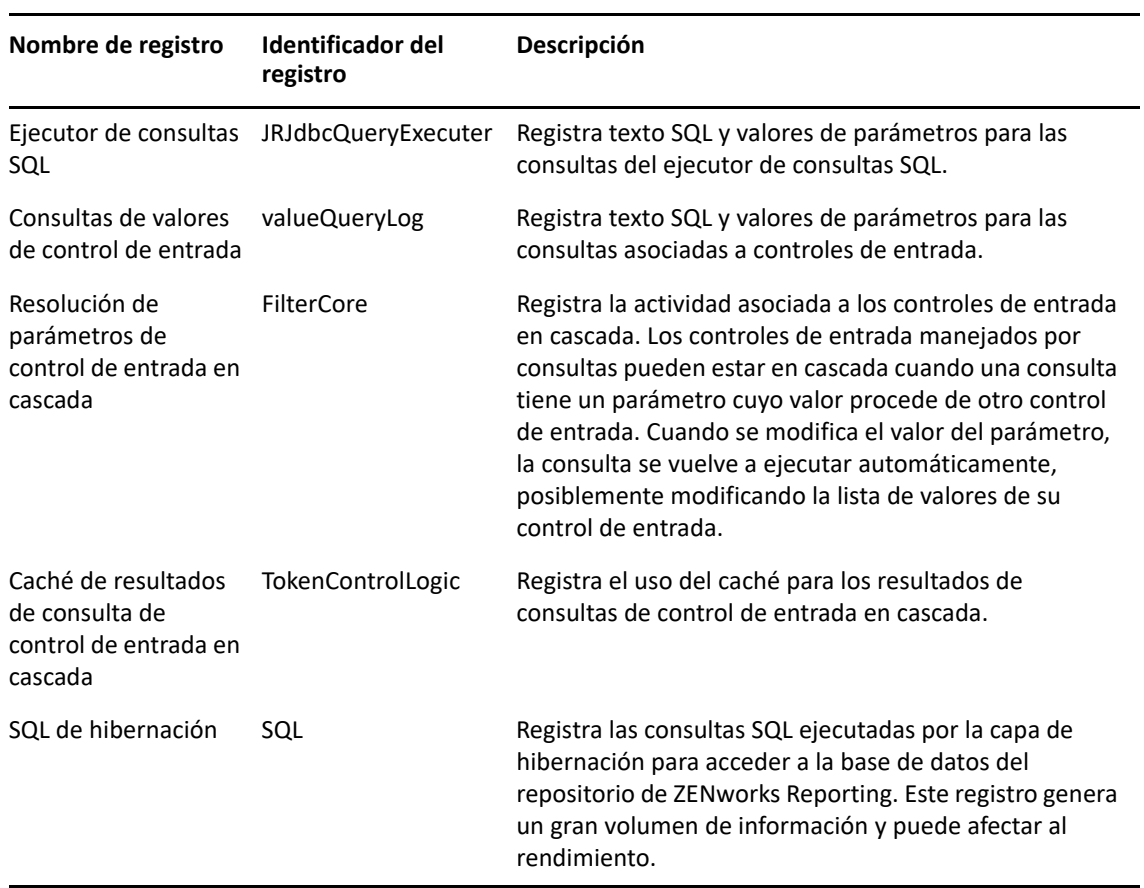

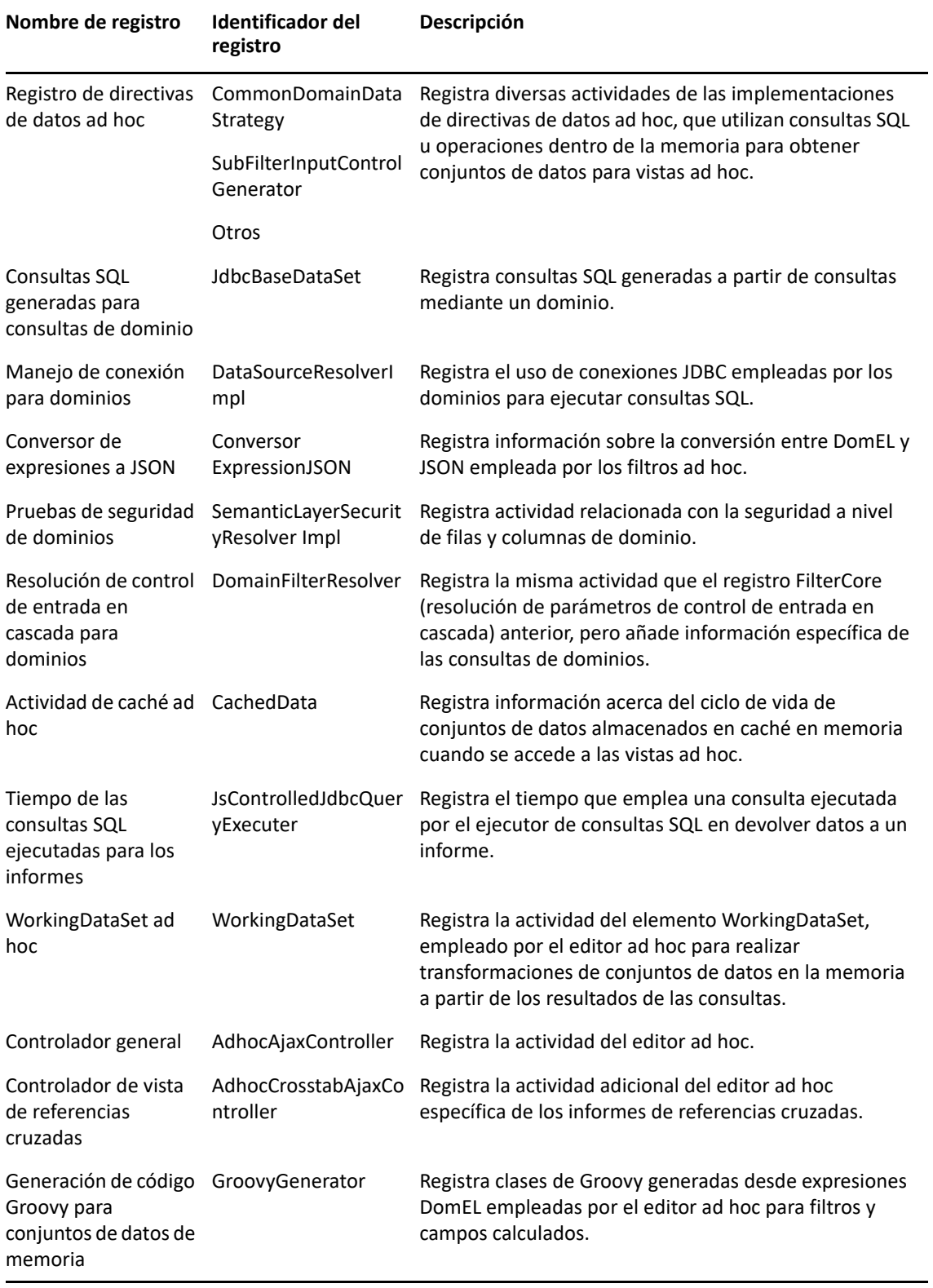

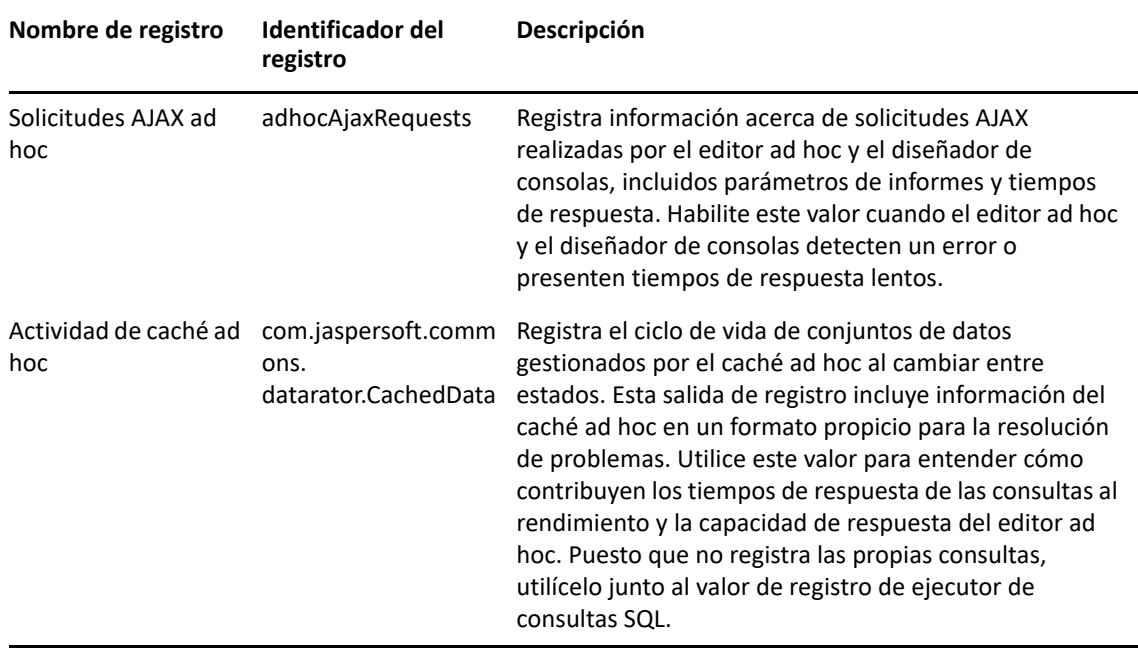

- **3** Para añadir un registro, desplácese hasta la parte inferior de la página.
- **4** Utilice el menú desplegable para definir el nivel de registro.

### <span id="page-69-0"></span>**Gestión de los valores ad hoc**

Los valores ad hoc limitan los recursos disponibles para las consultas cuando se diseñan y se ejecutan las vistas ad hoc. Las consultas que puede definir son las siguientes:

- **Ad Hoc Filter List of Values Row Limit** (Límite de filas de lista de valores de filtro ad hoc): el número máximo de elementos que deben mostrarse en el editor de condiciones cuando un usuario define filtros para una vista ad hoc basada en un dominio. Si se supera este límite cuando los usuarios definen los filtros, ZENworks Reporting mostrará un mensaje. Si se define con un valor inferior, podría mejorar el rendimiento.
- **Ad Hoc Dataset Row Limit** (Límite de filas de conjunto de datos ad hoc): el número máximo de filas que puede devolver una vista ad hoc. ZENworks Reporting trunca los datos cuando se alcanza el límite. Si se define con un valor inferior puede mejorar el rendimiento, pero quizá los informes no reflejen el conjunto de datos completo.
- **Ad Hoc Query Timeout** (Tiempo límite de consulta ad hoc): el número de segundos que debe esperar el servidor antes de que se supere el tiempo límite de una vista ad hoc mientras se ejecuta su consulta. Definir este valor con un número inferior puede impedir que se muestren excepciones a usuarios al ejecutar vistas ad hoc. Definirlo con un número superior puede evitar que los cálculos complejos provoquen que se supere el tiempo límite, pero dará lugar al uso de más conexiones de base de datos.

Para definir los valores de configuración ad hoc:

- **1** Haga clic en **Manage > Server Settings** (Gestionar > Configuración del servidor) y seleccione **Ad Hoc Settings** (Configuración ad hoc).
- **2** En **Ad Hoc Filter List of Values Row Limit** (Límite de filas de lista de valores de filtro ad hoc), especifique el número máximo de elementos que mostrar en el editor de condiciones cuando un usuario defina los filtros para un informe ad hoc basado en un dominio.
- **3** En **Ad Hoc Dataset Row Limit** (Límite de filas de conjunto de datos ad hoc), especifique el número máximo de filas que puede devolver una vista ad hoc.
- **4** En el campo **Ad Hoc Query Timeout (seconds)** (Tiempo límite de consulta ad hoc [segundos]), especifique el número de segundos que debe esperar el servidor antes de que se supere el tiempo límite de un informe ad hoc mientras se ejecuta su consulta.
- **5** Haga clic en **Change** (Cambiar) para guardar los cambios.

#### **Descripción de las directivas de datos**

Las directivas de datos determinan cómo gestiona ZENworks Reporting la carga de datos y el procesamiento para determinados tipos de vistas ad hoc. Determinan cómo se almacenan en caché los datos y dónde se producen ciertos cálculos. Por ejemplo, puede especificar que los datos a los que se accede mediante informes basados en dominios estén agrupados, ordenados y agregados en la base de datos, en lugar de hacer que el servidor los procese en la memoria.

Las directivas de datos que puede definir son las siguientes:

- **Optimize Queries for JDBC-based Reports** (Optimizar consultas para informes basados en JDBC): permite seleccionar el agrupamiento, la ordenación y la adición de consultas para informes basados en JDBC. De lo contrario, las consultas se ejecutan en la memoria sin alteraciones.
- **Optimize Queries for Domain-based Reports** (Optimizar consultas para informes basados en dominios): permite seleccionar el agrupamiento, la ordenación y la adición de consultas para informes basados en dominios. De lo contrario, las consultas se ejecutan en la memoria sin alteraciones.

Para definir directivas de datos:

- **1** Haga clic en **Manage > Server Settings** > Ad Hoc Settings (Gestionar > Configuración del servidor > Configuración ad hoc).
- **2** Seleccione **Optimize Queries for JDBC-based Reports** (Optimizar consultas para informes basados en JDBC) para procesar consultas para informes basados en JDBC.
- **3** Seleccione **Optimize Queries for Domain-based Reports** (Optimizar consultas para informes basados en dominios) para procesar consultas para informes basados en dominios.
- **4** Haga clic en **Change** (Cambiar) para guardar los valores de configuración actuales.

**Nota:** estos valores de directiva de datos no actualizan los informes existentes creados a partir de vistas ad hoc del repositorio. Para modificar la directiva de datos de un informe existente, seleccione el valor de directiva adecuado, abra la vista correspondiente en el editor ad hoc y vuelva a guardar el informe.

# <span id="page-71-0"></span>**Gestión de los valores de configuración de caché ad hoc**

ZENworks Reporting puede almacenar temporalmente en caché los conjuntos de resultados de las consultas ad hoc para reutilizarlas. El caché se completa con los datos resultantes de las consultas al crear o ejecutar vistas ad hoc. Los conjuntos de datos se identifican de forma única con una clave que hace referencia a la propia consulta, el URI del origen de datos y los parámetros utilizados al emitir la consulta.

El almacenamiento en caché reduce las cargas de base de datos y entrega rápidamente al usuario los conjuntos de datos utilizados con más frecuencia. El almacenamiento en caché se aplica cuando se crean los informes y también cuando se ejecutan. Puede configurar el caché ad hoc para optimizar el uso de la memoria y el tiempo de respuesta según sus patrones de uso.

### **Definición del caché**

Por defecto, los conjuntos de datos de cada usuario se almacenan en caché por separado. Un parámetro de la clave de caché identifica al usuario. El almacenamiento en caché por usuario puede dar lugar a conjuntos de datos duplicados si varios usuarios diferentes ejecutan la misma consulta. Puede configurar ZENworks Reporting para que comparta conjuntos de datos en caché entre usuarios editando el archivo \WEB-INF\applicationContext-datarator.xml.

El siguiente código configura el elemento cacheKeyInterceptor para omitir las credenciales de los usuarios que han entrado a la sesión al crear las claves de caché:

```
<property name="ignoredParameters"> <list>
... <value>UsuarioQueIniciaSesión</value>
<value>NombreDeUsuarioQueIniciaSesión</value> </list>
</property>
```
Después de añadir el código, reinicie ZENworks Reporting.

#### **Configuración del caché**

El almacenamiento en caché mejora el rendimiento general de la recuperación y la ordenación de los datos, pero los conjuntos de datos no utilizados pueden consumir memoria. Para solucionar estos inconvenientes, debe configurar la frecuencia con la que se debe borrar el caché.

Para configurar la frecuencia con la que se debe borrar el caché automáticamente, edite el siguiente archivo de configuración:
#### **Caducidad de caché ad hoc**

Archivo de configuración

…\WEB-INF\adhoc-ehcache.xml

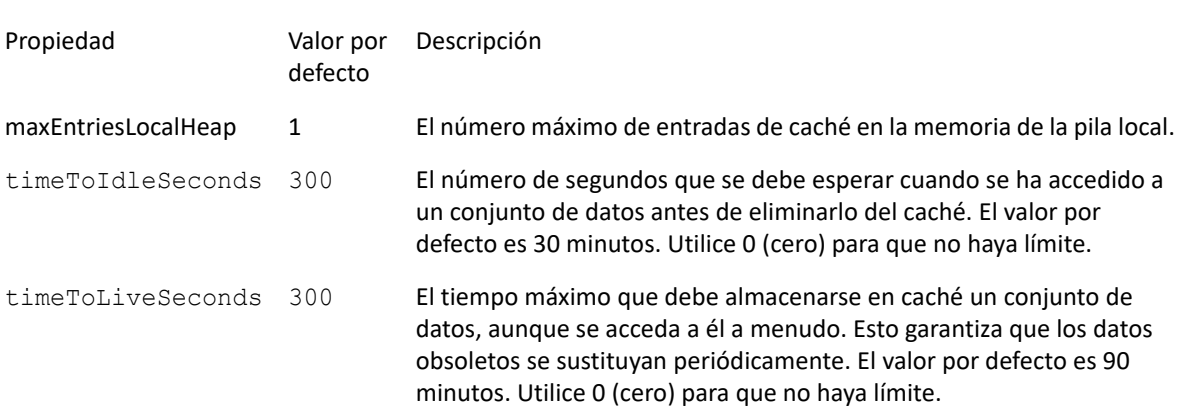

Después de editar el archivo de configuración, reinicie ZENworks Reporting.

### **Borrado manual del caché**

Los administradores pueden ver la consulta, pero no el contenido del conjunto de datos en caché. La página de caché ad hoc también muestra datos de rendimiento acerca de cada consulta. Esta información resulta útil para intentar resolver problemas de rendimiento.

Los valores de consulta son los siguientes:

- Query (msec) (Consulta [milésimas de segundos]): el tiempo consumido en milésimas de segundo, desde que se envía la consulta al origen de datos (base de datos) hasta que se recibe la primera fila.
- Fetch (msec) (Recepción [milésimas de segundo]): el tiempo en milésimas de segundo, desde que se recibe la primera fila de la fuente de datos (base de datos) hasta que se recibe la última fila.
- Memory used (MB) (Memoria utilizada [MB]): tamaño en megabytes del conjunto de datos resultante que se almacena en la entrada de caché.

La página de caché ad hoc también permite que los administradores eliminen manualmente los conjuntos de datos si es necesario para obtener los datos recientes.

Para ver y borrar el caché ad hoc manualmente:

**1** Haga clic en **Manage** > **Server Settings** > **Ad Hoc Cache** (Gestionar > Configuración del servidor > Caché ad hoc).

La página Ad Hoc Cache (Caché ad hoc) se muestra con todos los conjuntos de datos almacenados en caché ordenados por antigüedad.

**2** En la columna **Query & Source** (Consulta y origen), haga clic en una consulta cuyos detalles desee ver.

La página Detail (Detalle) se muestra con información adicional para la consulta seleccionada, como el número de filas del conjunto de datos en caché.

- **3** Haga clic en **Clear** (Borrar) para eliminar un conjunto de datos del caché.
- **4** Haga clic en **Clear All** (Borrar todo) en la parte superior de la página Ad Hoc Cache (Caché ad hoc) para eliminar todos los conjuntos de datos.

## **Gestión de los valores de importación**

Los valores de importación permiten simplificar el procedimiento de importación. La importación se realiza en un servidor en ejecución y todos los recursos importados aparecen como visibles de inmediato. Además, cualquier valor de configuración o de seguridad del catálogo importado tendrá efecto de inmediato, sin necesidad de reiniciar el servidor.

Solo debe llevar a cabo la importación a través del indicador de comandos.

### **Importación desde la línea de comandos**

```
Uso: cd /opt/novell/zenworks-reporting/js/buildomatic/
./js-import.sh [OPCIONES]
```
**Nota:** recomendamos detener el servidor antes de usar la utilidad de línea de comandos de importación para evitar problemas con el almacenamiento en caché, la configuración y la seguridad.

Lee un catálogo de repositorios del sistema de archivos y crea el recurso con nombre en el repositorio de ZENworks Reporting. El catálogo del repositorio debe haber sido creado mediante la interfaz de exportación o el comando js-export, ya sea como archivo ZIP o como estructura de carpetas.

| Opción                              | Explicación                                                                                                    |
|-------------------------------------|----------------------------------------------------------------------------------------------------|
| --help                              | Muestra una breve información acerca de las opciones disponibles.                                                                                                    |
| --input-dir                         | Vía para importar un catálogo desde un directorio.                                                                                                    |
| --input-zip                         | Vía y nombre de archivo para importar un catálogo desde un archivo zip.                                                                                                    |
| --update                            | Los recursos del catálogo sustituyen a los del repositorio si sus tipos y sus URI coinciden.                                                                                                 |
| --skip-user-<br>update              | Si se utiliza con --update, los usuarios del catálogo no se importan ni se actualizan. Utilice esta<br>opción para importar catálogos sin sobrescribir a los usuarios definidos actualmente. |
| --include-<br>access-<br>events     | Restaura eventos de acceso (fecha, hora y nombre de usuario o modificación más reciente) de<br>los recursos importados.                                                                      |
| --include-<br>audit-events          | Solo en la edición profesional. Importa todos los datos de auditoría que existan en el catálogo.                                                                                             |
| --include-<br>monitoring-<br>events | Solo en la edición profesional. Importa todos los datos de supervisión que existan en el<br>catálogo.                                                                                        |

*Tabla 5-2 Opciones del comando js-import*

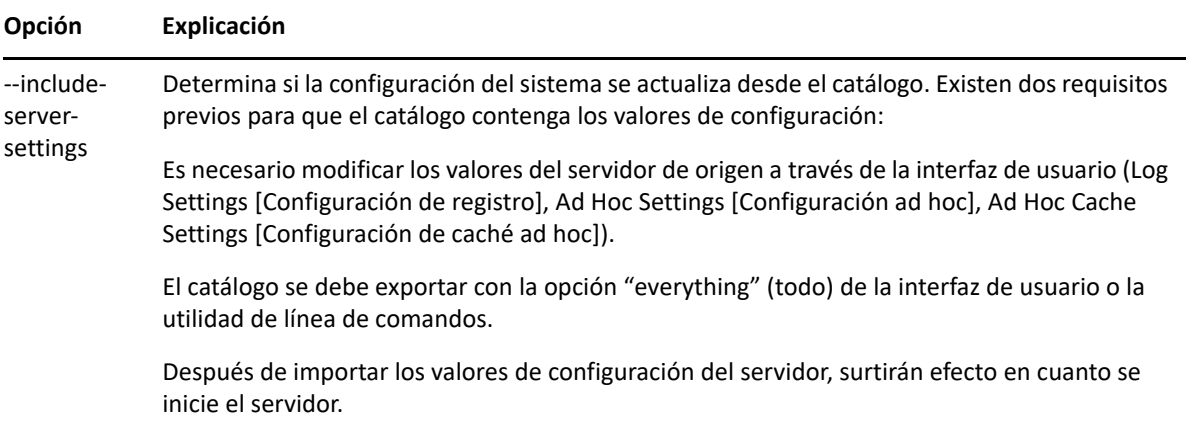

Ejemplos:

Para importar el archivo de catálogo miExportación.zip:

```
cd /opt/novell/zenworks-reporting/js/buildomatic/
```
./js-import.sh --input-zip myExport.zip

 Para importar la carpeta de catálogo miDir y sustituir los recursos existentes si sus URI y tipos coinciden con los encontrados en el catálogo:

```
cd /opt/novell/zenworks-reporting/js/buildomatic/
```

```
./js-import.sh --input-dir myDir --update
```
 Para importar el archivo de catálogo miExportación.zip pero omitir a los usuarios encontrados en el catálogo:

```
cd /opt/novell/zenworks-reporting/js/buildomatic/
```
./js-import.sh --input-zip myExport.zip --update --skip-user-update

Para importar la carpeta de catálogo miDir con eventos de acceso:

```
cd /opt/novell/zenworks-reporting/js/buildomatic/
```
./js-import.sh --input-dir myDir --include-access-events

# **Gestión de los valores de exportación**

Los valores de exportación permiten exportar usuarios y funciones además de contenidos del repositorio o en lugar de ellos, desde las páginas de configuración del servidor para los administradores del sistema.

- **1** Haga clic en **Manage > Server Settings** > **Export** (Gestionar > Configuración del servidor > Exportar).
- **2** Especifique el nombre del archivo **zip** de catálogo que desee exportar.

La interfaz de usuario Web solo admite el formato de archivo zip.

- **3** Utilice los siguientes recuadros para seleccionar el contenido del archivo de catálogo exportado:
	- Seleccione **Export Everything** (Exportar todo) para exportar todo el repositorio, incluidos los permisos y las tareas de informes, así como todas las organizaciones, los usuarios y las funciones.

Seleccione **Include access events** (Incluir eventos de acceso) si desea incluir las horas de modificación de los recursos.

 Desactive el recuadro **Export Everything** (Exportar todo) y seleccione solo los usuarios y las funciones que desee exportar.

Seleccione **Include users with selected roles** (Incluir usuarios con funciones seleccionadas) si desea seleccionar solo funciones y usuarios.

- En cualquier caso, puede seleccionar **Include audit events** (Incluir eventos de auditoría) e **Include monitoring events** (Incluir eventos de supervisión) por separado.
- **4** Haga clic en **Exportar.**

El servidor genera el archivo zip del catálogo y el navegador le pedirá que guarde el archivo, dependiendo del tamaño del catálogo y de las opciones que haya seleccionado.

### **Exportación desde la línea de comandos**

Uso: cd /opt/novell/zenworks-reporting/js/buildomatic/

./js-export.sh [OPCIONES]

**Nota:** es recomendable detener el servidor antes de ejecutar la utilidad de exportación.

Especifique los recursos del repositorio (como informes, imágenes, carpetas y tareas programadas) que desee exportar al sistema de archivos. También puede exportar las definiciones internas para las tareas programadas, los usuarios, las funciones y los datos de auditoría existentes. La salida de exportación se conoce como catálogo de repositorio. Puede ser un archivo o un conjunto de archivos en una estructura de carpeta.

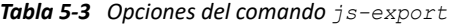

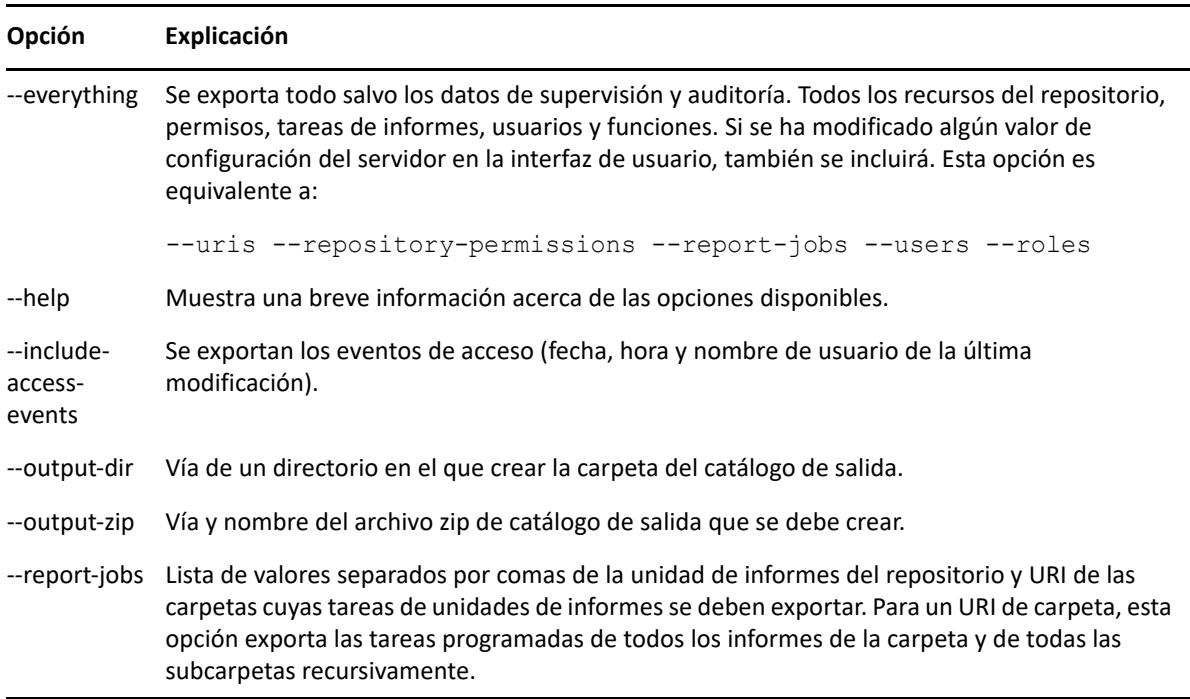

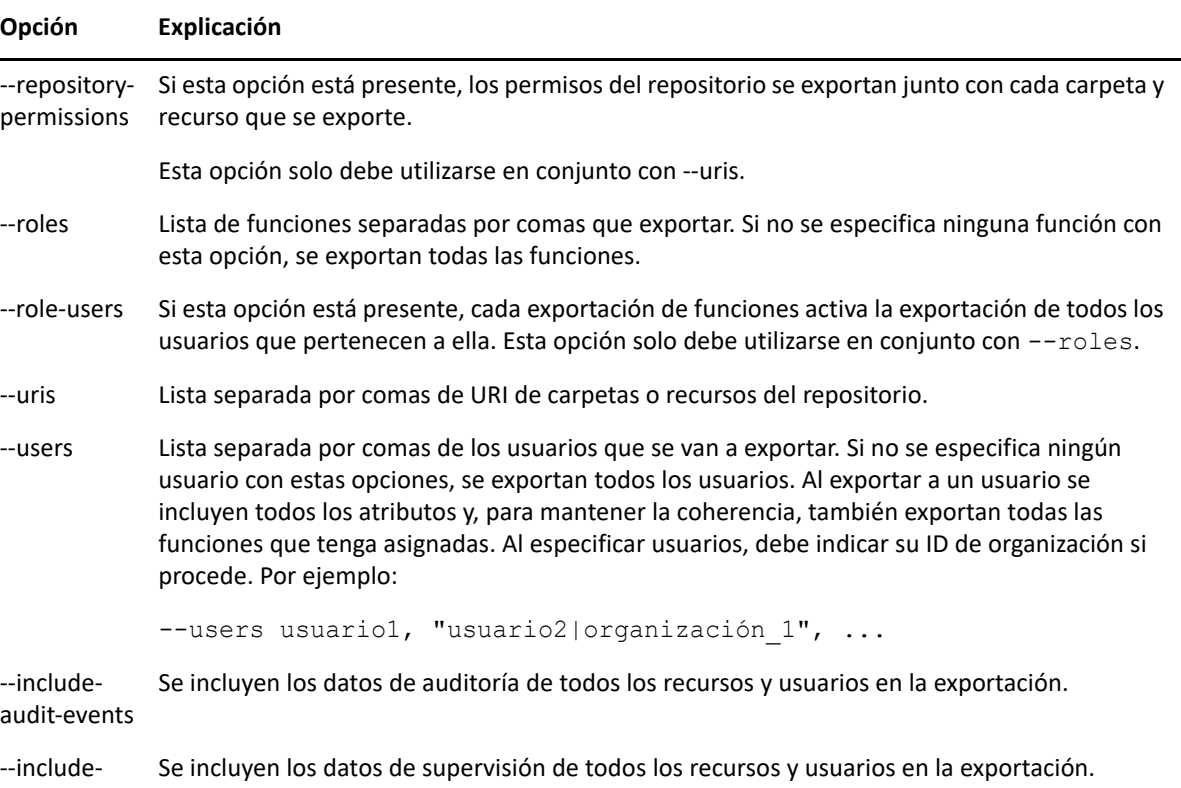

monitoringevents

Ejemplos:

Se exporta todo el contenido del repositorio:

cd /opt/novell/zenworks-reporting/js/buildomatic/

./js-export.sh --everything --output-dir myExport

Se exporta la unidad de informes /reports/samples/AllAccounts a una carpeta de catálogo:

cd /opt/novell/zenworks-reporting/js/buildomatic/

```
./js-export.sh --uris /organizations/organization_1/reports/samples/
AllAccounts --output-dir myExport
```
• Se exportan las carpetas /images y /fonts:

cd /opt/novell/zenworks-reporting/js/buildomatic/

./js-export.sh --uris /organizations/organization\_1/images,/ organizations/organization\_1/reports --output-dir myExport

 Se exportan todos los recursos (excepto los usuarios, las funciones y las programaciones de tareas) y sus permisos a un catálogo zip:

cd opt/novell/zenworks-reporting/js/buildomatic/

```
./js-export.sh --uris / --repository-permissions --output-zip 
myExport.zip
```
Se exportan todos los recursos y las tareas de informes:

```
cd /opt/novell/zenworks-reporting/js/buildomatic/
```
./js-export.sh --uris / --report-jobs / --output-dir myExport

Se exportan las tareas de informes de la unidad de informes /reports/samples/AllAccounts:

```
cd opt/novell/zenworks-reporting/js/buildomatic/
```

```
./js-export.sh --report-jobs /organizations/organization_1/reports/
samples/AllAccounts --output-dir myExport
```
Se exportan todos los usuarios y las funciones:

cd /opt/novell/zenworks-reporting/js/buildomatic/

./js-export.sh --roles --users --output-dir myExport

 Se exportan las funciones ROLE\_USER y ROLE\_ADMINISTRATOR, así como todos los usuarios que pertenezcan a ellas:

```
cd /opt/novell/zenworks-reporting/js/buildomatic/
```

```
./js-export.sh --roles ROLE_USER, ROLE_ADMINISTRATOR --role-users --
output-dir myExport
```
# A **ZENworks Reporting** <sup>A</sup> **Resolución de problemas de**

En las siguientes secciones encontrará soluciones a los problemas que puede experimentar al usar ZENworks Reporting:

- ["Los informes de gráficos ad hoc se dañan al exportarlos con el formato CSV" en la página 79](#page-78-0)
- ["Al crear una vista ad hoc con la función Sample Data \(Datos de muestra\) o Full Data \(Datos](#page-78-1)  [completos\), el proceso puede tardar varios minutos" en la página 79](#page-78-1)
- ["El informe programado de ZENworks muestra un mensaje de error" en la página 79](#page-78-2)
- ["Si se exporta un informe con formato de archivo RTF, puede que no funcione como se espera"](#page-79-0)  [en la página 80](#page-79-0)
- ["Los informes no se generan durante la actualización de ZENworks" en la página 80](#page-79-1)

### <span id="page-78-0"></span>**Los informes de gráficos ad hoc se dañan al exportarlos con el formato CSV**

Origen: ZENworks Reporting

- Explicación: Dado que CSV solo admite formato de texto, se genera un informe dañado cuando se exporta un informe de gráfico ad hoc con el formato CSV.
	- Acción: Exporte el gráfico ad hoc en cualquier otro formato.

### <span id="page-78-1"></span>**Al crear una vista ad hoc con la función Sample Data (Datos de muestra) o Full Data (Datos completos), el proceso puede tardar varios minutos**

Origen: ZENworks Reporting

- Explicación: Si utiliza la función **Sample Data** (Datos de muestra) o **Full Data** (Datos completos) al crear una vista ad hoc, se ejecuta una consulta de la base de datos por cada adición del campo a la vista (columnas, grupos y filtros), lo que puede llevar varios minutos.
	- Acción: Utilice la función **No Data** (Sin datos) para crear una vista ad hoc a fin de mejorar el rendimiento. Después de diseñar la vista, puede cambiar a **Sample Data** (Datos de muestra) o **Full Data** (Datos completos) para ver los resultados según lo esperado.

### <span id="page-78-2"></span>**El informe programado de ZENworks muestra un mensaje de error**

Origen: ZENworks Reporting

Explicación: No es posible enviar un mensaje de correo electrónico si la longitud es superior a 1000 caracteres.

- Acción: Aumente la longitud por defecto de mailNotification.messageText en el archivo security.properties, tal como se describe a continuación.
	- **1** Acceda a la siguiente vía:
		- $\bullet$  **Para Windows:** %ZRS HOME%\js\apachetomcat\webapps\jasperserver-pro\WEB-INF\classes\esapi
		- **Para Linux:** /opt/novell/zenworks-reporting/js/apachetomcat/webapps/jasperserver-pro/WEB-INF/classes/ espai
	- **2** Realice una copia de seguridad del archivo security.properties.
	- **3** Abra el archivo security.properties.
	- **4** Busque

mailNotification.messageText=AlphaDot,AlphaNumPunctuati on,1000,true,mailNotification.messageText-ViewRepository Schedule OutputSettings context y sustituya el valor por el necesario. Después de cambiar el valor de texto por defecto (por ejemplo, de 1000 a 5000), la siguiente búsqueda se realizará con el valor modificado.

**5** Reinicie los servicios de ZENworks Reporting.

## <span id="page-79-0"></span>**Si se exporta un informe con formato de archivo RTF, puede que no funcione como se espera**

Origen: ZENworks Reporting

- Explicación: Si se exporta un informe con formato de archivo RTF, puede que no se exporte como se espera.
	- Acción: Utilice los formatos PDF o Excel para exportar un informe.

### <span id="page-79-1"></span>**Los informes no se generan durante la actualización de ZENworks**

- Origen: ZENworks Reporting
- Explicación: Después de actualizar ZENworks, los procesos de migración se ejecutarán en segundo plano y, si ejecuta un informe en ese momento, el informe relacionado con esa tabla concreta (por ejemplo, informes relacionados con el estado) utilizará un 100 % de la CPU y no se generará el informe.
	- Acción: Genere los informes después de completar la migración de datos.

Para comprobar el estado de la migración de datos, utilice las siguientes consultas:

**1** Seleccionar datos de zopaquedata, donde name= 'com.microfocus.contentsync.pending.records.created' si DATA = "TRUE".

**2** Seleccionar datos de zopaquedata, donde name= 'migrate.old.status.data.execution.status'

si DATA = "S" Si las consultas son DATA = "TRUE" y DATA = "S", entonces la migración de los datos se realiza correctamente.